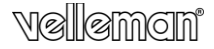

 $\epsilon$ 

## **CAMIP7N**

**WIRELESS IP COLOUR CAMERA DRAADLOZE IP KLEURENCAMERA CAMÉRA COULEUR IP SANS FIL CÁMARA IP INALÁMBRICA A COLOR DRAHTLOSE IP-FARBKAMERA CÂMARA IP CILÍNDRICA SEM FIOS, A CORES BEZPRZEWODOWA KOLOROWA KAMERA SIECIOWA**

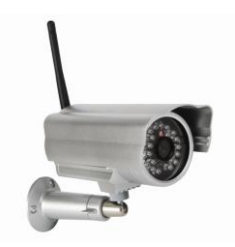

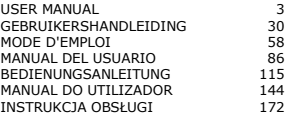

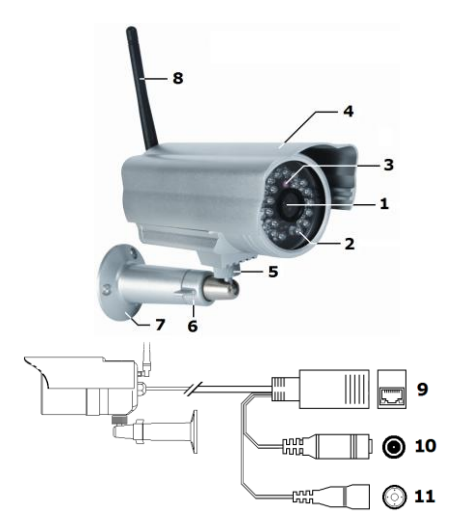

## **USER MANUAL**

## <span id="page-2-0"></span>**1. Introduction**

To all residents of the European Union Important environmental information about this product

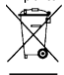

This symbol on the device or the package indicates that disposal of the device after its lifecycle could harm the environment. Do not dispose of the unit (or batteries) as unsorted municipal waste; it should be taken to a

specialized company for recycling. This device should be

returned to your distributor or to a local recycling service. Respect the local environmental rules.

If in doubt, contact your local waste disposal authorities.

Thank you for choosing Velleman! Please read the manual thoroughly before bringing this device into service. If the device was damaged in transit, don't install or use it and contact your dealer.

## **2. Safety Instructions**

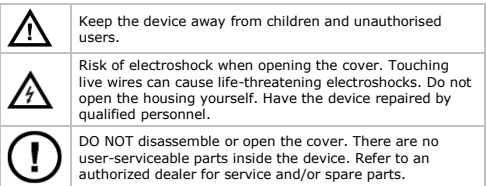

## **3. General Guidelines**

Refer to the Velleman® Service and Quality Warranty on the last pages of this manual.

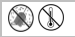

Keep this device away from dust and extreme heat.

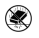

Protect this device from shocks and abuse. Avoid brute force when operating the device.

- Familiarise yourself with the functions of the device before actually using it.
- All modifications of the device are forbidden for safety reasons.
- Only use the device for its intended purpose. Using the device in an unauthorised way will void the warranty.
- Damage caused by disregard of certain guidelines in this manual is not covered by the warranty and the dealer will not accept responsibility for any ensuing defects or problems.
- DO NOT use this product to violate privacy laws or perform other illegal activities.

#### **4. Features**

- easy installation procedure
- remote pan/tilt control
- secured Wi-Fi and wired LAN connection
- 24 IR LEDs for night vision (up to 20 m)
- embedded microphone and speaker
- motion detection alert via email or upload image to FTP
- audio in- and output
- automatic integrated Dynamic Domain Name Service (DDNS): free service
- wireless encryption with one touch (WPS™ Wireless protect) setup)
- compatible with: CAMIP5N1, CAMIP10N (same operation modes and user interface)

#### **5. Overview**

Refer to the illustrations on page 2 of this manual.

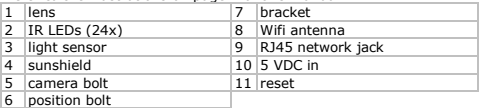

## **6. Hardware installation and operation**

- **1.** Choose a location for the camera, keeping following guidelines in mind:
	- o Do not install the camera in locations where extremely high or low temperatures or excessive vibrations may occur.
	- o Avoid mounting the camera near high electro-magnetic fields.
	- o Do not aim the camera at the sun or other extremely bright objects.
- **2.** The camera can be used free standing or in combination with the included mounting bracket. When the mounting bracket is used, attach it to the wall or ceiling using the 2 included screws. Place the camera on top and secure it with the centre screw. Determine the desired angle and tighten the joint screws.
- **3.** Connect the antenna [6] to the antenna connector and/or connect a network cable (included) to the 8P8C (RJ45) jack [9]. Note: it is possible to connect the camera straight to the 8P8C (RJ45) port of a computer. In this case a crossed cable (not incl.) should be used and network settings must be configured manually.
- **4.** An external microphone (not incl.) can be connected to the audio input [8].
- **5.** When desired, an external speaker system can be connected to the audio output [7].
- **6.** Plug the DC connector of the power adaptor into the 5VDC input jack [12]. Only use the included adaptor or one with the same specifications.
- **7.** Plug the adaptor into a suitable mains outlet (100~240V)  $AC/50~60$ Hz).

#### **Notes:**

- It takes about 30 seconds for the camera to initialise.
- During initialisation the camera will start moving to test the pan/tilt functionality.
- If the image appears out of focus, turn the lens [4] to adjust.

## **7. Installing the software**

To use the camera, you need to install the software IP Camera Tool on your computer.

#### **7.1 Microsoft Windows**

#### **Software requirements**

To work with the IP Camera Tool, you need a recent version of one of the following browsers:

- **•** Internet Explorer (32 bits version only)
- **Mozilla Firefox**
- Google Chrome
- Safari
- Opera

Note: the functions and layout of the surveillance tool vary depending on the browser you are using. The images in this manual are from Internet Explorer on Microsoft Windows.

## **Installing the IP Camera Tool**

The package contains a cd-rom with the required software.

- **1.** Insert the cd-rom in the computer and locate the software installer (IPCamSetup.exe).
- **2.** Double-click the installer to launch the installation wizard and go through the steps of the wizard. If you are using Windows XP, you may need to restart your PC to complete the installation.
- **3.** You will find the shortcut IP Camera tool on your desktop.

## **7.2 Apple Macintosh**

## **Software requirements**

To work with the IP Camera Tool, you need a recent version of one of the following browsers:

- Mozilla Firefox
- Google Chrome
- Safari
- Opera

## **Installing the IP Camera Tool**

The package contains a cd-rom with the required software.

- **1.** Locate the IP Camera Tool for Mac on the CD.
- **2.** Copy the tool to your Mac and start the program.

## **8. Using the IP Camera Tool**

## **8.1 Before you start**

The IP Camera Tool allows:

- managing users, passwords and user permissions
- $\bullet$  managing multiple cameras.

On first use, the IP Camera Tool has a single administrator user with no password and a single camera.

Please refer to the full manual on the cd included in the package for more information.

## **8.2 Starting the surveillance software**

To start the IP Camera Tool:

- **1.** Make sure the camera is properly connected to the computer or local network via a router and a socket.
- **2.** Double-click the icon IP Camera Tool on your desktop. The tool will detect the camera connected to your computer or local network.

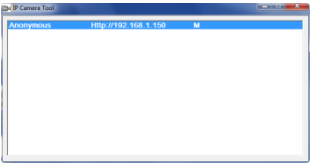

**3.** Double-click the camera you want to use. The tool will open a new window in your default browser.

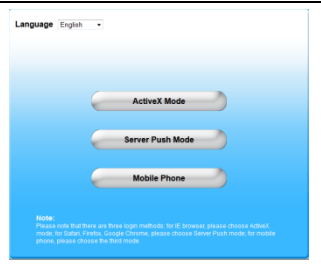

The default language of the software is English.

- **4.** Select another language from the list if you want.
- **5.** Choose the appropriate login method, depending on your browser:
	- o For Internet Explorer, always use Active X mode.
	- o For Mozilla Firefox, Safari, Opera or Google Chrome, always use Server push mode.
	- o For a mobile phone, always use Mobile Phone.

**6.** The system will ask for a user name.

The default user name is admin (case sensitive), without a password.

If you have set another user name or password, provide these instead.

**7.** Click OK.

The surveillance software starts.

The actual content of the window depends on your user type (set by the administrator). Please refer to the full manual on the cd included in the package for more information.

## **8.3 Window elements**

The contents of the window depend on your user type (set by the administrator in the device management settings). The user types are:

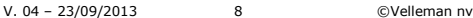

- Administrator
- Operator
- Visitor

#### **Administrator**

If you log in with an administrator user type, you can:

- see the camera view,
- use the software camera controls,
- access and change the device management settings.

#### **Operator**

If you log in with an operator user type, you can:

- see the camera view.
- use the software camera controls.

#### **Visitor**

If you log in with a visitor user type, you can:

s cee the camera view.

### **9. Using the camera controls**

This section describes the camera view and the software camera controls.

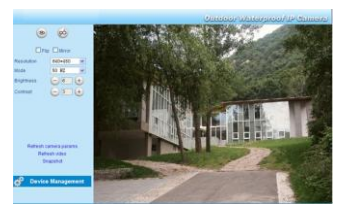

## **The camera controls are**

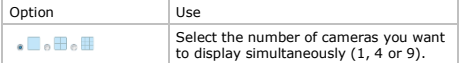

V. 04 – 23/09/2013 9 ©Velleman nv

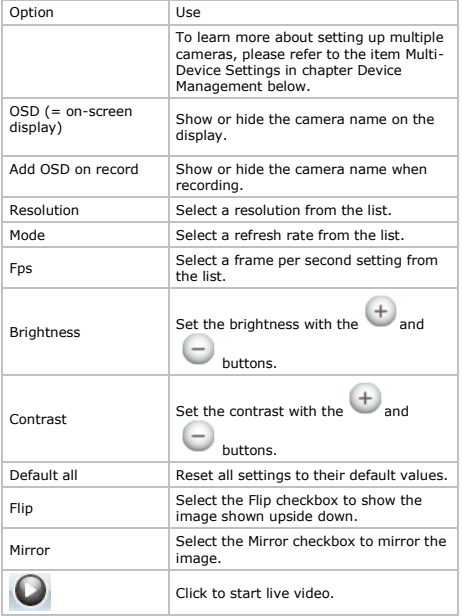

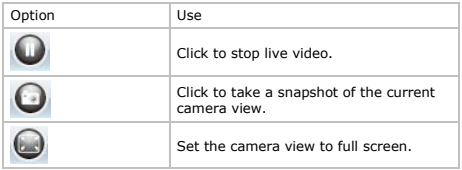

## **10. Advanced settings**

#### **10.1 IP Camera Tool**

You can access various options in the IP Camera Tool:

- **1.** Double-click the IP Camera Tool on your desktop. The tool will detect the camera connected to tour computer.
- **2.** Right-click the camera. The options are:

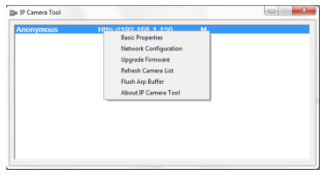

## **Basic properties**

Shows general information about the camera:

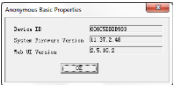

#### **Network Configuration**

Use this window to view or change the network settings of the camera.

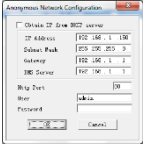

- When connected to a DHCP router, check the Obtain IP from DHCP server checkbox, otherwise uncheck it and fill in the data manually.
- In case of a subnet mismatch, change the IP-address or subnet mask.
- When in doubt about the network settings, contact a qualified network administrator.

## **Upgrade firmware**

- Only use this option when problems with the current version are noticed. Do not upgrade if the camera works fine.
- Caution: when the upgrade process is interrupted or a wrong version is installed the camera might not work anymore.

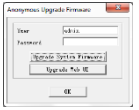

#### **Refresh Camera List**

Use this option to update the camera list, for example when a new camera is added to the network.

#### **Flush ARP Buffer**

When hoth a wireless and wired connection to a camera exists, a problem with the ARP (Address Resolution Protocol) may arise resulting in the camera not being accessible via the browser. In this case the APP buffer should be flushed.

## **About IP Camera Tool**

This window shows details about the IP Camera Tool.

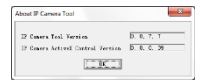

#### **11. Device management**

If you login as an administrator, you have access to the device management settings.

To do so:<br>1. Start

- **1.** Start the IP Camera Tool (see above).<br>**2.** Login with your browser (see above).
- **2.** Login with your browser (see above).
- **3.** Click the link Device Management below the camera controls.

#### **4.** To return to the camera view and controls, click the Back link below the options list.

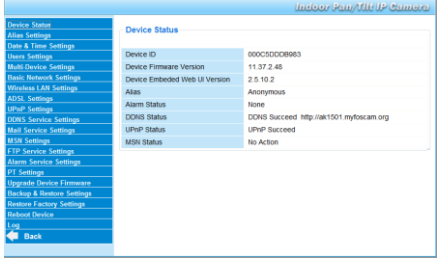

## **11.2 Device Status**

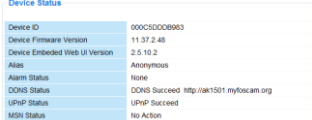

The device status page shows an overview of device information and status set on other settings pages.

## **11.3 Alias Settings**

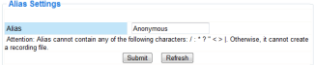

Use this page to change the name of a camera.

f.

## **11.4 Date & Time Settings**

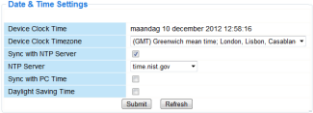

Set date and time data for the camera.

Note: if the timestamp on the display shows the wrong time, try selecting the Sync with PC Time checkbox and click Submit.

#### **11.5 Users Settings**

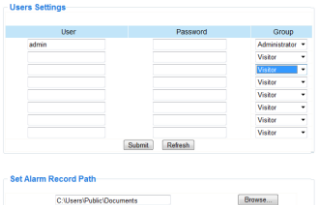

#### **Define users, permissions and passwords**

- Up to 8 users can be configured.
- Enter a user name, a password and select a group (Visitor, Operator or Administrator).
- This is also the location to change the default administrator"s login name and set a password for the administrator.

#### **Set alarm record path**

Use the Browse button to change the default alarm record path.

#### **Notes when using Windows Vista:**

- Remember to add the IP address of the camera to the "Trusted sites".
- The system does not allow setting the Windows system root directory as alarm record path.

#### **11.6 Multi-Device Settings**

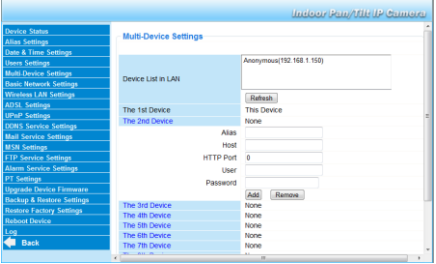

#### **Manually add extra cameras**

To add a camera, click on a blue link and enter an alias, host address, HTTP port, user and password.

## **11.7 Basic Network Settings**

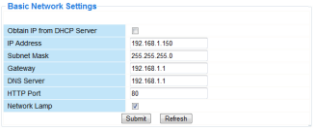

## **Set basic network settings**

- When connected to a DHCP router, select the checkbox Obtain IP from DHCP server, otherwise clear it and fill in the data manually.
- . The Network Lamp or network LED indicates the network status of the camera. To disable this LED, clear the checkbox Network Lamp.

## **11.8 Wireless LAN Settings**

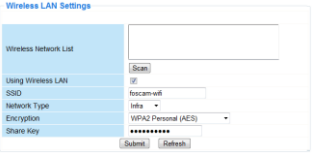

### **1. Add and manage wireless networks**

- **1.** Click the Scan button to retrieve a list of available wireless LANs.
- **2.** Click on a found network and enter the password if required.
- **3.** When you want to use a wireless LAN, check the checkbox and enter SSID, Channel and encryption method. Depending on the selected encryption method, more data will have to be provided.

## **Notes**

- Some routers will automatically fill out the necessary data into the fields.
- When entering data manually, check the wireless network settings of your router to find more information on SSID, Channel, encryption and authentication.

#### **2. WPS (Wi-Fi Protected Set-up)**

- **1.** Press and hold down the RESET BUTTON about 4 seconds, then press the WPS button on the router. Now
- **2.** you can use the WPS function.
- **3.** Press the WPS button on your router within 60 seconds. The WPS button is usually on the back or side of your router. On some routers, you may need to log in to the web interface and

click on an on-screen button to activate the WPS feature. If you are not sure where the WPS button is on your router, prease refer to your Router's manual.

#### **Notes**

- The camera will automatically create a secure wireless connection to your router. If you have plugged in the network cable, please plug it out. While connecting, the green network light on RJ45 will blink and the wireless settings will take effect. The IP Camera Tool will search the camera's LAN IP. Make sure the PC and the camera share the same subnet.
- During the WPS settings, you must press the RESET button only for four seconds. When you press and hold down the RESET button for 10 seconds the camera will be reset back to factory default settings.
- The security mode of router cannot be WEP, or else the WPS settings may be failed.

#### **11.9 ADSL Settings**

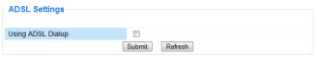

When connected to the Internet directly via ADSL, check the checkbox and enter the ADSL User name and ADSL password you obtained from your Internet Service Provider (ISP).

#### **11.10 UPnP Settings**

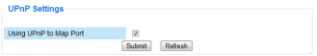

Select the checkbox to use the Universal Plug and Play (UPnP) protocol.

#### **11.11 DDNS Service Settings**

Free DDNS Service The Dynamic DNS name will be something like: a00000.myipcamera.org Now you can use http:// Domain name + HTTP Port to access the camera via internet.

Take hostname ipcam1.myipcamera.org and HTTP Port no. 88 for example, the accessing link of the camera via internet would be http:// ipcam1.myipcamera.org.org:88

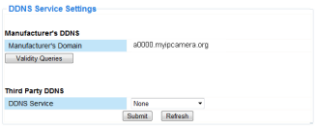

#### **11.12 Mail Service Settings**

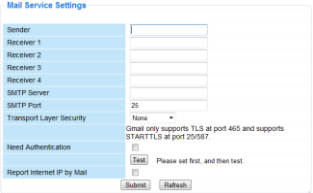

## **Define mail service settings**

#### Note

The settings on this page will only take effect if the option Send Mail on Alarm is selected in the Alarm Service Settings (see below).

- **1.** Fill in a senders e-mail address in the Sender field. This is the mailbox from which the mails will be sent.
- **2.** Fill in up to 4 receivers mail addresses. When an alarm condition occurs, mail is sent out to these addresses.
- **3.** Fill out all SMTP data related to the sender"s mailbox.
- **4.** If authentication for the mailbox is required, select the checkbox and enter user name and password in the appropriate fields.
- **5.** If the Report Internet IP by Mail box is selected, a mail is sent whenever a camera comes online (for example after reboot) or a change in IP address occurs.

Make sure the port is correctly mapped to the router.

Click Submit to save the data before performing a "mail test".

## **Possible error messages**

Following error messages may appear:

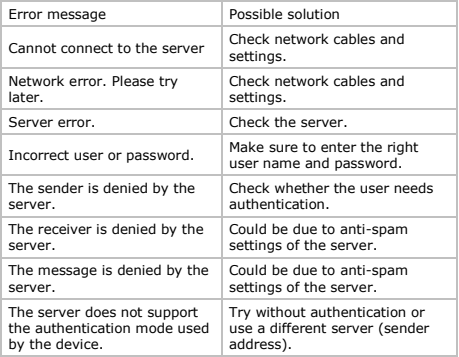

#### **11.13 MSN Settings**

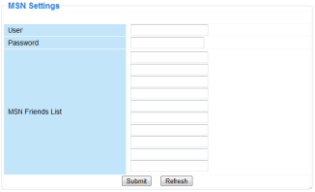

#### **Access the camera with MSN**

#### **Function**

The MSN feature allows you or the friends from your list to chat to the camera to find out its IP address.

This can be useful if you have lost the camera"s IP address.

#### **Note**

It is recommended to create a new MSN account for the camera. When the camera login uses the MSN account, this account cannot be used for anything else when the camera works.

#### **Set-up**

- **1.** Enter the User and Password of the MSN account you will use for the camera (see image above).
- **2.** Add the MSN account of your friends in the friends list and click Submit.
- **3.** Go to the Device Status page of the settings and check whether the MSN status indicates "Succeed".
- **4.** Next, open MSN Messenger and log into your account.
- **5.** The name of the camera will appear in the friends or contacts list.
- **6.** Open a chat session with the camera username and type url?
- **7.** The camera will reply with its URL.

## **11.14 FTP Service Settings**

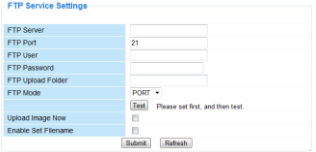

These settings will only take effect if the option Upload Image on Alarm is selected in the Alarm Service Settings (see below).

#### **11.15 Alarm Service Settings**

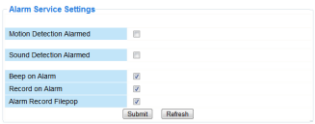

Select the checkbox Motion Detect Armed to enable motion detection.

This also allows mails to be sent out (see Mail Service Settings) and image upload to an FTP server (see FTP Service Settings). Note: when the camera is in auto tilt or auto pan mode, motion detection and external alarm input are disabled.

- The motion detect sensibility can be set between 1 and 10, with 10 being most sensitive.
- Select the checkbox Send Mail on alarm to send a mail when an alarm is detected. Make sure to fill out all fields on the Mail Service Settings page (see above).
- Select the checkbox Upload Image on alarm to upload images to an FTP server when an alarm is detected. Make sure to fill out all fields on the FTP Service Settings page

(see above). When this option is selected, you can also set the upload interval (in seconds).

Select the checkbox Scheduler to open the day schedule.

## **11.16 PT settings**

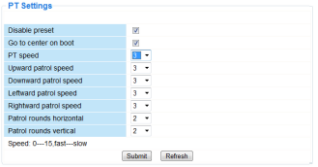

Use this page to define speed settings for PTZ (pan – tilt – zoom).

## **11.17 Upgrade Device Firmware**

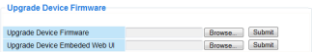

#### **Upgrade Device Firmware**

Only use this option if you are experiencing problems with the current version. Do not upgrade if the camera works fine.

#### **11.18 Backup & Restore settings**

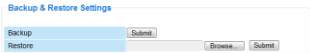

#### **Backup and restore your system configuration**

Use this option to create a backup or restore your system configuration.

- To create a backup, click Submit and choose a location to store the backup file.
- To restore a previously made backup, click Browse to locate the backup and click Submit to start restoring.

## **11.19 Restore Factory Settings**

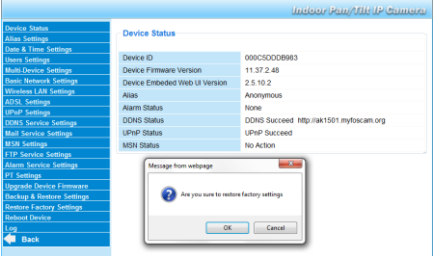

#### **Reset the device to factory settings**

Selecting OK will clear the memory and reset the device to factory settings.

All settings will be cleared:

- user settings
- mail and FTP settings
- alarm schedule
- 

Tip: backup the system configuration before resetting your device to factory settings.

### **11.20 Reboot Device**

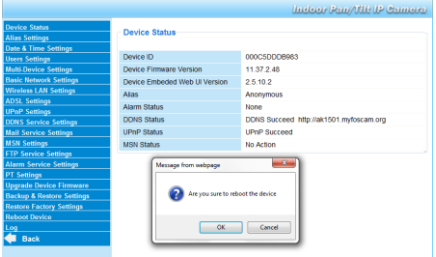

### **Reboot the camera**

Select OK to reboot the camera. This will reset the system time.

You can adjust date and time in the Date&Time settings page.

## **11.21 Log**

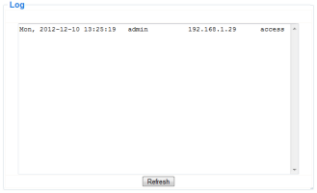

The log contains an overview of everyone who accessed the IP camera. The log is cleared if the camera is rebooted.

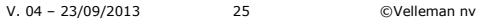

### **12. Additional information**

## **12.1 Password**

The default administrator login is admin without a password. To enhance security, a new administrator password should be set as soon as possible (see above).

If you have lost the administrator password, you can reset the camera to factory defaults (admin, no password) by pressing and holding the RESET button at the bottom of the camera for about 5 seconds.

When doings so, all other user settings will be lost as well.

#### **12.2 WiFi**

- **1.** Refer to the user manual of your wireless router to obtain network information e.g. SSID, Channel, Security, authentication, encryption…
- **2.** Use previously obtained information to configure your camera via a fixed network cable (see Wireless LAN settings).
- **3.** Reboot the camera.
- **4.** Wait at least 30 seconds before unplugging the network cable. Then unplug the power supply.
- **5.** Re-insert the power plug. After about 30 seconds, the camera should be up and running in WiFi mode.

#### **12.3 Connect the camera on an ADSL network**

- **1.** Connect the camera to a PC. The easiest way is to use a router. If no router is available, you must use a cross cable (not incl.) to connect the camera directly to the PC"s network port (RJ45) and set the IP addresses on PC and camera manually.
- **2.** Configure the camera with the IP camera tool (see above).
- **3.** Log on to the camera as administrator and configure ADSL settings (user name + password).
- **4.** Configure the DDNS Service Settings and click Submit. The camera reboots.
- **5.** Connect the camera directly to the ADSL modem. It is now available through the internet by entering the domain name in your internet browser.

Note: set the option Report ADSL IP by mail under Mail Service Settings to receive the camera's IP address by mail.

## **12.4 Connect the camera via a router**

- **1.** Connect the camera to the LAN and configure the camera with the IP camera tool (see above).
- **2.** Log on to the camera as administrator and configure DDNS Service Settings
- **3.** Click Submit to reboot the camera.

The camera is now available through the internet by entering the domain name in your internet browser.

## **12.5 Static IP users**

When using only fixed IP addresses, a DDNS service is not required. There are two ways to find out the static WAN IP address of the camera:

- Connect a computer to the same connection as the camera and open a website that tells you what IP address you are on (e.g. [www.whatismyip.com\)](http://www.whatismyip.com/).
- . Log on to the router and view the status page to find out its WAN IP address. To connect to the IP camera, enter the WAN IP address of the router followed by the port number to which the camera is connected into the address bar of a browser (e.g. http://116.25.51.115:85/). Make sure UPnP is enabled or the camera is added to the router"s virtual mapping list.

## **12.6 Using a mobile phone**

It is possible to connect a smartphone to the IP camera. Many thirdparty software developers offer compatible software. An example is the "IP Cam Viewer" software which is available from the iTunes and Google Play stores. After installation, just enter the external hostname, IP port, username and password, and you can view the images on your smartphone.

## **13. Troubleshooting**

## **IP address**

Always make sure the camera is on the same subnet (same subnet mask) as the PC you are using to configure it.

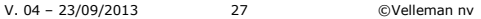

## **Network configuration**

- Check if your HTTP server software is configured and running properly.
- If the camera is behind a firewall, make sure the firewall software is allowing inbound connections on port 80. If not, use an alternate port. The same goes for certain anti-spam and anti-virus software packages.
- If the camera is behind a cable/DSL router, make sure to configure port forwarding properly. Refer to the user manual of the router.

#### **No image**

- Video streaming is transmitted by the ActiveX controller. If this controller is not installed properly, no video image is shown.
- When you install the IP Camera Tool, the ActiveX controller is installed at the same time. If not, download the ActiveX controller from the internet and set the safety properties of your web browser so it accepts ActiveX content.

## **Slow image**

The frame rate of the shown video depends on a number of external factors, e.g.:

- Network bandwidth
- PC performance and display settings
- Number of visitors that are viewing the camera simultaneously
- Network equipment (e.g. use a switch instead of a hub for multiple IP cameras).

#### **Camera not available via internet**

Possible reasons may include:

- ActiveX controller is not installed or not working properly.
- The port of the IP camera is blocked by a firewall or anti-virus software. In this case, try using a different port number.
- Port mapping failed. Either enable UPnP (via UPnP Settings) or edit the routers Virtual map list (refer to the user manual of your router).

## **14. Technical specifications**

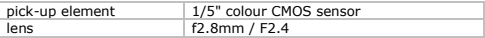

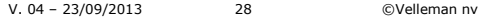

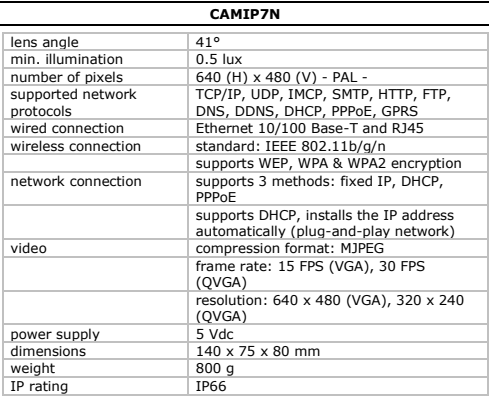

**Use this device with original accessories only. Velleman nv cannot be held responsible in the event of damage or injury resulted from (incorrect) use of this device.** 

**For more info concerning this product and the latest version of this manual, please visit our website www.velleman.eu. The information in this manual is subject to change without prior notice.**

#### **© COPYRIGHT NOTICE**

**The copyright to this manual is owned by Velleman nv. All worldwide rights reserved.** No part of this manual may be copied, reproduced, translated or reduced to any electronic medium or otherwise without the prior written consent of the copyright holder.

# **GEBRUIKERSHANDLEIDING**

## <span id="page-29-0"></span>**1. Inleiding**

Aan alle ingezetenen van de Europese Unie Belangrijke milieu-informatie betreffende dit product

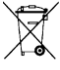

Dit symbool op het toestel of de verpakking geeft aan dat, als het na zijn levenscyclus wordt weggeworpen, dit toestel schade kan toebrengen aan het milieu. Gooi dit toestel (en eventuele batterijen) niet bij het gewone huishoudelijke afval; het moet bij een gespecialiseerd bedrijf

terechtkomen voor recyclage. U moet dit toestel naar uw verdeler of naar een lokaal recyclagepunt brengen. Respecteer de plaatselijke milieuwetgeving.

Hebt u vragen, contacteer dan de plaatselijke autoriteiten betreffend de verwijdering.

Dank u voor uw aankoop! Lees deze handleiding grondig voor u het toestel in gebruik neemt. Werd het toestel beschadigd tijdens het transport, installeer het dan niet en raadpleeg uw dealer.

## **2. Veiligheidsinstructies**

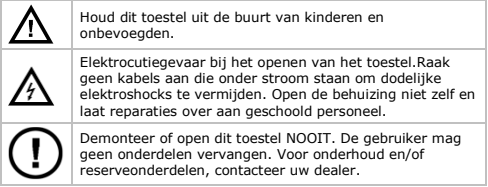

## **3. Algemene richtlijnen**

Raadpleeg de Velleman® service- en kwaliteitsgarantie achteraan deze handleiding.

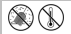

Bescherm dit toestel tegen stof en extreme temperaturen.

V. 04 – 23/09/2013 30 ©Velleman nv

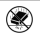

Bescherm het toestel tegen schokken. Vermijd brute kracht tijdens de bediening van het toestel.

- Leer eerst de functies van het toestel kennen voor u het gaat gebruiken.
- Om veiligheidsredenen mag u geen wijzigingen aanbrengen aan het toestel.
- Gebruik het toestel enkel waarvoor het gemaakt is. Bij onoordeelkundig gebruik vervalt de garantie.
- De garantie geldt niet voor schade door het negeren van bepaalde richtlijnen in deze handleiding en uw dealer zal de verantwoordelijkheid afwijzen voor defecten of problemen die hier rechtstreeks verband mee houden.
- Installeer en gebruik deze camera NIET voor illegale praktijken en respecteer ieders privacy.

## **4. Eigenschappen**

- eenvoudig te installeren
- pan- en tiltbeweging op afstand
- beveiligde Wi-Fi-aansluiting en bekabelde LAN-aansluiting
- $\cdot$  leds (up tot 20 m)
- ingebouwde microfoon en luidspreker
- alarmbericht bij bewegingswaarneming via e-mail of upload van beelden naar FTP
- audio-in en -uitgang
- automatische geïntegreerde dynamische domeinnaamservice (DDNS): gratis dienst
- draadloze encryptie met een druk op een knop (WPS™ Wireless protect setup)
- compatibel met: CAMIP5N1, CAMIP10N (dezelfde werkingsmodi en gebruikersinterface)

## **5. Omschrijving**

Raadpleeg de afbeeldingen op pagina 2 van deze handleiding.

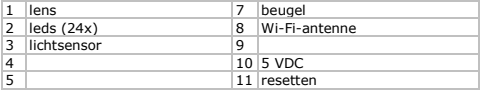

V. 04 – 23/09/2013 31 ©Velleman nv

6

## **6. De hardware installeren en gebruiken**

- **1.** Kies een geschikte montageplaats voor de camera en houd rekening met volgende punten:
	- o Monteer de camera nooit op een plaats onderhevig aan extreme temperaturen en trillingen;
	- o Monteer de camera nooit in de buurt van elektromagnetische velden.
	- o Richt de camera nooit naar de zon of naar andere weerkaatsende objecten toe.
- **2.** of montage beugel. montage beugel tot muur of. Bevestig de camera aan de montagebeugel met de centrale schroef. Richt de camera.
- **3.** Steek de antenne [6] in de aansluiting en/of steek de meegeleverde netwerkkabel in de 8P8C (RJ45)-aansluiting [9]. Opmerking: U kunt de camera rechtstreeks op de 8P8C (RJ45) aansluiting van de computer aansluiten. Gebruik hiervoor een gekruiste kabel (niet meegeleverd). De camera moet daarna handmatig ingesteld worden.
- **4.** Sluit indien gewenst een externe microfoon (niet meegeleverd) aan op de audio-ingang [8].
- **5.** Sluit indien gewenst een externe luidspreker aan op de audiouitgang [7].
- **6.** Steek de voedingsstekker van de voedingsadapter in de 5VDCingang [12]. Gebruik enkel de meegeleverde adapter of een adapter met dezelfde eigenschappen.
- **7.** Steek de voedingsadapter in een geschikt stopcontact  $(100 \sim 240 \text{ VAC} / 50 \sim 60 \text{ Hz}).$

#### **Opmerkingen:**

- De initialisatie van de camera duurt een 30-tal seconden.
- Tijdens de initialisatie beweegt de camera om de pan- en tiltbewegingen te testen.
- Regel de lens [4] bij indien u een onscherp beeld krijgt.

## **7. De software installeren**

Om de camera te gebruiken, dient u de IP Camera Tool-software te installeren op uw computer.

#### **7.1 Microsoft Windows**

## **Softwarevereisten**

Om de IP Camera Tool te gebruiken, is er een recente versie nodig van één van de volgende browsers:

- Internet Explorer (allleen 32-bits versie)
- **Mozilla Firefox**
- Google Chrome
- Safari
- Opera

Opmerking: de functie en layout van de beveiligingstool zijn afhankelijk van de browser die u gebruikt. De afbeeldingen in deze handleiding zijn afkomstig van Internet Explorer op Microsoft Windows.

## **De IP Camera Tool-software installeren**

De camera wordt geleverd met een cd-rom die de nodige software bevat.

- **1.** Plaats een cd-rom in de cd-romdrive van uw computer om de software te installeren (IPCamSetup.exe).
- **2.** Dubbelklik om de installatie te starten en volg de instructies op het scherm.

Indien u Windows XP gebruikt, is het mogelijk dat u de PC moet herstarten om de installatie te voltooien.

**3.** De snelkopppeling naar de IP Camera Tool verschijnt op uw bureaublad.

## **7.2 Apple Macintosh**

## **Softwarevereisten**

Om de IP Camera Tool te gebruiken, is er een recente versie nodig van één van de volgende browsers:

- **Mozilla Firefox**
- Google Chrome
- Safari
- Opera

## **De IP Camera Tool-software installeren**

De camera wordt geleverd met een cd-rom die de nodige software bevat.

**1.** Zoek de IP Camera Tool-software op de cd-rom.

V. 04 – 23/09/2013 33 ©Velleman nv

**2.** Kopieer de software naar uw Mac en start het programma.

## **8. De IP Camera Tool-software gebruiken**

## **8.1 Voor u begint**

Met de IP Camera Tool-software kunt u:

- gebruikers, paswoorden en gebruikerstoelatingen beheren
- meerdere camera's beheren.

Bij het eerste gebruik, heeft de IP Camera Tool-software een enkele beheerder zonder paswoord en een enkele camera.

Raadpleeg de volledige handleiding op de meegeleverde cd-rom voor meer informatie.

## **8.2 De beveiligingssoftware opstarten**

Om de IP Camera Tool-software te starten:

- **1.** Zorg ervoor dat de camera correct is aangesloten op de computer of lokaal netwerk via een router en een stopcontact.
- **2.** Dubbelklik op het icoon IP Camera Tool op uw bureaublad. De software zoekt naar de camera die aangesloten is met uw computer of lokaal netwerk.

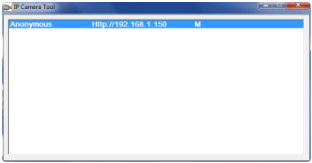

**3.** Dubbelklik op de camera die u wenst te gebruiken. De software opent een nieuw venster in uw standaardbrowser.

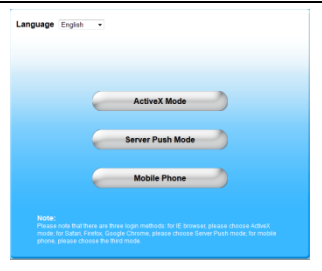

Engels is de standaardtaal van de software.

- **4.** Indien u dit wenst, selecteer een andere taal uit de lijst.
- **5.** Kies de juiste aanmeldmethode, afhankelijk van uw browser:
	- o Voor Internet Explorer, gebruik altijd Active X mode.
	- o Voor Mozilla Firefox, Safari, Opera of Google Chrome, gebruik altijd Server push mode.
	- o Voor een mobiele telefoon, gebruik altijd Mobile Phone.
- **6.** Het systeem vraagt om een gebruikersnaam in te geven. De standaard gebruikersnaam is admin (hoofdlettergevoelig), zonder paswoord.

Indien u een andere gebruikersnaam of paswoord hebt ingesteld, geef dan deze in.

**7.** Klik op OK.

De beveiligingssoftware start op.

De eigenlijke inhoud van het venster is afhankelijk van uw gebruikerstype (ingesteld door de beheerder). Raadpleeg de volledige handleiding op de meegeleverde cd-rom voor meer informatie.

## **8.3 Vensterelementen**

De inhoud van het venster is afhankelijk van uw gebruikerstype (ingesteld door de beheerder in Apparaatbeheer). De gebruikertypes zijn:

V. 04 – 23/09/2013 35 ©Velleman nv

- Beheerder
- Operator
- Bezoeker

#### **Beheerder**

Indien u inlogt als beheerder, kunt u:

- de beeldweergave bekijken,
- de camerabediening gebruiken via de software,
- Apparaatbeheer openen en de instellingen bewerken.

## **Operator**

Indien u inlogt als operator, kunt un

- de beeldweergave bekijken,
- de camerabediening gebruiken via de software.

## **Bezoeker**

Indien u inlogt als bezoeker, kunt u:

de beeldweergave bekijken.

## **9. De camerabediening gebruiken**

Dit gedeelte beschrijft de beeldweergave en de camerabediening via software.

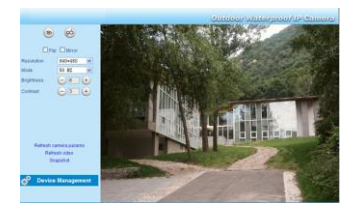
# **De camerabedieningen zijn:**

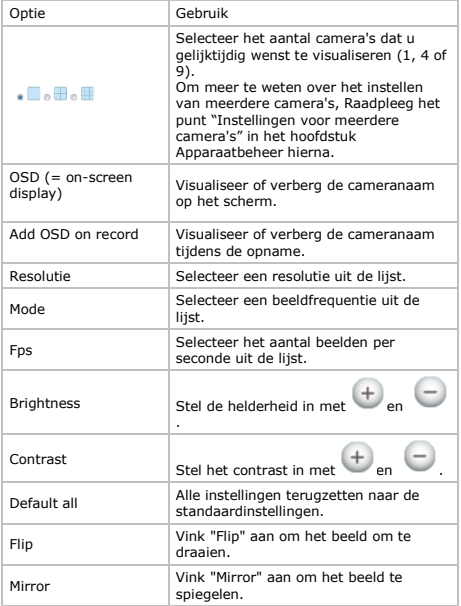

V. 04 – 23/09/2013 37 ©Velleman nv

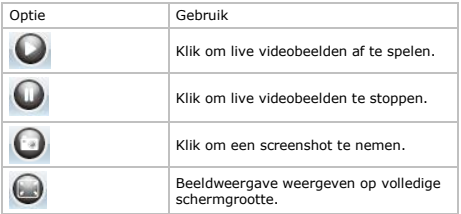

## **10. Geavanceerde instellingen**

### **10.1 IP Camera Tool**

U hebt toegang tot verschillende opties:<br>1. Dubbeklik op het IP Camera Tool-ic

- **1.** Dubbeklik op het IP Camera Tool-icoon op uw desktop. De software zoekt naar de camera die is aangesloten op uw computer.
- **2.** Klik met de rechtermuisknop op de camera. De opties zijn:

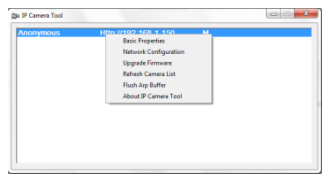

## **Basiseigenschappen**

Algemene informatie over de camera:

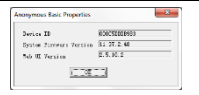

## **Netwerkconfiguratie**

Gebruik dit overzicht om de netwerkinstellingen van de camera te bekijken of te wijzigen.

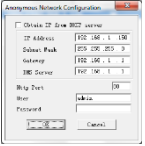

- Vink "Obtain IP from DHCP server" aan indien aangesloten op een DHCP-router. Indien niet, vink uit en geef de data handmatig in.
- Wijzig het IP-adres of het subnetmaster bij een ongeldig subnetadres.
- Neem bij twijfel over de subnetinstellingen contact op met een netwerkbeheerder.

#### **De firmware upgraden**

- Het is aanbevolen om de firmware te upgraden enkel en alleen indien u problemen ondervindt met de huidige versie. U hoeft de firmware niet te upgraden indien de camera normaal functioneert.
- Opgelet: U kunt de camera ernstig beschadigen indien het upgradeproces onderbroken wordt of een verkeerde versie wordt geïnstalleerd.

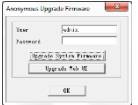

## **De cameralijst bijwerken (Refresh)**

Ververs de lijst wanneer u bijvoorbeeld een nieuwe camera aan het netwerk toevoegt.

#### **ARP-buffer wissen**

Bij zowel een draad- als een draadloze aansluiting kunnen zich problemen voordoen met het ARP (Address Resolution Protocol) en kan de camera via de browser niet beschikbaar zijn. Wis in dit geval de ARP-buffer.

#### **Over de IP Camera Tool**

Bijkomende informatie over de camera.

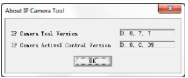

#### **11. Apparaatbeheer**

Indien u inlogt als beheerder, hebt u toegang tot Apparaatbeheer. Ga als volgt te werk:

- **1.** Start de IP camera Tool (zie hierboven).
- **2.** Log in met uw browser (zie hierboven).
- **3.** Klik op de link "Apparaatbeheer".

**4.** Om terug te keren naar de beeldweergave en bediening, klik op de link "Back" onder het optiemenu.

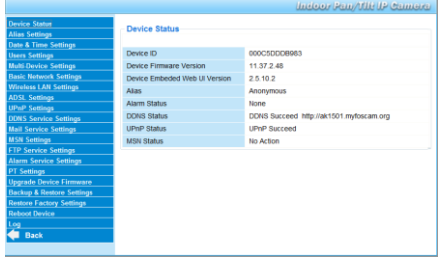

## **11.2 Apparaatstatus**

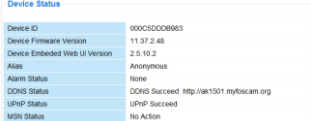

Informatiescherm van het toestel en status ingesteld op andere instellingspagina's.

## **11.3 Aliasinstellingen**

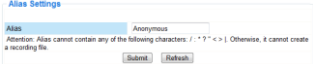

Wijzig hier de naam van de camera.

## **11.4 Datum- en tijdsinstellingen**

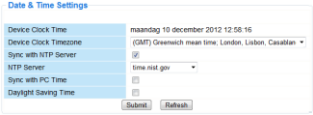

Stel hier datum en tijd in.

Opmerking: Vink "Sync with PC Time" aan en klik op Submit bij een verkeerde tijdsaanduiding op de display.

#### **11.5 Gebruikersinstellingen**

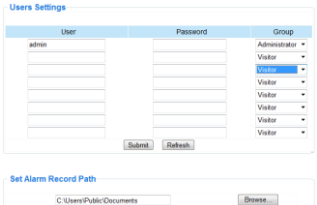

#### **Gebruikers, autorisaties en paswoorden definiëren**

- Als beheerder kunt u tot 8 gebruikers configureren.
- Geef een gebruikersnaam en paswoord in en selecteer een groep (Visitor, Operator of Administrator).
- Hier kunt u ook uw aanmeldnaam en paswoord wijzigen.

#### **Opname- en alarmpad instellen**

Wijzig het opname- en alarmpad met Browse.

#### **Opmerkingen voor Windows Vista-gebruikers:**

Geef ook het IP-adres is van de vertrouwde websites.

U kunt de Windows-rootfolder niet als opname- of alarmpad instellen.

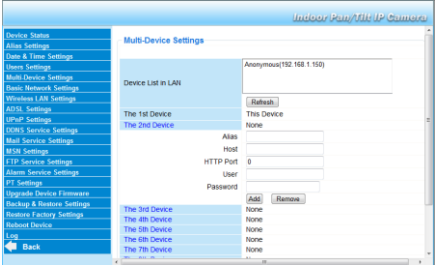

## **11.6 Instellingen voor meerdere camera's**

#### **Camera's handmatig toevoegen**

Voeg een camera toe door deze aan te klikken en een alias, een hostadres, een HTTP-poort, een gebruikersnaam en een paswoord in te geven.

## **11.7 Basisinstellingen van het netwerk**

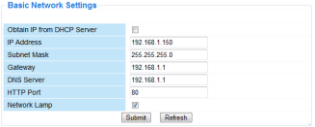

## **Basisinstellingen van het netwerk instellen**

- Vink "Obtain IP from DHCP server" aan indien aangesloten op een DHCP-router. Indien niet, vink uit en geef de gegevens handmatig in.
- Network Lamp geeft de status van de camera in het netwerk weer. Vink uit om de led uit te schakelen.

## **11.8 Instellingen draadloos LAN**

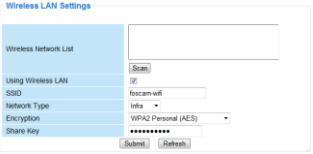

#### **1. Draadloze netwerken toevoegen en beheren**

- **1.** Klik op "Scan" om een lijst weer te geven van alle beschikbare draadloze LAN-netwerken.
- **2.** Klik op het beschikbare netwerk en geef indien nodig het paswoord in.
- **3.** Vink aan en geef een SSID, het kanaal en de encryptie in indien u een draadloos LAN-netwerk wenst te gebruiken. U zult meer gegevens moeten ingeven afhankelijk van de geselecteerde encryptie.

#### **Opmerkingen**

- Bepaalde routers geven automatisch de nodige gegevens in.
- Raadpleeg de draadloze netwerkinstellingen van de router in voor meer informatie over SSID, kanaal, encryptie en authenticatie bij een handmatige invoer van de gegevens.

#### **2. WPS (Wi-Fi Protected Set-up)**

**1.** hold down RESETKNOP toets aan. U kunt nu de WPS-functie gebruiken.

**2.**

**3.** Druk op de WPS-knop op uw router binnen de 60 seconden. De WPS-knop bevindt zich gewoonlijk aan de achterkant of zijkant

van uw router. Op sommige routers moet u mogelijk inloggen op de webinterface en vervolgens op een knop op het scherm klikken, om de WPS-functie te activeren.. Raadpleeg de handleiding van uw router als u niet zeker weet waar de WPSknop zich bevindt op uw router.

#### **Opmerkingen**

- De camera brengt automatisch een beveiligde draadloze verbinding met uw router tot stand. Ontkoppel de netwerkkabel indien deze is aangesloten. Tijdens het aansluiten knippert de groene netwerk-led op de RJ45 en zijn de draadloze instellingen geactiveerd. De IP Camera Tool-software zoekt naar het LAN IPadres van de camera. Zorg ervoor dat de camera op hetzelfde subnet staat als deze van de computer.
- Tijdens de WPS-installatie, houd de resetknop slechts 4 seconden ingedrukt. Wanneer u de resetknop ingedrukt houdt gedurende 10 seconden, worden alle standaardinstellingen van de camera teruggezet.
- De beveiligingsmodus van de router mag dus niet WEP zijn, zo niet mislukt de WPS-installatie.

#### **11.9 ADSL-instellingen**

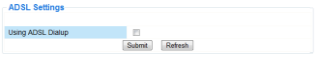

Vink aan en geef gebruikersnaam en ADSL-paswoord in bij aansluiting via ADSL. Deze gegevens zijn verkrijgbaar bij uw internetprovider

#### **11.10 UPnP-instellingen**

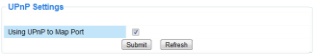

Vink aan om het UPnP-protocol (Universal Plug and Play) te gebruiken.

### **11.11 Instellingen DDNS Service**

Gratis DDNS Service

De domeinnaam zal er ongeveer zo uitzien: a00000.myipcamera.org

Nu kunt u http:// domeinnaam + HTTP-poortgebruiken om toegang te hebben tot de camera.

Selecteer bijvoorbeeld hostnaam ipcam1.myipcamera.orgen HTTPpoortnr. 88 , dan is de link om de camera aan te sluiten via het internet http://ipcam1.myipcamera.org.org:88

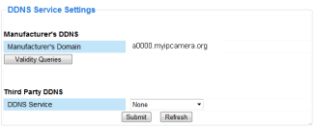

# **11.12 E-mailinstellingen**

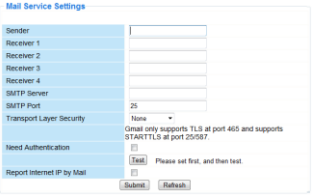

## **E-mailinstellingen definiëren**

#### Opmerking

De instellingen zijn enkel geldig indien de optie Send Mail on Alarm aangevinkt is in het menu Alarm Service Settings (zie hieronder).

- **1.** Geef het adres in van de afzender in het veld Sender. Dit is de mailbox waaruit de e-mails worden verzonden.
- **2.** U kunt tot 4 ontvangadressen ingeven. Bij alarm wordt een e-mail naar elk van de ingegeven adressen verzonden.
- **3.** Geef alle SMTP-gegevens in van de afzender.<br>4. Bij authenticatie van de mailhox, vink het vak
- **4.** Bij authenticatie van de mailbox, vink het vakje aan en geef gebruikersnaam en paswoord in.
- **5.** Vink "Report Internet IP by Mail box" aan om een e-mail te krijgen van zodra de camera online beschikbaar is (bv. na een herstart) of bij een wijziging van het IP-adres. Zorg ervoor dat de poort correct gemapped wordt naar de router.
- Klik op "Submit" om de gegevens te bewaren alvorens een "emailtest" uit te voeren.

#### **Mogelijke foutmeldingen**

Volgende foutmeldingen zijn mogelijk:

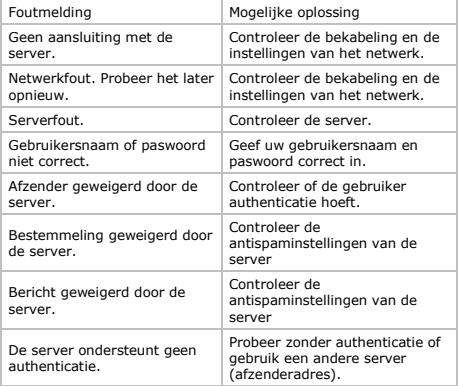

## **11.13 MSN-instellingen**

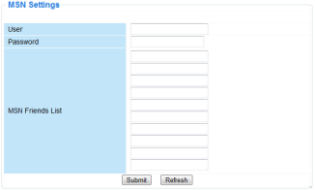

#### **Gebruik van de MSN-functie**

#### **Functie**

Stuur het huidige IP-internetadres van de camera naar de perso(o)n(en) op de vriendenlijst bij het chatten. Handig bij verlies van het IP-adres van de camera.

#### **Opmerking**

Het is aanbevolen om een nieuwe MSN-account te creëren voor de camera. Wanneer de camera aangemeld is onder het MSN-account, kan dit account niet meer worden gebruikt voor andere doeleinden wanneer de camera wordt geactiveerd.

#### **Instellingen**

- **1.** Stel gebruikersnaam en paswoord in voor de camera met een MSN-account (zie afbeelding hierboven).
- **2.** Voeg de MSN-account van uw vrienden toe aan de vriendenlijst en klik op verzenden (submit).
- **3.** Ga naar het informatiescherm van het toestel en verifieer of de MSN-status "Succeeded " weergeeft.
- **4.** Vervolgens, open MSN-Messenger en log in uw account.
- **5.** De naam van de camera verschijnt in de vriendenlijst of contactenlijst.
- **6.** Open een chatsessie met de gebruikersnaam van de camera en geef url? in.
- **7.** De camera stuurt het URL.

## **11.14 Instellingen FTP Service**

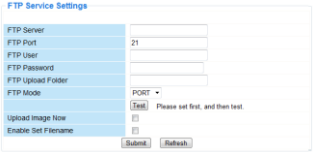

Deze instellingen zijn enkel geldig indien de optie Upload Image on Alarm aangevinkt is in het menu Alarm Service Settings (zie hieronder).

#### **11.15 Alarminstellingen**

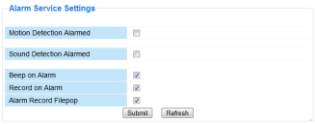

- Vink Motion Detect Armed aan om de bewegingswaarnemingsfunctie in te schakelen. Hierdoor zult u ook e-mails ontvangen (zie: E-mailinstellingen) en beelden naar een FTP-server kunnen uploaden (zie: Instellingen FTP Service). Opmerking: Tijdens het automatisch afscannen, zijn de bewegingswaarneming en de externe alarmingang uitgeschakeld.  $\bullet$  Stel de gevoeligheid van de sensor in tussen 1 en 10  $(10=$
- hoogste gevoeligheid).
- Vink Send Mail on alarm aan om een e-mail te versturen bij alarm.
	- Vul alle gegevens in onder Mail Service Settings (zie hierboven).
- Vink Upload Image on alarm aan om beelden te uploaden naar een FTP-server bij alarm.

Vul alle gegevens in onder FTP Service Settings (zie hierboven).

Indien u deze functie inschakelt, dan kunt u ook het uploadinterval instellen (in seconden).

Vink Scheduler aan om het programmeermenu te openen.

## **11.16 PT-instellingen**

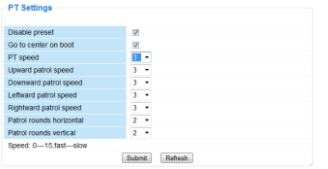

PTZ-snelheidsinstellingen definiëren (pan – tilt – zoom).

# **11.17 De firmware upgraden**

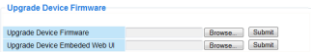

#### **De firmware upgraden**

Het is aanbevolen om de firmware te upgraden enkel en alleen indien u problemen ondervindt met de huidige versie. U hoeft de firmware niet te upgraden indien de camera normaal functioneert.

#### **11.18 Back-up en herstel**

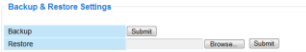

#### **Uw systeemconfiguratie back-uppen en herstellen**

Gebruik deze optie om uw systeemconfiguratie te back-uppen of te herstellen.

- Creëer de back-up door op Submit te klikken. Kies daarna de doelmap voor het bestand.
- Om een back-up te herstellen, klik op Browse en daarna op Submit .

V. 04 – 23/09/2013 50 ©Velleman nv

#### **11.19 Fabrieksinstellingen herstellen**

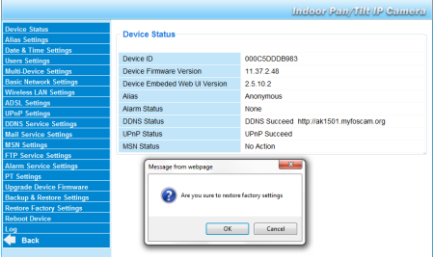

# **De fabrieksinstellingen herstellen**

Klik op OK om het geheugen te wissen en om de camera te resetten. Alle instellingen worden gewist:

- gebruikersinstellingen
- e-mail en FTP-instellingen
- alarminstellingen
- 

Tip: Maak een back-up van uw systeemconfiguratie voordat u de fabrieksinstellingen terugzet.

# **11.20 Herstart**

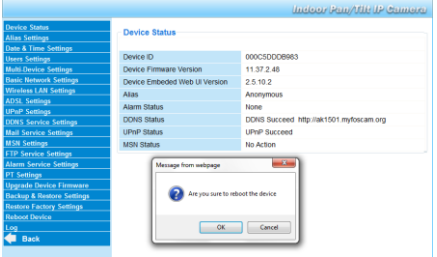

## **De camera herstarten**

Klik op OK om de camera te herstarten. Uur en datum worden gewist. Om te wijzigen, zie Datum- en tijdsinstellingen.

## **11.21 Inloglijst**

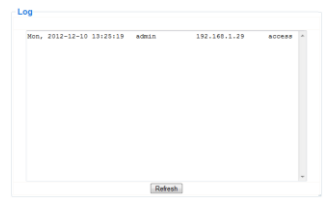

De lijst geeft een volledig overzicht van de gebruikers die toegang hebben gehad tot de IP-camera. De lijst wordt gewist na het resetten.

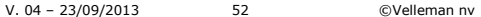

#### **12. Bijkomende informatie**

## **12.1 Paswoord**

De standaard login is admin zonder paswoord. Stel onmiddellijk een nieuw paswoord in om ongewenste toegang tot de camera te vermijden (zie hierboven).

Bij verlies van paswoord, kunt u de fabrieksinstellingen herstellen (admin, geen paswoord) door RESET onderaan de camera gedurende 5 seconden ingedrukt te houden.

Wanneer u dit doet, worden ook alle andere gebruikersinstellingen gewist.

## **12.2 Wi-Fi**

- **1.** Raadpleeg de gebruikershandleiding van uw draadloze router voor meer informatie over SSID, kanaal, beveiliging, authenticatie, encryptie…
- **2.** Gebruik deze gegevens om uw camera in te stellen via een vaste netwerkkabel (zie Instellingen draadloos LAN)
- **3.** Herstart de camera.<br>**4.** Wacht minstens 30
- **4.** Wacht minstens 30 seconden alvorens de netwerkkabel uit de camera te trekken. Trek daarna ook de voedingsstekker uit de camera.
- **5.** Steek de voedingsstekker opnieuw in de camera. Na een 30-tal seconden functioneert de camera in Wi-Fi-modus.

#### **12.3 Aansluiting op een ADSL-netwerk**

- **1.** Sluit de camera aan op een computer. De gemakkelijkste manier is met behulp van een router. Hebt u geen router, gebruik dan een gekruiste kabel (niet meegeleverd) om de camera aan te sluiten op de netwerkpoort (RJ45) van de computer en de IPadressen op de computer en camera handmatig in te stellen.
- **2.** Stel de camera in onder IP Camera Tool (zie hierboven).
- **3.** Meldt u aan op de camera als beheerder en stel de ADSLinstellingenin (gebruikersnaam en paswoord).
- **4.** Stel de DDNS-instellingen in en klik op Submit. De camera wordt herstart
- **5.** Sluit de camera aan op de ADSL-modem. De camera is nu beschikbaar via het internet door de domeinnaam in de internetbrowser in te geven.

Opmerking: Vink Report ADSL IP by mail aan onder Emailinstellingen om het IP-adres van de camera via e-mail te ontvangen.

#### **12.4 Aansluiting via een router**

- **1.** Sluit de camera aan op het LAN-netwerk en stel de camera in onder IP Camera Tool (zie hierboven).
- **2.** Meldt u aan op de camera als beheerder en stel de DDNSinstellingen.
- **3.** Klik op Submit om de camera te herstarten.

De camera is nu beschikbaar via het internet door de domeinnaam in de internetbrowser in te geven.

## **12.5 Statische IP-gebruikers**

Bij gebruik van vaste IP-adressen is een DDNS-service niet noodzakelijk. Er zijn 2 manieren om het statische WAN IP-adres van de camera te zoeken:

- Sluit een computer aan op dezelfde aansluiting als die van de camera en open een gespecialiseerde website die het gebruikte IP-adres weergeeft (bv[. www.whatismyip.com\)](http://www.whatismyip.com/).
- Meld u aan op de router en raadpleeg het WAN IP-adres van de statuspagina. Om de camera aan te sluiten, geef het WAN IPadres van de router in gevolgd door het poortnummer waarop de camera is aangesloten in de adresbalk van een browser (bv. http://116.25.51.115:85/). Schakel de UPnP-functie zo niet wordt de camera wordt toegevoegd aan de virtuele mappenlijst van de router.

## **12.6 Gebruik van een gsm**

Het is mogelijk om een smartphone aan te sluiten op de IP-camera. Heel wat third-party softwareontwikkelaars bieden compatibele software aan. Een voorbeeld hiervan is de "IP Cam Viewer"-software die verkrijgbaar is in de iTunes en Google Play winkels. Na het installeren, geef externe hostnaam, IP-poort, gebruikersnaam en paswoord in, en u kunt de afbeeldingen op uw smartphone bekijken.

## **13. Problemen en oplossingen**

#### **IP-adres**

Zorg ervoor dat de camera op hetzelfde subnet (hetzelfde subnetmasker) staat als deze van de computer.

### **Netwerkconfiguratie**

- Controleer of de software van uw http-server correct geconfigureerd is en functioneert.
- Zorg ervoor dat, indien de camera beveiligd is met een firewall, de firewall inkomende aansluitingen op poort 80 toelaat. Indien niet, gebruik een andere poort. Hetzelfde geldt voor antispam- en antivirussoftware.
- Zorg ervoor dat, indien de camera na een kabel/DSL-router staat, u de portmapping correct configureert. Raadpleeg de handleiding van de router.

## **Geen beeld**

- Videostreaming gebeurt door de ActiveX-controller. De camera toont geen beeld indien deze controller niet correct geïnstalleerd is.
- IP Camera Tool en de ActiveX-controller worden gelijktijdig geïnstalleerd. Indien niet, download de ActiveX-controller van het internet en stel de beveiligingsinstellingen van uw webbrowser in om ActiveX te aanvaarden.

## **Vertraagd beeld**

De framesnelheid is afhankelijk van een aantal externe factoren:

- brandbreedte van het netwerk;
- snelheid van de computer en scherminstellingen;
- aantal bezoekers die simultaan toegang hebben tot de camera;
- netwerkopstelling (bv. gebruik een schakelaar i.p.v. een hub voor meerdere IP-camera's).

## **Camera niet beschikbaar via het internet**

Mogelijke oorzaken:

- De ActiveX-controller werkt niet of is niet correct geïnstalleerd.
- De poort van de IP-camera wordt geblokkeerd door een firewall of antivirusprogramma. Probeer een ander poortnummer.
- Portmapping mislukt. Schakel UPnP (via UPnP-instellingen) in of wijzig de virtuele mappenlijst van de router (raadpleeg de handleiding van de router).

V. 04 – 23/09/2013 55 ©Velleman nv

#### **14. Technische specificaties**

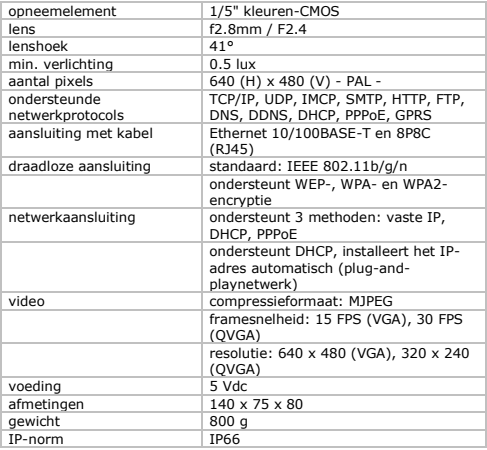

**Gebruik dit toestel enkel met originele accessoires. Velleman nv is niet aansprakelijk voor schade of kwetsuren bij** 

**(verkeerd) gebruik van dit toestel.** 

**Voor meer informatie over dit product en de laatste versie van deze handleiding, zie www.velleman.eu.** 

**De informatie in deze handleiding kan te allen tijde worden gewijzigd zonder voorafgaande kennisgeving.**

## **© AUTEURSRECHT**

**Velleman nv heeft het auteursrecht voor deze handleiding. Alle wereldwijde rechten voorbehouden.** Het is niet toegestaan

om deze handleiding of gedeelten ervan over te nemen, te kopiëren, te vertalen, te bewerken en op te slaan op een elektronisch medium zonder voorafgaande schriftelijke toestemming van de rechthebbende.

# **MODE D'EMPLOI**

## **1. Introduction**

Aux résidents de l'Union européenne

Des informations environnementales importantes concernant ce produit

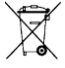

Ce symbole sur l'appareil ou l'emballage indique que l"élimination d"un appareil en fin de vie peut polluer l'environnement. Ne pas jeter un appareil électrique ou électronique (et des piles éventuelles) parmi les déchets

municipaux non sujets au tri sélectif ; une déchèterie traitera l"appareil en question. Renvoyer cet appareil à votre fournisseur ou à un service de recyclage local. Il convient de respecter la réglementation locale relative à la protection de l"environnement.

En cas de questions, contacter les autorités locales pour élimination. Nous vous remercions de votre achat ! Lire la présente notice attentivement avant la mise en service de l"appareil. Si l"appareil a été endommagé pendant le transport, ne pas l"installer et consulter votre revendeur.

## **2. Consignes de sécurité**

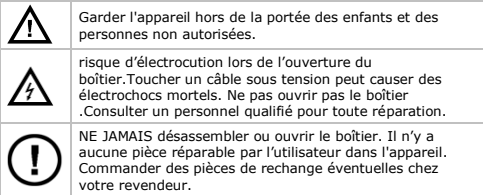

## **3. Directives générales**

Se référer à la garantie de service et de qualité Velleman® en fin de notice.

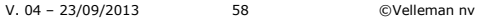

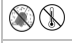

Protéger cet appareil contre la poussière et la chaleur extrême.

Protéger l"appareil des chocs. Traiter l'appareil avec circonspection pendant l"opération.

- Se familiariser avec le fonctionnement de l"appareil avant de l"utiliser.
- Il est interdit de modifier l'appareil pour des raisons de sécurité.
- N"utiliser l'appareil qu"à sa fonction prévue. Un usage impropre annule d'office la garantie.
- La garantie ne s"applique pas aux dommages survenus en négligeant certaines directives de cette notice et votre revendeur déclinera toute responsabilité pour les problèmes et les défauts qui en résultent.
- Installer et utiliser la caméra en respectant la législation et la vie privée des tiers.

## **4. Caractéristiques**

- facile à installer
- mouvements pan/tilt contrôlés à distance
- connexion Wi-Fi sécurisée et connexion LAN filaire
- vision nocturne grâce aux 24 LEDs IR
- microphone et haut-parleur incorporés
- notification de détection de mouvement via e-mail ou téléchargement d'images vers FTP
- entrée et sortie audio
- service de noms de domaine dynamiques automatiquement intégré (DDNS): service gratuit
- encryptage sans fil [b](WPS™)[/b] avec un seul clic
- compatible avec: CAMIP5N1, CAMIP10N (modes de fonctionnement et interface utilisateur identiques)

# **5. Description**

Se référer aux illustrations en page 2 de ce mode d'emploi.

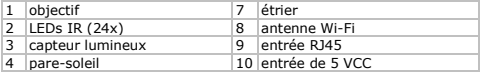

V. 04 – 23/09/2013 59 ©Velleman nv

5 vis d'articulation 11 réinitialisation

6 vis de fixation

## **6. Installation et utilisation du matériel**

- **1.** Choisir un endroit de montage approprié en tenant compte :
	- o de ne jamais installer la caméra dans un endroit sujet à des températures extrêmes et à des vibrations ;
	- o de ne jamais installer la caméra à proximité de champs électromagnétiques ;
	- o de ne jamais aligner la caméra vers le soleil ou vers un tout objet réfléchissant.
- **2.** La caméra convient à une utilisation en pose libre ou à un montage mural grâce à l"étrier et les 2 vis incluses. Fixer la caméra au support avec la vis centrale. Déterminer l'angle et serrer les vis.
- **3.** Insérer l"antenne [6] dans la prise et/ou insérer le câble réseau (inclus) dans la prise 8P8C (RJ45) [9]. Remarque : Il est également possible de connecter la caméra à un port 8P8C (RJ45) d'un ordinateur. Le cas échéant, utiliser un câble croisé (non inclus) et configurer manuellement les paramètres du réseau.
- **4.** Connecter un microphone externe (non inclus) à l"entrée audio [8].
- **5.** Si nécessaire, connecter un haut-parleur externe à la sortie audio [7].
- **6.** Insérer la fiche d"alimentation du bloc secteur dans la prise d"alimentation 5VCC [12]. N"utiliser que le bloc secteur inclus ou un exemplaire ayant des caractéristiques identiques.
- **7.** Insérer le bloc secteur dans une prise de courant  $(100 \sim 240 \text{ VCA}/50 \sim 60 \text{ Hz}).$

#### **Remarques :**

- L"initialisation de la caméra prend une trentaine de secondes.
- Pendant le processus d"initialisation, la caméra tourne pour tester l"étendue des mouvements pan/tilt.
- Tourner l"objectif [4] pour régler une image floue.

## **7. Installer le logiciel**

Pour utiliser la caméra, installer le logiciel IP Camera Tool sur votre ordinateur.

## **7.1 Microsoft Windows**

## **Exigences de logiciel**

Pour utiliser le logiciel IP Camera Tool, une version récente d'un des navigateurs suivants est nécessaire :

- Internet Explorer (en version 32 bits uniquement)
- **Mozilla Firefox**
- Google Chrome
- Safari
- Opera

Remarque : Le caractère fonctionnel et la mise en page de l'outil de surveillance dépendent du navigateur utilisé. Les images utilisées dans cette notice sont extraites d'Internet Explorer sur Microsoft Windows.

## **Installer le logiciel IP Camera tool**

La caméra est livrée avec un cédérom contenant le logiciel requis.

- **1.** Insérer le cédérom dans le lecteur de l'ordinateur et installer le logiciel (IPCamSetup.exe).
- **2.** Double-cliquer pour lancer l'installation et suivre les instructions à l'écran.

Sous Windows XP, un redémarrage de votre ordinateur peut être nécessaire pour terminer l'installation.

**3.** L'icône "IP Camera Tool" s'affiche sur le bureau.

## **7.2 Apple Macintosh**

#### **Exigences de logiciel**

Pour utiliser le logiciel IP Camera Tool, une version récente d'un des navigateurs suivants est nécessaire :

- **Mozilla Firefox**
- Google Chrome
- Safari
- Opera

## **Installer le logiciel IP Camera tool**

La caméra est livrée avec un cédérom contenant le logiciel requis.

V. 04 – 23/09/2013 61 ©Velleman nv

- **1.** Chercher l'IP Camera Tool pour Mac sur le cédérom.
- **2.** Copier le logiciel dans votre MAC et lancer le programme.

## **8. Utiliser le logiciel IP Camera Tool**

## **8.1 Avant de commencer**

Le logiciel IP Camera Tool permet de :

- ajuster les utilisateurs, les mots de passe et les autorisations des utilisateurs
- **a** ajuster plusieurs caméras.

A la première utilisation, IP Camera Tool n'a qu'un seul administrateur sans mot de passe et une seule caméra. Consulter le mode d'emploi détaillé sur le cédérom livré pour plus d'informations.

## **8.2 Lancer le logiciel de surveillance**

Pour lancer le logiciel IP Camera Tool :

- **1.** S'assurer que la caméra soit connectée correctement à l'ordinateur ou au réseau local depuis un routeur et une prise.
- **2.** Double-cliquer sur l'icône IP Camera Tool sur le bureau. Le logiciel détecte la caméra connectée à votre ordinateur ou à votre réseau local.

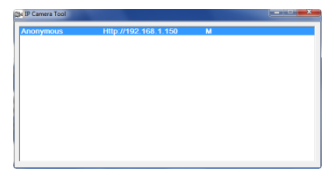

**3.** Double-cliquer sur la caméra à utiliser. Une nouvelle fenêtre s'ouvre.

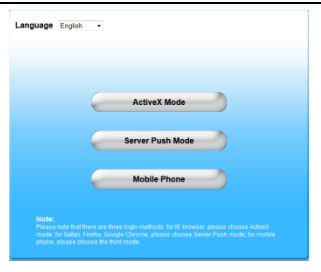

L'anglais est la langue par défaut du logiciel.

- **4.** Si souhaité, sélectionner une autre langue dans la liste.<br>En Choisir la méthode de connexion appropriée, en fonction
- **5.** Choisir la méthode de connexion appropriée, en fonction de votre navigateur:
	- o Pour Internet Explorer, utiliser toujours le mode Active X.
	- o Pour Mozilla Firefox, Safari, Opera ou Google Chrome, utiliser toujours le mode Server push.
	- o Pour un téléphone mobile, utiliser toujours Mobile Phone.

**6.** Le système demande un nom d'utilisateur. Le nom d'utilisateur par défaut est admin (sensible à la casse), sans mot de passe. Si un autre nom d'utilisateur ou mot de passe a été réglé, saisir

ces derniers.

**7.** Cliquer sur OK.

Le logiciel de surveillance démarre.

Le contenu effectif de la fenêtre dépend du type d'utilisateur (réglé par l'administrateur). Consulter le mode d'emploi détaillé sur le cédérom livré pour plus d'informations.

## **8.3 L'écran**

Le contenu de la fenêtre dépend du type d'utilisateur (réglé par l'administrateur dans le gestionnaire des périphériques). Les types d'utilisateurs sont :

V. 04 – 23/09/2013 63 ©Velleman nv

- Administrateur
- Opérateur
- Visiteur

#### **Administrateur**

Se connecter en tant qu'administrateur vous permet de :

- visualiser la capture d'image,
- contrôler la caméra,
- accéder au gestionnaire de périphériques et ajuster les paramètres.

## **Opérateur**

Se connecter en tant qu'opérateur vous permet de :

- visualiser la capture d'image,
- contrôler la caméra.

#### **Visiteur**

Se connecter en tant que visiteur vous permet de :

visualiser la capture d'image.

## **9. Contrôler la caméra**

Cette section décrit la capture d'image et les réglages de la caméra.

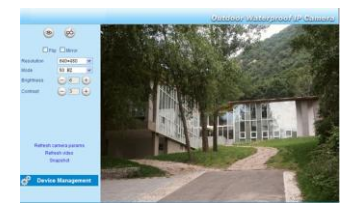

# **Les réglages de caméra sont :**

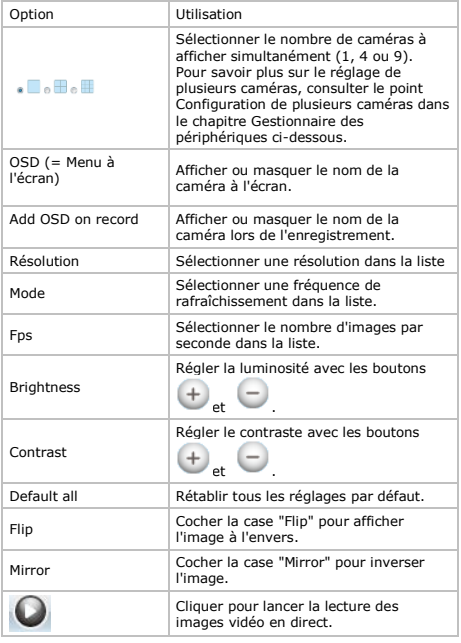

V. 04 – 23/09/2013 65 ©Velleman nv

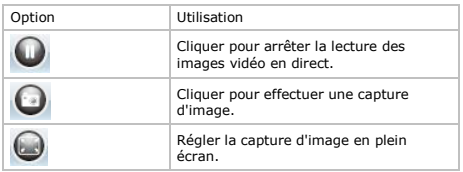

# **10. Réglages avancés**

#### **10.1 IP Camera Tool**

Il est possible d'accéder à plusieurs options :

- **1.** Double-cliquer sur l'icône IP Camera Tool sur le bureau. Le logiciel détecte la caméra connectée à votre ordinateur.
- **2.** Cliquer avec le bouton droit de votre souris sur la caméra. Les options sont :

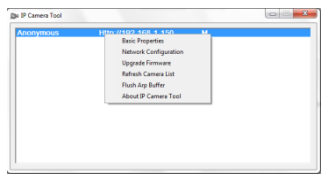

#### **Caractéristiques de base**

Informations générales concernant la caméra :

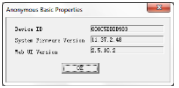

## **Configuration du réseau**

Afficher ou ajuster les paramétrages réseau de la caméra.

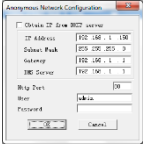

- Cocher la case Obtain IP from DHCP server lors d"une connexion à un routeur DHCP. Dans le cas contraire, décocher la case et configurer manuellement.
- Modifier l"adresse IP ou le masque de sous-réseau lors d"une adresse de sous-réseau erronée.
- En cas de doute concernant le paramétrage, contacter un gestionnaire de réseau qualifié.

#### **Mise à niveau du micrologiciel**

- N"effectuer la mise à niveau qu"en cas de problèmes avec la version actuelle du micrologiciel. Il n"est pas nécessaire d"effectuer une mise à niveau lorsque la caméra fonctionne normalement.
- Attention : L"interruption du processus de mise à jour ou l"installation d"une version non compatible peut causer des endommagements irrévocables à la caméra.

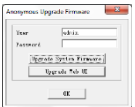

#### **Rafraîchissement de la liste des caméras**

Rafraîchir la liste après l"ajout d"une nouvelle caméra à la liste.

#### **Effacement du cache ARP**

Une double connexion filaire/sans fil de la caméra peut engendrer un problème du ARP (Address Resolution Protocol) résultant en l"inaccessibilité de la caméra depuis le navigateur web. Le cas échéant, effacer le cache ARP.

## **Concernant IP Camera Tool**

Informations supplémentaires concernant la caméra.

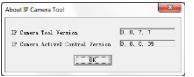

## **11. Gestionnaire des périphériques**

En se connectant en tant qu'administrateur, il est possible d'accéder au gestionnaire des périphériques.

Procéder comme suit :

- **1.** Lancer le logiciel IP Camera Tool (voir ci-dessus).
- **2.** Se connecter au système avec votre navigateur (voir ci-dessus).
- **3.** Cliquer sur "Gestionnaire des périphériques".

**4.** Pour retourner à la capture d'affichage et les commandes, cliquer sur le lien "Back" dans le menu des options.

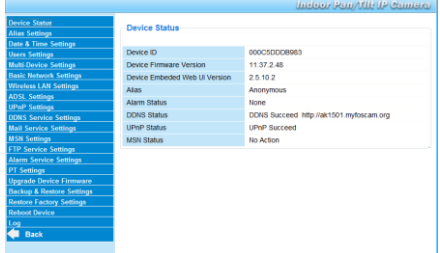

# **11.2 L'état de l'appareil**

#### - Device Status

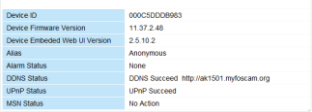

Affiche des informations sur l'appareil.

# **11.3 Paramètres de l'alias**

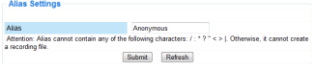

Ajuster le nom de la caméra.

## **11.4 Configuration de l'heure et de date**

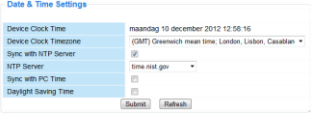

Configurer la date et l'heure de la caméra.

Remarque : En cas d'affichage incorrect de l'heure, cocher la case Sync with PC Time et cliquer sur Submit.

### **11.5 Paramètres d'utilisateur**

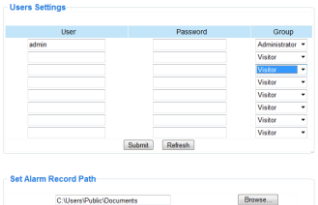

## **Définir utilisateurs, autorisations et mots de passe**

- Jusqu'à 8 utilisateurs peuvent être configurés.
- Introduire un nom d'utilisateur, un mot de passe et sélectionner un groupe (Visitor, Operator ou Administrator).
- Cette fenêtre permet également de modifier l"identifiant et le mot de passe de l"administrateur.

#### **Régler la route d'enregistrement d'alarme**

Cliquer sur Browse pour ajuster la route d'enregistrement.

#### **Remarques pour les utilisateurs Windows Vista :**

- Ajouter l'adresse IP de la caméra aux 'Trusted sites' (sites de confiance).
- Il n'est pas possible de configurer le dossier-racine comme route d'enregistrement d'alarme.

#### **11.6 Configuration de plusieurs appareils**

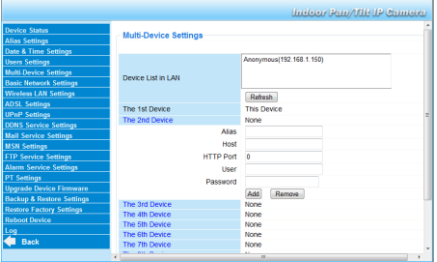

#### **Ajouter manuellement des caméras**

Pour ajouter une caméra, cliquer sur une caméra pour la sélectionner et introduire un alias, l'adresse de l'hôte, un port HTTP, un nom d'utilisateur et un mot de passe.

#### **11.7 Configuration de base du réseau**

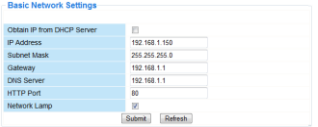

## **Configuration de base du réseau**

- Cocher la case Obtain IP from DHCP server lors d"une connexion à un routeur DHCP. Dans le cas contraire, décocher la case et entrer manuellement les paramètres.
- Cocher la case Network Lamp pour activer la LED indiquant l'état de la caméra dans le réseau. Décocher cette case pour désactiver cette LED.

# **11.8 Configuration du réseau WLAN sans fil**

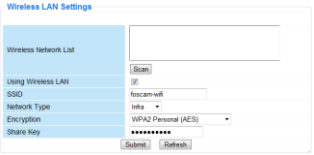

#### **1. Ajouter et gérer des réseaux sans fil**

- **1.** Cliquer sur "Scan" pour afficher une liste des réseaux WLAN disponibles.
- **2.** Cliquer sur un réseau et entrer le mot de passe si nécessaire.
- **3.** Cocher la case et saisir un SSID, le canal et l'encryptage pour utiliser un réseau WLAN. Entrer plus ou moins de données selon le mode d'encryptage sélectionné.

**Remarques**

- Certains routeurs introduisent automatiquement toutes les données nécessaires.
- Lors d"une entrée manuelle des données, consulter les paramètres du réseau sans fil de votre routeur pour plus d"information concernant le SSID, le canal, l"encryptage et l"authentification.
- **2. WPS (Wi-Fi Protected Set-up)**
- **1.** Maintenir enfoncé le bouton de réinitialisation pendant 4 secondes, puis appuyer sur le bouton WPS du routeur. Maintenant
- **2.** la fonction WPS peut être utilisée.
**3.** Appuyer sur le bouton WPS du routeur dans les 60 secondes. Le bouton WPS est généralement situé à l'arrière ou sur le côté de votre routeur. Sur certains routeurs, il faut se connecter à l'interface web et cliquer sur un bouton à l'écran pour activer la fonction WPS. Pour connaître l'emplacement du bouton WPS sur le routeur, consulter le mode d'emploi du routeur.

#### **Remarques**

- La caméra établit automatiquement une connexion sécurisée avec votre routeur. Déconnecter le câble de réseau. Lors de la connexion, la LED de réseau sur RJ45 clignote et la configuration sans fil est activée. Le logiciel IP Camera Tool détectera l'adresse IP LAN de la caméra. Veiller à ce que la caméra et l"ordinateur de configuration soient sur le même sous-réseau.
- Lors de la configuration WPS, n'appuyer que 4 secondes sur le bouton de réinitialisation. En maintenant enfoncé le bouton de réinitialisation pendant 10 secondes, la caméra revient aux réglages par défaut.
- Ne pas utiliser WEP comme mode de sécurité du routeur, autrement la configuration WPS peut d'échouer.

#### **11.9 Paramètres ADSL**

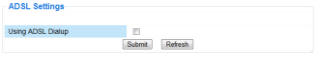

Cocher la case et introduire le nom d"utilisateur et le mot de passe ADSL lors d"une connexion ADSL. Ces données sont disponibles chez votre fournisseur d"accès à Internet.

#### **11.10 Paramètres UPnP**

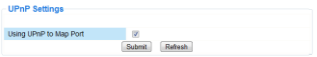

Cocher la case pour utiliser le protocole Universal Plug and Play (UPnP).

## **11.11 Paramètres du service DDNS**

Service DDNS gratuit

Le nom du DNS dynamique ressemble à : a00000.myipcamera.org

Maintenant il est possible d'utiliser http:// nom de domaine + Port HTTPpour accéder à la caméra depuis Internet.

Exemple : Nom d'hôte ipcam1.myipcamera.org et nº de port HTTP 88 . Par conséquent, le lien pour connecter la caméra depuis Internet sera : http:// ipcam1.myipcamera.org.org:88

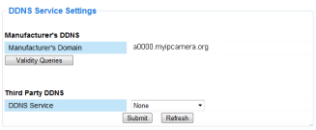

## **11.12 Paramètres du compte e-mail**

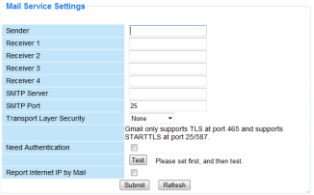

## **Définir les paramètres du compte e-mail**

Remarque

Cette configuration ne sera activée que lorsque l'option Send Mail on Alarm dans le menu Paramètres d'alarme a été cochée au préalable (voir ci-dessous).

**1.** Introduire l"adresse e-mail de l"expéditeur dans le champ Sender.

Cette adresse est la boîte e-mail d"où partent les messages de notification.

V. 04 – 23/09/2013 74 ©Velleman nv

- **2.** Introduire l"adresse de maximum 4 destinataires. En cas d"alarme, un e-mail sera envoyé vers chaque adresse.
- **3.** Introduire toutes les données SMTP relatives à l"adresse e-mail de l"expéditeur.
- **4.** Cocher la case et entrer le nom d"utilisateur et le mot de passe en cas de demande d"authentification.
- **5.** Cocher la case Report Internet IP by Mail pour envoyer un email de notification dès la disponibilité en ligne d"une caméra en ligne (p.ex. après une réinitialisation) ou une modification de l"adresse IP.

Veiller aussi à mapper correctement le port vers le routeur.

Cliquer sur Submit pour sauvegarder les données avant de tester l'e-mail.

## **Messages d'erreurs possibles**

Les erreurs suivantes peuvent se produire :

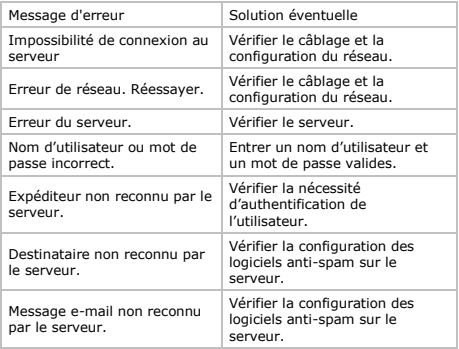

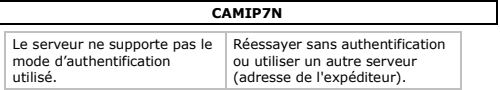

## **11.13 Configuration de MSN**

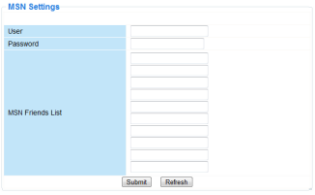

## **Utiliser la caméra avec la fonction MSN**

#### **Fonction**

Permet d'envoyer l'adresse IP actuelle de la caméra aux personnes sur la liste d'amis pour chatter afin de connaître l'adresse IP. Cela peut être pratique en cas de perte de l'adresse IP de la caméra.

#### **Remarque**

Créer un nouveau compte MSN pour la caméra. Utiliser un autre compte MSN que celui utilisé normalement pour le chat avec des amis. Si non, il sera impossible de faire autre chose si la caméra fonctionne.

## **Configuration**

- **1.** Introduire le nom d'utilisateur et le mot de passe pour la caméra avec un compte MSN (voir ci-dessus).
- **2.** Ajouter le compte MSN de vos amis sur la liste d'amis et cliquer sur envoyer (submit).
- **3.** Retourner à la fenêtre d'information de l'appareil et vérifier que l'état MSN affiche "Succeed".
- **4.** Ensuite, ouvrir MSN Messenger et se connecter à votre compte.
- **5.** Le nom de la caméra apparaît dans la liste d'amis ou liste de contacts.
- **6.** Ouvrir une session de chat avec le nom d'adresse IP et introduire url?
- **7.** La caméra enverra l'URL.

### **11.14 Paramètres du service FTP**

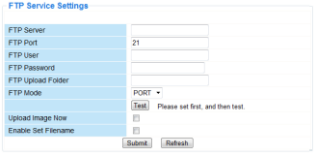

Cette configuration ne sera activée que lorsque l"option Upload Image on Alarm dans le menu Paramètres d"alarme a été cochée au préalable (voir ci-dessous).

## **11.15 Paramètres d'alarme**

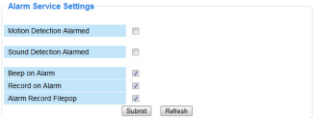

Cocher la case Motion Detect Armed pour activer la fonction de détection de mouvement.

L"activation de la fonction permet d"envoyer des messages de notification (voir Paramètres du compte e-mail) et le téléchargement d"images vers un serveur FTP (voir Paramètres du service FTP).

Remarque : La détection de mouvements et l'entrée d'alarme externe sont désactivées si la caméra est en mode « auto tilt » ou « auto pan ».

V. 04 – 23/09/2013 77 ©Velleman nv

- Régler la sensibilité de la détection de mouvement de 1 à 10, 10 étant le facteur le plus sensible.
- Cocher la case Send Mail on alarm pour envoyer un e-mail de notification en cas d"alarme. Veiller à introduire correctement toutes les données sous Paramètres du compte e-mail (voir ci-dessus).
- Cocher la case Upload Image on alarm pour télécharger les images vers un serveur FTP en cas d"alarme. Veiller à introduire correctement toutes les données sous Paramètres du service FTP (voir ci-dessus). Déterminer également l"intervalle de téléchargement si cette fonction est activée.
- Cocher la case Scheduler pour afficher le menu de programmation.

## **11.16 Paramètres PT**

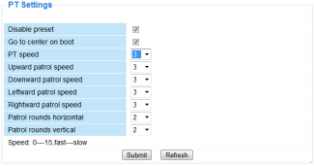

Définir les paramètres de vitesse pour PTZ (pan – tilt – zoom).

## **11.17 Mise à niveau du micrologiciel**

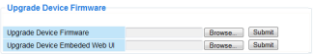

## **Mise à niveau du micrologiciel**

N"effectuer la mise à niveau qu"en cas de problèmes avec la version actuelle du micrologiciel. Il n"est pas nécessaire d"effectuer une mise à niveau lorsque la caméra fonctionne normalement.

#### **11.18 Sauvegarde et établissement**

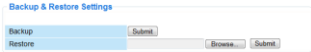

## **Sauvegarde et rétablissement de la configuration du système**

Utiliser cette option pour sauvegarder ou rétablir la configuration du système.

- Pour créer un fichier de sauvegarde, cliquer sur Submit et choisir l'emplacement du fichier.
- Pour restaurer un fichier de sauvegarde, cliquer sur Browse et ensuite sur Submit.

#### **11.19 Rétablissement de la configuration d'usine**

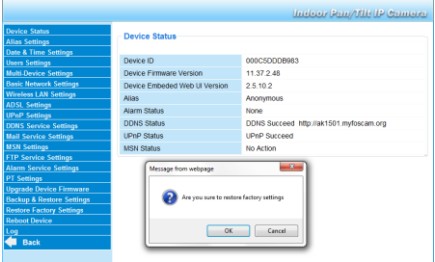

## **Rétablir la configuration d'usine**

Cliquer sur OK pour effacer la mémoire et pour rétablir la configuration d'usine.

Tous les paramètres seront effacés:

- **Paramètres d'utilisateur**
- Paramètres d'e-mail et du service FTP
- Paramètres d'alarme
- …

Conseil : Sauvegarder la configuration du système avant de rétablir la configuration d'usine.

## **11.20 Redémarrage**

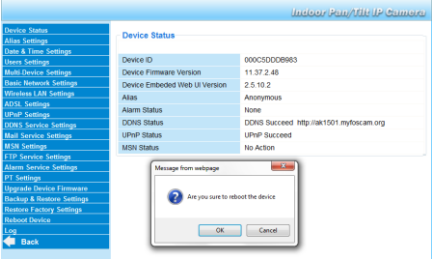

## **Redémarrer la caméra**

Cliquer sur OK pour redémarrer la caméra. Le redémarrage de la caméra réinitialisera l'heure du système. Pour ajuster l'heure et la date, voir Configuration de l'heure et de date.

## **11.21 Historique**

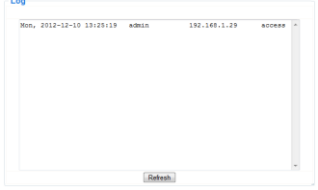

V. 04 – 23/09/2013 80 ©Velleman nv

Cette liste offre un aperçu des utilisateurs ayant eu accès à la caméra. Cette liste est effacée lors du redémarrage de la caméra.

## **12. Information supplémentaire**

## **12.1 Mot de passe**

L"identifiant de l"administrateur par défaut est admin sans mot de passe. Configurer immédiatement un nouveau mot de passe afin d"éviter l"accès non désiré à la caméra (voir ci-dessus).

En cas de perte du mot de passe de l'administrateur, maintenir enfoncé le bouton RESET au bas de la caméra pendant 5 secondes pour rétablir la configuration d'usine (admin, sans mot de passe). Ainsi tous les autres paramètres d'utilisateur seront également effacés.

## **12.2 Wi-Fi**

- **1.** Consulter la notice du routeur sans fil pour toute information concernant le SSID, le canal, la sécurisation, l"authentification, l"encryptage…
- **2.** Utiliser ces données pour la configuration de votre caméra depuis un câble de réseau fixe (voir Paramètres du réseau WLAN sans fil).
- **3.** Redémarrer la caméra.<br>4. Patienter environ 30 se
- **4.** Patienter environ 30 secondes avant de déconnecter le câble de réseau. Ensuite, déconnecter la fiche d"alimentation de la prise de courant.
- **5.** Réinsérer la fiche d"alimentation dans la prise de courant. Après environ 30 secondes, la caméra se met en mode Wi-Fi.

## **12.3 Connexion de la caméra à un réseau ADSL**

- **1.** Connecter la caméra à un ordinateur à l"aide d"un routeur. Utiliser un routeur. Si aucun routeur n"est disponible, connecter la caméra au port réseau (RJ45) de l"ordinateur en utilisant un câble croisé (non inclus) et configurer manuellement les adresses IP sur l"ordinateur et la caméra.
- **2.** Configurer la caméra sous IP Camera Tool (voir ci-dessus).<br>**2.** Se connecter à la caméra en tant qu'administrateur et confi
- **3.** Se connecter à la caméra en tant qu"administrateur et configurer les Paramètres ADSL (nom d"utilisateur et mot de passe).
- **4.** Configurer les paramètres DDNS et cliquer sur Submit. La caméra redémarre.
- **5.** Connecter la caméra directement au modem ADSL. Maintenant, la caméra est disponible depuis Internet en introduisant le nom de domaine dans le navigateur Internet.

Remarque : Cocher la case Report ADSL IP by mail sous Paramètres du compte e-mail pour recevoir l"adresse IP de la caméra par e-mail.

## **12.4 Connexion de la caméra en utilisant un routeur**

- **1.** Connecter la caméra à un réseau LAN et configurer la caméra sous IP Camera Tool (voir ci-dessus).
- **2.** Se connecter à la caméra en tant qu"administrateur et configurer les Paramètres DDNS.
- **3.** Cliquer sur Submit pour redémarrer la caméra.

Maintenant, la caméra est disponible depuis l'Internet en introduisant le nom de domaine dans le navigateur Internet.

## **12.5 Utilisateurs IP statiques**

Un service DDNS 'est pas nécessaire en utilisant seulement des adresses IP statiques. Il existe deux manières pour obtenir l'adresse IP statique de la caméra dans le réseau WAN :

- Connecter un ordinateur à la même connexion que celle de la caméra et ouvrir un site d'identification indiquant l'adresse IP (p.ex[. www.whatismyip.com\)](http://www.whatismyip.com/).
- Se connecter au routeur et consulter votre adresse IP sur la page d'état. Pour connecter la caméra, introduire l'adresse IP WAN du routeur suivi par le numéro de port de connexion de la caméra dans la barre d'adresse du navigateur (p. ex. http://116.25.51.115:85/). Activer la fonction UPnP ou la caméra est ajoutée au répertoire virtuel mappé du routeur.

## **12.6 Utiliser un téléphone mobile**

Il est possible de connecter un smartphone à la caméra IP. Beaucoup de fabricants de logiciels tiers offrent des logiciels compatibles. Beaucoup de fabricants de logiciels tiers offrent des logiciels compatibles. Un exemple est le logiciel "IP Cam Viewer" qui est disponible dans les boutiques iTunes et Google Play.

#### **13. Problèmes et solutions**

#### **Adresse IP**

Toujours veiller à ce que la caméra et l"ordinateur de configuration soient sur le même sous-réseau.

#### **Configuration du réseau**

- Vérifier si le logiciel du serveur HTTP soit configuré de manière correcte.
- Si la caméra est protégée par un pare-feu ou logiciel antispam/anti-virus, veiller à ce que celui-ci autorise les connexions entrantes sur le port 80. Dans le cas contraire, utiliser un autre port. Le même est valable pour le logiciel anti-spam/anti-virus.
- Si la caméra se situe derrière un routeur câble-DSL, veiller à configurer dûment la redirection du port. Consulter la notice du routeur.

## **Pas d'image**

- La diffusion vidéo en flux nécessite un contrôle ActiveX. L"image sera indisponible si ce contrôle n"a pas été correctement installé.
- Le contrôle ActiveX et IP Camera Tool sont installés simultanément. Dans le cas contraire, télécharger le contrôle ActiveX depuis Internet et configurer les paramètres de sécurité de votre navigateur de manière à ce qu"ils acceptent le contenu.

## **Image saccadée**

Le nombre d"images par seconde de la vidéo est soumis à un nombre de facteurs :

- largeur de bande du réseau ;
- vitesse de l'ordinateur et configuration de l'écran ;
- nombre de visiteurs simultanément connectés à la caméra ;
- Equipement de réseau (p.ex. utiliser un commutateur au lieu d'un hub pour plusieurs caméras IP).

## **Impossibilité de connexion à la caméra depuis Internet**

Causes possibles :

- Fonctionnement/installation perturbé du contrôle ActiveX.
- Blocage du port de la caméra par le pare-feu le logiciel antispam/anti-virus. Le cas échéant, essayer un autre port.
- Redirection du port échoué. Activer l"UPnP (sous Paramètres UPnP) ou modifier la liste des dossiers virtuels du routeur (consulter la notice du routeur).

V. 04 – 23/09/2013 83 ©Velleman nv

#### **14. Spécifications techniques**

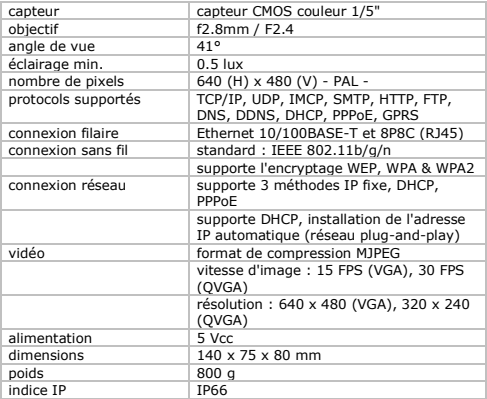

**N'employer cet appareil qu'avec des accessoires d'origine. SA Velleman ne sera aucunement responsable de dommages ou lésions survenus à un usage (incorrect) de cet appareil. Pour plus d'information concernant cet article et la dernière version de cette notice, visiter notre site web www.velleman.eu.** 

**Les spécifications et le contenu de cette notice peuvent être modifiés sans avis préalable.**

## **© DROITS D'AUTEUR**

**SA Velleman est l'ayant droit des droits d'auteur pour cette notice. Tous droits mondiaux réservés.** Toute reproduction, traduction, copie ou diffusion, intégrale ou partielle, du contenu de cette notice par quelque procédé ou sur tout support électronique que ce soit est interdite sans l"accord préalable écrit de l"ayant droit.

# **MANUAL DEL USUARIO**

## **1. Introducción**

A los ciudadanos de la Unión Europea

Importantes informaciones sobre el medio ambiente concerniente a este producto

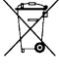

Este símbolo en este aparato o el embalaje indica que, si tira las muestras inservibles, podrían dañar el medio ambiente. No tire este aparato (ni las pilas, si las hubiera) en la basura doméstica; debe ir a una empresa

especializada en reciclaje. Devuelva este aparato a su distribuidor o a la unidad de reciclaje local. Respete las leyes locales en relación con el medio ambiente.

Si tiene dudas, contacte con las autoridades locales para residuos. ¡Gracias por elegir Velleman! Lea atentamente las instrucciones del manual antes de usar el aparato. Si ha sufrido algún daño en el transporte no lo instale y póngase en contacto con su distribuidor.

## **2. Instrucciones de seguridad**

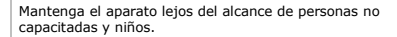

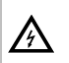

riesgo de descargas eléctricas al abrir la caja.Puede sufrir una peligrosa descarga eléctrica al tocar un cable conectado a la red eléctrica. No abra la caja usted mismo y deje reparar el aparato por personal titulado.

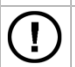

NUNCA desmonte ni abra la caja. El usuario no habrá de efectuar el mantenimiento de ninguna pieza. Contacte con su distribuidor si necesita piezas de recambio.

## **3. Normas generales**

Véase "Garantía de servicio y calidad Velleman®" al final de este manual.

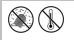

No exponga este equipo a polvo ni temperaturas extremas.

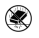

No agite el aparato. Evite usar excesiva fuerza durante el manejo y la instalación.

- Familiarícese con el funcionamiento del aparato antes de utilizarlo.
- Por razones de seguridad, las modificaciones no autorizadas del aparato están prohibidas.
- Utilice sólo el aparato para las aplicaciones descritas en este manual. Su uso incorrecto anula la garantía completamente.
- Los daños causados por descuido de las instrucciones de seguridad de este manual invalidarán su garantía y su distribuidor no será responsable de ningún daño u otros problemas resultantes.
- Instale y utilice la cámara al respetar la legislación et la vida privada de terceros.

## **4. Características**

- fácil instalación
- movimiento pan/tilt controlado a distancia
- conexión Wi-Fi protegida y conexión LAN alámbrica
- $\cdot$  tecla up a 20 m)
- micrófono y altavoz incorporados
- notificación en caso de detección de movimientos por correo electrónico o se cargan imágenes en un servidor FTP
- entrada y salida de audio
- Sistema Dinámico de Nombres de Dominio (DDNS): gratuito
- encriptación inalámbrica [b](WPS™)[/b] con un solo clic
- Compatible con: CAMIP5N1, CAMIP10N (software y modos de funcionamiento idénticos)

## **5. Descripción**

Véase las figuras en la página 2 de este manual del usuario.

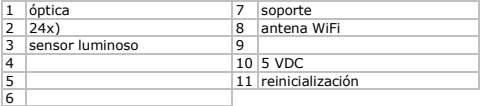

#### **6. Instalar y utilizar el hardware**

- **1.** Elija un lugar de montaje adecuado y asegúrese de que:
	- o nunca instale la cámara en un lugar donde esté expuesta a temperaturas extremas ni vibraciones;
	- o nunca instale la cámara cerca de campos electromagnéticos;
	- o nunca dirija la cámara al sol ni un objeto reflectante.
- **2.** La cámara es apta para un uso de manera autónoma o para un montaje mural gracias al soporte y los 2 tornillos incluidos. Fije la cámara al soporte con el tornillo central. Determine el ángulo y atornillo los tornillos.
- **3.** Introduzca la antena [6] en la entrada y/o introduzca el cable de red (incl.) en la entrada 8P8C (RJ45) [9]. Observación: También es posible conectar la cámara directamente a un puerto 8P8C (RJ45) de un ordenador. Utilice un cable cruzado (no incl.) y configure los parámetros de red manualmente.
- **4.** Conecte un micrófono externo (no incl.) a la entrada de audio [8].
- **5.** Si fuera necesario, conecte un altavoz externo a la salida de audio [7].
- **6.** Introduzca el conector de alimentación del adaptador de red en la entrada de alimentación 5 VCC [12]. Utilice sólo el adaptador de red incluido o un adaptador con las mismas especificaciones.
- **7.** Introduzca el adaptador de red en un enchufe  $(100 \times 240 \text{ VCA/s}) \approx 60 \text{ Hz}$

## **Observaciones:**

- La activación de la cámara dura unos treinta segundos.
- Durante el procedimiento de activación, la cámara gira para probar los movimientos pan/tilt.
- Gire la óptica [4] para ajustar una imagen borrosa.

## **7. Instalar el software**

Para utilizar la cámara, instale el software IP Camera Tool en el ordenador.

## **7.1 Microsoft Windows**

## **Requisitos del software**

Para trabajar con el software IP Camera Tool, necesita una versión reciente de uno de los siguientes navegadores:

- Internet Explorer (sólo la versión de 32 bits)
- **Mozilla Firefox**
- Google Chrome
- Safari
- Opera

Observación: Las funciones y el diseño del software de vigilancia depende del navegador utilizado. Las imágenes en este manual del usuario son del Internet Explorer, Microsoft Windows.

## **Instalar el software IP Camera Tool**

El embalaje incluye un CD-ROM con el software requerido.

- **1.** Introduzca el CD-ROM en el ordenador y busque el fichero IPCamSetup.exe.
- **2.** Haga clic dos veces en el fichero para iniciar el asistente de instalación y siga las instrucciones. Es posible que necesite reiniciar el ordenador para completar la instalación si utiliza Windows XP.
- **3.** El icono del IP Camera tool se visualiza en el escritorio.

## **7.2 Apple Macintosh**

#### **Requisitos del software**

Para trabajar con el software IP Camera Tool, necesita una versión reciente de uno de los siguientes navegadores:

- Mozilla Firefox
- Google Chrome
- Safari
- Opera

## **Instalar el software IP Camera Tool**

El embalaje incluye un CD-ROM con el software requerido.

- **1.** Busque el IP Camera Tool para Mac.
- **2.** Copie el software al Mac e inicie el programa.

## **8. Utilizar el software IP Camera Tool**

## **8.1 Antes de empezar**

El software IP Camera Tool le permite:

- ajustar los usuarios, las contraseñas y los permisos de usuario
- ajustar varias cámaras.

Al utilizar el software IP Camera Tool por primera vez tiene un sólo usuario administrador sin contraseña ni una sola cámara.

Consulte el amplio manual del usuario en el CD (incl.) para más información.

## **8.2 Iniciar el software de vigilancia**

Para iniciar IP Camera Tool:

- **1.** Asegúrese de que la cámara esté conectado correctamente al ordenador o la red local con un router y una toma de corriente.
- **2.** Haga clic dos veces en el icono IP Camera Tool del escritorio. El software detecta la cámara conectada a su ordenador o la red local.

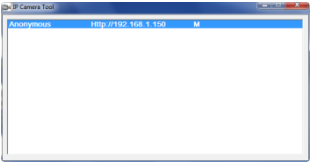

**3.** Haga clic dos veces en cámara que quiere utilizar. Se abra una nueva pantalla.

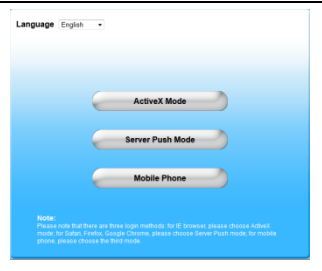

El idioma estándar del software es inglés.

- **4.** Seleccione otro idioma si fuera necesario.
- **5.** Seleccione el método de ingreso adecuado. Esto depende de su navegador:
	- o Para Internet Explorer, utilice siempre el modo Active X.
	- o Para Mozilla Firefox, Safari, Opera o Google Chrome, utilice siempre el modo Server push.
	- o Para un teléfono móvil, utilice siempre Mobile Phone.

**6.** El sistema pide un nombre de usuario. El nombre de usuario por defecto es admin (sensible a mayúsculas) sin contraseña. Si ya ha seleccionado otro nombre de usuario o contraseña, introduzca estos datos.

**7.** Haga clic en OK.

El software se inicia.

El contenido de la pantalla depende del tipo de usuario (ajustado por el administrador). Consulte el amplio manual del usuario en el CD (incl.) para más información.

## **8.3 La pantalla**

El contenido de la pantalla depende del tipo de usuario (ajustado por el administrador en el modo de configuración). Los tipos de usuario:

Administrador

V. 04 – 23/09/2013 91 ©Velleman nv

- Operador
- Visitante

#### **Administrador**

Si entra en el sistema como administrador puede:

- visualizar las imágenes de la cámara
- controlar la cámara
- acceder al modo de configuración y modificar los ajustes

## **Operador**

Al entrar en el sistema como operador, puede:

- visualizar las imágenes de la cámara
- controlar la cámara

## **Visitante**

Si entra en el sistema como visitante puede:

visualizar las imágenes de la cámara

## **9. Controlar la cámara**

Aquí se describen las imágenes y los ajustes de la cámara.

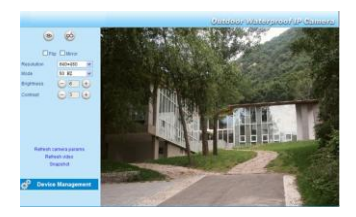

## **Los ajustes de cámara**

Opción Uso

V. 04 – 23/09/2013 92 ©Velleman nv

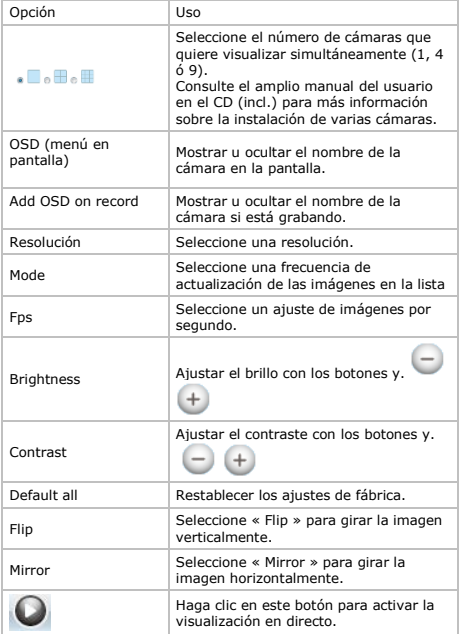

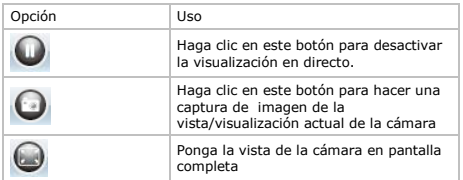

## **10. Ajustes avanzados**

#### **10.1 IP Camera Tool**

Puede acceder a varias opciones:

- **1.** Haga clic dos veces en el icono IP Camera Tool del escritorio. El software detecta la cámara conectada a su ordenador o la red local.
- **2.** Haga clic con el botón derecho del ratón en la cámara. Las opciones son:

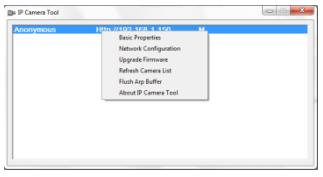

## **Propiedades básicas (Basic Properties)**

La información general sobre la cámara se visualiza:

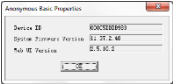

## **Configuración de red (Network Configuration)**

Puede cambiar o visualizar la configuración de red aquí.

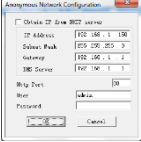

- Marque la casilla Obtain IP from DHCP server (Obtener IP desde el servidor DHCP) si está conectado a un router DHCP.
- Si no es el caso, desmarque la casilla e introduzca los ajustes de manera manual.
- Si la máscara de subred no se corresponde, cambie la dirección IP o la máscara de subred.En caso de duda, contacte un administrador de red cualificado.

## **Actualización del firmware (Upgrade firmware)**

- Instale sólo una versión mejorada en caso de problemas con la versión actual. No es necesario instalar una versión mejorada si la cámara funciona normalmente.
- Cuidado: La interrupción del procedimiento de actualización o la instalación de una versión no compatible puede dañar la cámara de manera irrevocable.

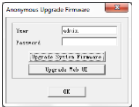

## **Refrescar la lista de las cámaras (Refresh Camera List)**

Utilice esta opción para refrescar la lista de cámaras, por ejemplo después de haber añadido una nueva cámara a la red.

## **Borrar la memoria intermedia ARP (Flush ARP Buffer)**

Utilizar una cámara con conexión inalámbrica y, al mismo tiempo, con cable podría causar un problema de ARP (Address Resolution Protocol/Protocolo de resolución de dirección) por lo que la cámara sería inaccesible desde el navegador web.

En este caso, utilice la opción « flush ARP buffer ».

## **Acerca de IP Camera Tool (About IP Camera Tool)**

Esta pantalla visualiza informaciones sobre IP Camera Tool.

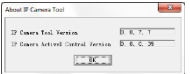

## **11. Gestión del aparato (Device management)**

Si entra en el sistema como administrador, puede acceder al modo de configuración.

Procedimiento

- **1.** Inicie IP Camera Tool (véase arriba).<br>**2.** Entre en el sistema por el navegador
- **2.** Entre en el sistema por el navegador (véase arriba).
- **3.** Haga clic en Device Management

#### **4.** Para volver a la visualización de las imágenes y la configuración, haga clic en Back.

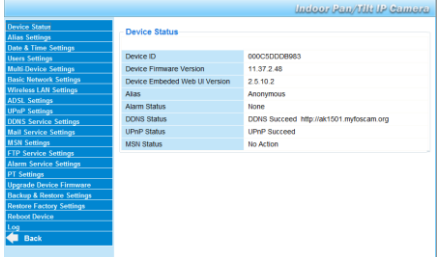

# **11.2 Estado del aparato (Device Status)**

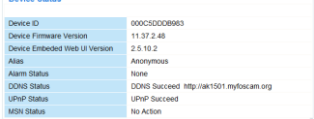

Visualiza informaciones sobre el aparato.

# **11.3 Configuración del alias (Alias Settings)**

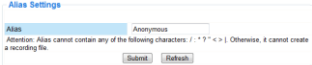

Aquí puede introducir el nombre de la cámara.

**Davice Stat** 

#### **11.4 Configuración de la fecha & la hora (Date & Time Settings)**

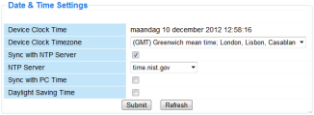

Aquí puede ajustar la hora y la fecha de la cámara.

Observación: En caso de una visualización incorrecta de la hora, marque la casilla Sync with PC Time y pulse Submit

## **11.5 Configuración de usuarios (User Settings)**

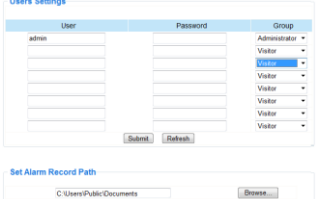

## **Administrar los usuarios, los permisos y las contraseñas**

- Se pueden configurar hasta 8 usuarios.
- Introduzca un nombre de usuario y una contraseña y seleccione un grupo (Visitante, Operador o Administrador).
- En esta pantalla puede también modificar el nombre de usuario y la contraseña del administrador

## **Ruta de grabación por alarma (Set alarm record path)**

Haga clic en Browse para cambiar la ruta de grabación.

#### **Observaciones si utiliza Windows Vista:**

- Añada la dirección IP de la cámara a « Trusted sites » (páginas web de confianza).
- El sistema no permite ajustar el directorio raíz como ruta de grabación por alarma.

#### **11.6 Configuración de varios aparatos (Multi-Device Settings)**

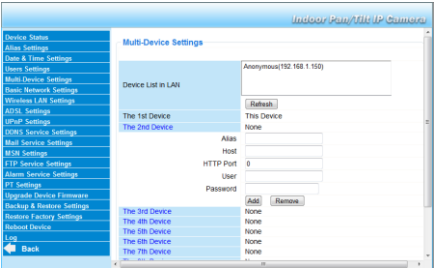

#### **Añadir cámaras de manera manual**

Para añadir una cámara, haga clic en un enlace azul e introduzca un alias, la dirección de anfitrión, el puerto HTTP, el nombre usuario y la contraseña.

## **11.7 Configuración básica de la red (Basic Network Settings)**

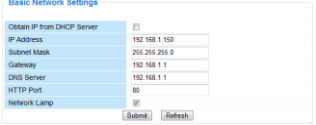

## **Configuración básica de la red**

- Marque la casilla Obtain IP from DHCP server (Obtener IP desde el servidor DHCP) si está conectado a un router DHCP.
- Si no es el caso, desmarque la casilla e introduzca los ajustes de manera manual. Marque la casilla Network Lamp para activar el LED que indica el estado de la cámara en la red.

#### **11.8 Desmarque la casilla para desactivar el LED.**

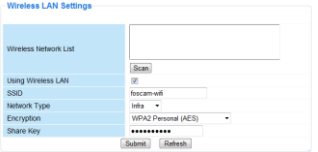

#### **1. Configuración de la red inalámbrica (Wireless LAN Settings)**

- 1. Añadir y gestionar redes inalámbricas
- **2.** Haga clic en Scan para recuperar una lista con las redes LAN inalámbricas disponibles.
- **3.** Haga clic en una red e introduzca la contraseña si fuera necesario. Marque la casilla using wireless LAN, e introduzca el SSID, el canal y la encriptación. Dependiendo del método de encriptación, tiene que introducir más o menos datos.

#### **Observaciones**

- Algunos routers introducen automáticamente todos los datos necesarios.
- Al introducir los datos de manera manual, consulte los ajustes de la red inalámbrica del router para más informaciones sobre ele SSID, le canal, la encriptación y la autentificación.

#### **2. WPS (Wi-Fi Protected Set-up, Configuración Wi-Fi protegida)**

- **1.** hold tecla down BOTÓN DE REINICIALIZACIÓN (RESET) tecla activado. Ahora puede utilizar la función WPS.
- **2.**
- **3.** Pulse el botón WPS del router dentro de los 60 segundos. El botón WPS suele estar en el lateral o en la parte trasera del router. A veces, es necesario entrar en la interfaz web y hacer clic en un botón en la pantalla para activar la función WPS. En caso de duda, consulte el manual del usuario del router.

## **Observaciones**

- La cámara establece automáticamente una conexión segura con el router. Asegúrese de que el cable de red esté desconectado. El LED de RJ45 parpadea y los ajustes inalámbricos se activan mientras esté conectado. El software IP Camera Tool busca la dirección IP LAN de la cámara. Asegúrese de que el PC y la cámara compartan la misma subred.
- Durante los ajustes WPS, pulse el botón RESET sólo cuatro segundos. La cámara restablecer los ajustes de fábrica al mantener pulsado el botón RESET 10 segundos .
- El ajuste WPS puede fallar si el modo de seguridad está en WEP.

## **11.9 Ajustes ADSL (ADSL Settings)**

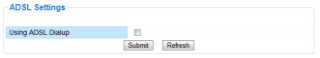

Marque la casilla e introduzca el nombre de usuario y la contraseña ADSL en caso de una conexión directa a internet a través de ADSL. Estos datos están disponibles en su proveedor de internet.

## **11.10 Ajustes UPnP (UPnP Settings)**

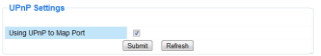

Marque la casilla para utilizar el protocolo Universal Plug and Play  $(1)PnP$ 

#### **11.11 Ajustes del servicio DDNS (DDNS Service Settings)**

Servicio DDNS gratis

El nombre de DNS dinámico (Dynamic DNS name) parece a:

a00000.myipcamera.org

Ahora puede utilizar http:// Nombre de dominio + Puerto HTTP para acceder a la cámara por internet.

Ejemplo: Nombre de equipo ipcam1.myipcamera.org y nº de puerto HTTP 88 . Por tanto, el enlace para conectar la cámara por internet será: http:// ipcam1.myipcamera.org.org :88

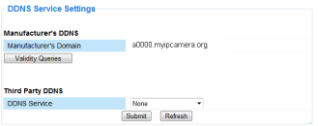

#### **11.12 Configuración de la cuenta de correo electrónico (Mail Service Settings)**

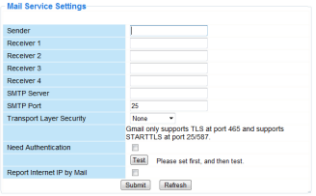

#### **Configuración de la cuenta de correo electrónico** Observación

Esta configuración sólo surte efecto si está seleccionada la opción Send Mail on Alarm del menú Alarm Service Settings (Ajustes de alarma) (véase abajo).<br>1 Introduzca la direc

**1.** Introduzca la dirección de correo electrónico del remitente en el campo Sender. Esta dirección es el buzón de correo electrónico de donde salen

los mensajes de notificación

- **2.** Introduzca la dirección de máx. 4 destinatarios. En caso de alarma, se enviará un correo electrónico a cada dirección.
- **3.** Introduzca todos los datos SMTP de la dirección de correo electrónico del remitente.
- **4.** Marque la casilla e introduzca el nombre de usuario y la contraseña en caso de que se pide la autentificación.
- **5.** Marque la casilla Report Internet IP by Mail para enviar un correo electrónico de notificación en cuanto esté disponible la cámara en línea (p.ej. después de una reinicialización) o en caso de una modificación de la dirección IP.

Asegúrese de que el puerto esté correctamente conectado al router.

Haga clic en Submit para guardar los datos antes de efectuar un test.

#### **Mensajes de error posibles**

Se pueden producir los siguientes errores

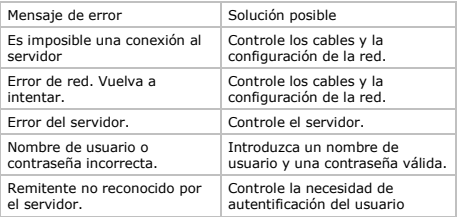

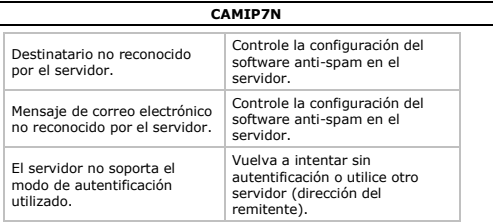

## **11.13 Configuración de MSN (MSN Settings)**

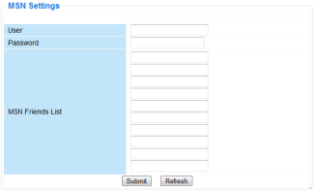

#### **Acceder a la cámara con MSN**

#### **Función**

Envíe la dirección IP actual de la cámara a una(s) persona(s) de la lista de amigos.

Los que la tengan, podrán acceder de forma remota a la cámara.

## **Observación**

Cree una nueva cuenta MSN para la cámara. Utilice otra cuenta MSN que la que usa normalmente para chatear con amigos. Si no, será imposible hacer otra cosa si la cámara está funcionando.

## **Configuración**

- **1.** Introduzca el nombre de usuario y la contraseña de la cuenta MSN que utiliza para la cámara (véase abajo).
- **2.** Añada la cuenta MSN de sus amigos a la lista de amigos y haga clic en Submit (enviar).
- **3.** Vuelva a la pantalla de información (device info) y asegúrese de que el estado MSN indica Succeed.
- **4.** Luego, abra MSN Messenger e ingrese a su cuenta.<br>**5.** El nombre de la cámara anarece en la lista de amig
- **5.** El nombre de la cámara aparece en la lista de amigos o contactos.
- **6.** Abra una sesión de chat con el nombre de usuario de la cámara e introduzca url?
- **7.** La cámara enviará la URL.

#### **11.14 Ajustes del servicio FTP (FTP Service Settings)**

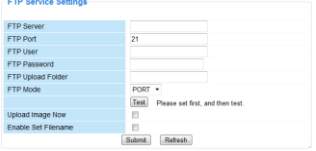

Esta configuración sólo surte efecto si está seleccionada la opción Upload Image on Alarm del menú Alarm Service Settings (Ajustes de alarma) (véase abajo)

## **11.15 Ajustes de alarma (Alarm Service Settings)**

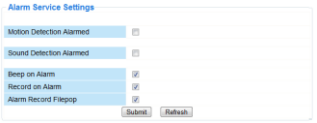

- Marque la casilla Motion Detect Armed para activar la función de detección de movimientos. La activación de la función permite enviar mensajes de notificación (véase Mail Service Settings) y cargar imágenes hacia un servidor FTP (véase FTP Service Settings). Observación: La detección de movimientos y la entrada de alarma externa están desactivadas si la cámara está en el modo « auto tilt » o « auto pan ».
- Ajuste la sensibilidad de la detección de movimientos de 1 a 10  $(10 =$  sensibilidad más elevada).
- Marque la casilla Send Mail on alarm para enviar un correo electrónico de notificación en caso de alarma. Asegúrese de que introduzca todos los datos bajo Configuración de la cuenta de correo electrónico correctamente (véase arriba).
- Marque la casilla Upload Image on alarm para cargar las imágenes a un servidor FTP en caso de alarma. Asegúrese de que introduzca todos los datos bajo Ajustes del servicio FTP correctamente (véase arriba). Determine también el intervalo (en segundos) de carga si está activada esta función.
- Marque la casilla Scheduler para visualizar el menú de programación.

# **11.16 Ajustes PT (PT settings)**

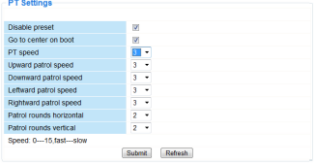

Aquí puede ajustar las velocidades PTZ para las diferentes direcciones (pan – tilt – zoom).

## **11.17 Actualizar el firmware**

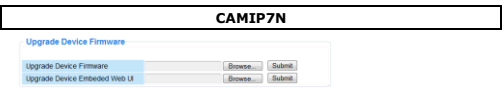

## **Actualizar el firmware**

Instale sólo una versión mejorada en caso de problemas con la versión actual del firmware. No es necesario instalar una versión mejorada si la cámara funciona normalmente.

## **11.18 Copia de seguridad y recuperación del sistema (Backup & Restore Settings)**

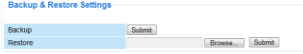

#### **Copia de seguridad y recuperación del sistema (Backup & Restore Settings)**

Utilice esta opción para almacenar o restablecer el sistema.

- Para hacer una copia de seguridad, haga clic en Submit y seleccione la carpeta de destino para el fichero.
- Para restaurar una copia de seguridad, haga clic en Browse y luego en Submit.

#### **11.19 Restaurar los ajustes de fábrica (Restore Factory Settings)**

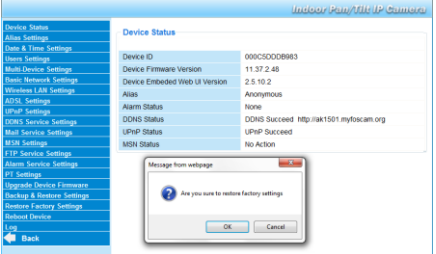

### **Restaurar los ajustes de fábrica**

Haga clic en OK para borrar la memoria y para restaurar la configuración de fábrica.

Todos los ajustes se borrarán:

- · ajustes de usuario
- correo electrónico y servicio FTP
- alarma
- …

Consejo: Haga una copia de seguridad antes de restaurar los ajustes de fábrica.
## **11.20 Reinicialización (Reboot Device)**

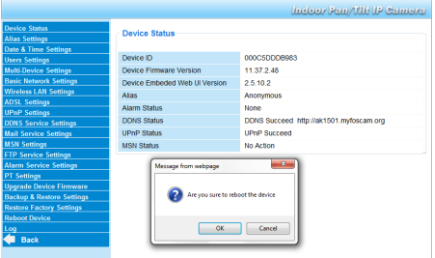

## **Reinicializar la cámara**

Haga clic en OK para reinicializar la cámara. La reactivación de la cámara reinicializa la hora del sistema. Para ajustar la fecha y la hora, véase Configuración de la hora y la fecha.

# **11.21 Historia (Log)**

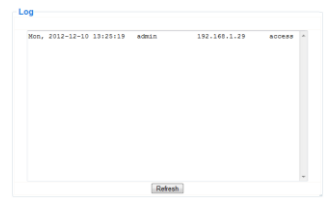

Esta lista ofrece un resumen de los usuarios que han tenido acceso a la cámara. Esta lista se borra al reinicializar la cámara.

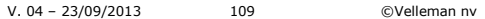

## **12. Informaciones adicionales**

# **12.1 Contraseña**

El login del administrador por defecto es admin sin contraseña. Ajuste inmediatamente una nueva contraseña para evitar el acceso no deseado a la cámara (véase arriba).

En caso de pérdida de la contraseña de administrador, puede restablecer los ajustes de fábrica de la cámara (admin, sin contraseña) al mantener pulsardo el botón RESET de la parte inferior de la cámara durante 5 segundos.

Todos los otros ajustes se perderán al restablecer los ajustes de fábrica.

## **12.2 WiFi**

- **1.** Consulte el manual del usuario del router inalámbrico para cualquier información sobre el SSID, el canal, la seguridad, la autentificación, la encriptación, etc.
- **2.** Utilice estos datos para la configuración de la cámara desde un cable de red fijo (consulte Configuración de la red inalámbrica).
- **3.** Vuelva a activar la cámara.
- **4.** Espere aproximadamente 30 segundos antes de desconectar el cable de red. Luego, tire del conector de alimentación del enchufe.
- **5.** Vuelva a introducir el conector de alimentación en la entrada de corriente.

Después de aproximadamente 30 segundos, la cámara se pone en el modo Wi-Fi.

## **12.3 Conectar la cámara a una red ADSL**

- **1.** Conecte la cámara a un ordenador. Utilice un router. Si no está disponible ningún router, conecte la cámara al puerto RJ45 del ordenador al utilizar un cable cruzado (no incl.) y ajuste las direcciones IP del ordenador y la cámara manualmente.
- **2.** Ajuste la cámara bajo IP Camera Tool (véase arriba).
- **3.** Conéctese a la cámara como administrador y configure los ajustes ADSL (nombre de usuario y contraseña).
- **4.** Ajuste los ajustes DDNS y haga clic en Submit. La cámara vuelve a activarse.

**5.** Conecte la cámara directamente al módem ADSL. Ahora, la cámara está disponible desde internet al entrar el nombre del dominio en el navegador internet.

Observación: Marque la casilla Report ADSL IP by mail bajo Configuración de la cuenta de correo electrónico para recibir la dirección IP de la cámara por correo electrónico.

# **12.4 Conectar la cámara al utilizar un router**

- **1.** Conecte la cámara a una red LAN y ajuste la cámara bajo IP Camera Tool (véase arriba).
- **2.** Conéctese a la cámara como administrador y ajuste los ajustes DDNS.
- **3.** Haga clic en Submit.

La cámara vuelve a activarse. Ahora, la cámara está disponible desde internet al entrar el nombre del dominio en el navegador internet.

# **12.5 Usuarios IP estáticos**

No es necesario un servicio DDNS al utilizar de sólo direcciones IP fijas. Hay dos maneras para obtener la dirección IP estática de la cámara en la red WAN:

- Conecte un ordenador a la misma conexión que la de la cámara y abra un sitio de identificación de ordenador (p.ej. [http://www.whatismyip.com/\).](http://www.whatismyip.com/)
- Conéctese al enrutador y consulte su dirección IP WAN en la página de estado. Para conectar la cámara, introduzca la dirección IP WAN del enrutador y luego el número del puerto de conexión de la cámara en la barra de dirección del navegador (p.ej. http://116.25.51.115:85/). Active la función UPnP.

# **12.6 Utilizar un teléfono móvil**

Es posible conectar un Smartphone a la cámara IP. Muchos desarrolladores de software de terceros ofrecen software compatible. Un ejemplo es el software "IP Cam Viewer" que está disponible en iTunes y Google Play. Después de la instalación, introduzca el nombre de host, el puerto IP, el nombre de usuario y la contraseña para visualizar las imágenes en el Smartphone.

## **13. Solución de problemas**

## **Dirección IP**

Asegúrese de que la cámara y el ordenador de configuración estén en la misma subred (misma máscara de subred.

## **Configuración de la red**

- Controle si el software del servidor HTTP está configurado de manera correcta.
- Si la cámara está protegida por un cortafuegos o software antispam/anti-virus, asegúrese de que éste autorice las conexiones entrantes en el puerto 80. Si no es el caso, utilice otro puerto. El mismo vale para el software anti-spam/anti-virus.
- Si la cámara está detrás de un router cable-DSL, asegúrese de que ajuste la redirección del puerto correctamente. Consulte el manual del usuario del router.

# **No hay imagen**

- La difusión vídeo en flujo necesita un control ActiveX. La imagen no está disponible si este control no ha sido instalado correctamente.
- El control ActiveX e IP Camera Tool han sido instalados simultáneamente. Si no es el caso, descargue el control ActiveX desde Internet y ajuste los ajustes de seguridad del navegador de manera que aceptan el contenido.

# **Imagen retrasada**

El número de imágenes por segundo de vídeo depende de un número de factores:

- anchura de banda de la red
- velocidad del ordenador y configuración de la pantalla
- número de visitantes simultáneamente conectados a la cámara
- e equipo de red (p.ej. utilice un interruptor en lugar de un hub para varias cámaras IP).

# **Imposibilidad de conectarse a la cámara desde internet**

Causas posibles:

- Funcionamiento o instalación incorrecta del control ActiveX.
- Bloqueo del puerto de la cámara por el cortafuegos o el software anti-spam/anti-virus. Si es el caso, intente otro puerto.

Se ha fallado el mapeo de puertos (portmapping). Active UPnP (bajo Ajustes UPnP) o modifique la lista de los ficheros virtuales del enrutador (consulte el manual del usuario del router).

#### **14. Especificaciones**

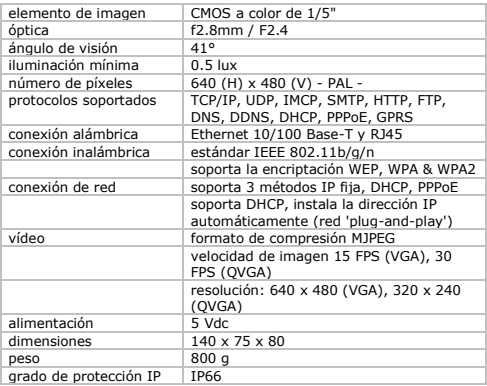

**Utilice este aparato sólo con los accesorios originales. Velleman NV no será responsable de daños ni lesiones causados por un uso (indebido) de este aparato.** 

**Para más información sobre este producto y la versión más reciente de este manual del usuario, visite nuestra página www.velleman.eu.** 

**Se pueden modificar las especificaciones y el contenido de este manual sin previo aviso.**

# **© DERECHOS DE AUTOR**

**Velleman NV dispone de los derechos de autor para este manual del usuario. Todos los derechos mundiales** 

**reservados.** Está estrictamente prohibido reproducir, traducir, copiar, editar y guardar este manual del usuario o partes de ello sin previo permiso escrito del derecho habiente.

# **BEDIENUNGSANLEITUNG**

# **1. Einführung**

An alle Einwohner der Europäischen Union Wichtige Umweltinformationen über dieses Produkt

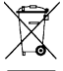

Dieses Symbol auf dem Produkt oder der Verpackung zeigt an, dass die Entsorgung dieses Produktes nach seinem Lebenszyklus der Umwelt Schaden zufügen kann. Entsorgen Sie die Einheit (oder verwendeten Batterien) nicht als unsortiertes Hausmüll; die Einheit oder

verwendeten Batterien müssen von einer spezialisierten Firma zwecks Recycling entsorgt werden. Diese Einheit muss an den Händler oder ein örtliches Recycling-Unternehmen retourniert werden. Respektieren Sie die örtlichen Umweltvorschriften. Falls Zweifel bestehen, wenden Sie sich für Entsorgungsrichtlinien an Ihre örtliche Behörde.

Vielen Dank, dass Sie sich für Velleman entschieden haben! Lesen Sie diese Bedienungsanleitung vor Inbetriebnahme sorgfältig durch. Überprüfen Sie, ob Transportschäden vorliegen. Sollte dies der Fall sein, verwenden Sie das Gerät nicht und wenden Sie sich an Ihren Händler.

# **2. Sicherheitshinweise**

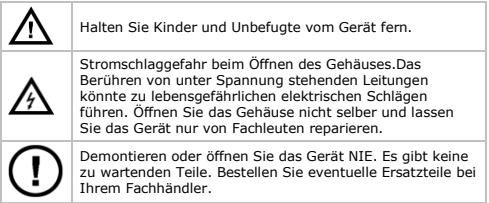

#### **3. Allgemeine Richtlinien**

Siehe Velleman® Service- und Qualitätsgarantie am Ende dieser Bedienungsanleitung.

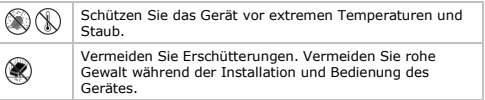

- Nehmen Sie das Gerät erst in Betrieb, nachdem Sie sich mit seinen Funktionen vertraut gemacht haben.
- Eigenmächtige Veränderungen sind aus Sicherheitsgründen verboten.
- Verwenden Sie das Gerät nur für Anwendungen beschrieben in dieser Bedienungsanleitung sonst kann dies zu Schäden am Produkt führen und erlischt der Garantieanspruch.
- Bei Schäden, die durch Nichtbeachtung der Bedienungsanleitung verursacht werden, erlischt der Garantieanspruch. Für daraus resultierende Folgeschäden übernimmt der Hersteller keine Haftung.
- Installieren und verwenden Sie das Gerät nicht für illegale Praktiken und beachten Sie die Intimsphäre aller

# **4. Eigenschaften**

- e einfache Installation
- ferngesteuerte Schwenk- und Neigebewegung
- gesicherter Wi-Fi-Anschluss und LAN-Anschluss über Kabel
- Nachtsicht dank der 24 IR-LEDs (Bereich bis zu 20 m)
- eingebautes Mikrofon und eingebauter Lautsprecher
- Alarmmeldung bei Bewegungserfassung über E-Mail oder Upload von Bilder auf FTP
- Audio-Ein- und Ausgang
- Dynamischer Domain-Name-System-Eintrag (DDNS): gratis
- drahtlose Verschlüsselung mit einem Tastendruck[b] (WPS™)[/b]
- kompatibel mit: CAMIP5N1, CAMIP10N (dieselbe Betriebsmodi und Benutzeroberfläche)

## **CAMIP7N**

## **5. Umschreibung**

Siehe Abbildungen, Seite 2 dieser Bedienungsanleitung.

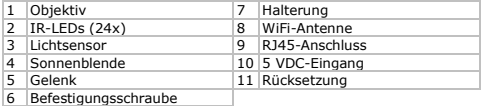

## **6. Die Hardware installieren und verwenden**

- **1.** Wählen Sie einen geeigneten Montageort für die Kamera und beachten Sie Folgendes:
	- o Achten Sie bei der Wahl des Installationsortes darauf, dass das Gerät keinen extremen Temperaturen und Vibrationen ausgesetzt werden;
	- o Montieren Sie die Kamera nie in der Nähe von elektromagnetischen Feldern;
	- o Richten Sie die Kamera nie auf die Sonne oder andere reflektierende Gegenstände.
- **2.** Die Kamera eignet sich für autonome Anwendung oder dank der mitgelieferten Halterung und die zwei Schrauben für Wand- /Deckenmontage. Befestigen Sie die Kamera mit der zentralen Schraube am Montagebügel. Bestimmen Sie den Winkel und schrauben Sie die Schrauben fest.
- **3.** Stecken Sie die Antenne [6] in den Anschluss und/oder stecken Sie das mitgelieferte Netzkabel in den 8P8C (RJ45)-Anschluss [9].

Bemerkung: Sie können die Kamera direkt mit dem 8P8C (RJ45)-Anschluss des Computers verbinden. Verwenden Sie hierfür ein gekreuztes Kabel (nicht mitgeliefert). Stellen Sie die Kamera danach manuell ein.

- **4.** Verbinden Sie ein externes Mikrofon (nicht mitgeliefert), wenn nötig, mit dem Audio-Eingang [8].
- **5.** Verbinden Sie, wenn nötig, einen externen Lautsprecher mit dem Audio-Ausgang [7].
- **6.** Stecken Sie den Netzstecker des Netzteils in den 5VDC-Eingang [12]. Verwenden Sie nur das mitgelieferte Netzteil oder ein Netzteil mit denselben Eigenschaften.

**7.** Stecken Sie das Netzteil in die Steckdose  $(100 \sim 240 \text{ VAC}/50 \sim 60 \text{ Hz})$ .

#### **Bemerkungen:**

- Die Aktivierung der Kamera dauert etwa 30-tal Sekunden.
- Während der Aktivierung bewegt die Kamera um die Pan- und Tiltbewegungen zu testen.
- Regeln Sie das Objektiv [4] wenn Sie ein unscharfes Bild bekommen.

## **7. Die Software installieren**

Um die Kamera verwenden zu können, müssen Sie die software IP Camera Tool installieren.

## **7.1 Microsoft Windows**

#### **Software-Anforderungen**

Um mit IP Camera Tool arbeiten zu können, brauchen Sie einen der folgenden Browser:

- Internet Explorer (nur 32-Bits-Version)
- Mozilla Firefox
- Google Chrome
- Safari
- Opera

Bemerkung: Die Funktionen und das Layout der Überwachungssoftware hängt vom verwendeten Browser ab. Die Bilder in dieser Bedienungsanleitung sind von Internet Explorer, Microsoft Windows.

## **Die IP Camera Tool-Software installieren**

Die Verpackung enthält eine CD-ROM mit der erforderlichen Software.

- **1.** Legen Sie die CD-ROM in den PC ein und suchen Sie die Datei IPCamSetup.exe.
- **2.** Klicken Sie zwei Mal auf die Datei und folgen Sie den Anweisungen auf dem Bildschirm um die Installation durchzuführen. Verwenden Sie Windows XP, dann muss der Rechner normalerweise neu gestartet werden, um die Installation zu

beenden.

#### **CAMIP7N**

**3.** Die IP Camera tool-Ikone erscheint auf dem Desktop.

# **7.2 Apple Macintosh**

## **Software-Anforderungen**

Um mit IP Camera Tool arbeiten zu können, brauchen Sie einen der folgenden Browser:

- Mozilla Firefox
- Google Chrome
- Safari
- Opera

# **Die IP Camera Tool-Software installieren**

Die Verpackung enthält eine CD-ROM mit der erforderlichen Software.

- **1.** Suchen Sie die IP Camera Tool-Software für Mac.<br>2. Konieren Sie die Software auf Mac und starten Sie
- **2.** Kopieren Sie die Software auf Mac und starten Sie das Programm.

## **8. Die IP Camera Tool-Software verwenden**

## **8.1 Bevor Sie starten**

Die IP Camera Tool-Software erlaubt Ihnen:

- Benutzer, Passwörter und Benutzerrechte kontrollieren
- mehrere Kameras kontrollieren

Beim ersten Gebrauch hat die IP Camera Tool-Software nur einen Administrator ohne Kennwort und Kamera.

Für mehr Information, ziehen Sie die ausführliche

Bedienungsanleitung auf der beiliegenden CD-ROM zu Rate.

# **8.2 Die Überwachungssoftware starten**

Um die IP Camera Tool-Software zu starten:

- **1.** Beachten Sie, dass Sie die Kamera korrekt über Router und Steckdose mit dem PC oder dem lokalen Netzwerk verbunden haben.
- **2.** Klicken Sie zwei Mal auf das IP Camera Tool-Symbol, welches sich auf dem Desktop befindet.

Die Software erkennt die Kamera, die mit dem PC oder dem lokalen Netzwerk verbunden ist.

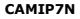

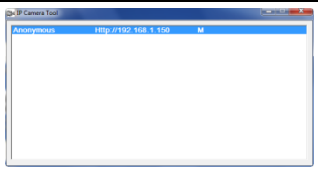

**3.** Klicken Sie zwei Mal auf die Kamera, die Sie verwenden möchten.

Daraufhin öffnet sich ein neues Fenster im Standard-Browser.

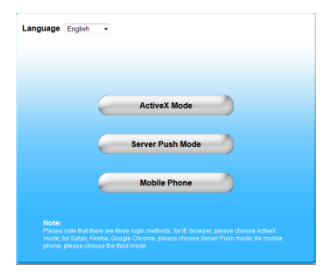

Die Standardsprache der Software ist English.

- **4.** Wählen Sie eine andere Sprache aus, wenn nötig.
- **5.** Wählen Sie das geeignete Login-Verfahren. Dies hängt von Ihrem Browser ab:
	- o Für Internet Explorer, verwenden Sie immer den Active X-Modus.
	- o Für Mozilla Firefox, Safari, Opera oder Google Chrome, verwenden Sie immer den Server Push-Modus.

V. 04 – 23/09/2013 120 ©Velleman nv

- o Für ein Handy, verwenden Sie immer Mobile Phone.
- **6.** Das System fragt einen Benutzernamen. Der Standard-Benutzername ist admin (empfindlich für Großbuchstaben ohne Kennwort. Haben Sie schon einen anderen Benutzernamen oder Kennwort eingestellt, geben Sie dann diese Daten ein.
- **7.** Klicken Sie auf OK. Die Software startet. Der aktuelle Inhalt des Fensters hängt vom Benutzertyp ab (eingestellt vom Administrator). Für mehr Information, ziehen Sie die ausführliche Bedienungsanleitung auf der beiliegenden CD-ROM zu Rate.

# **8.3 Das Fenster**

Der Inhalt des Fensters hängt vom Benutzertyp ab (eingestellt vom Administrator in den Einstellungen). Die Benutzertype sind:

- Administrator
- **Conductor**
- Visitor (Besucher)

# **Administrator**

Sind Sie als Administrator eingeloggt, dann:

- können Sie die Kamera-Bilder anschauen,
- **Können Sie die Kamera steuern**
- haben Sie Zugang zu den Einstellungen und Sie können diese ändern.

# **Operator**

Sind Sie als Operator eingeloggt, dann:

- können Sie die Kamera-Bilder anschauen,
- können Sie die Kamera steuern.

# **Visitor (Besucher)**

Sind Sie als Besucher eingeloggt, dann:

können Sie die Kamera-Bilder anschauen.

# **9. Die Kamera steuern**

Im Folgenden werden die Kamera-Bilder und die Steuerung beschrieben.

# **CAMIP7N**

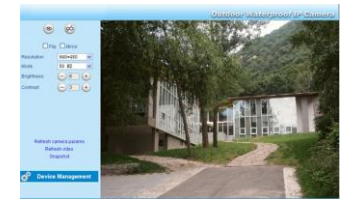

# **Kamera-Einstellungen**

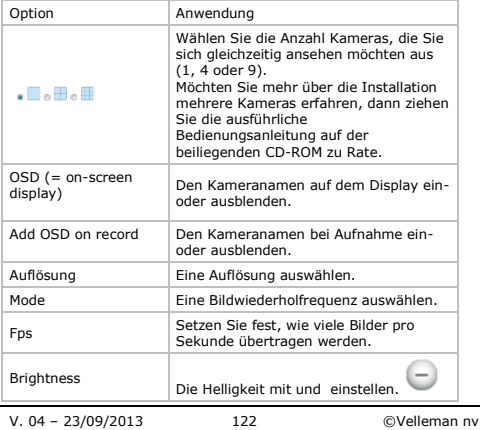

## **CAMIP7N**

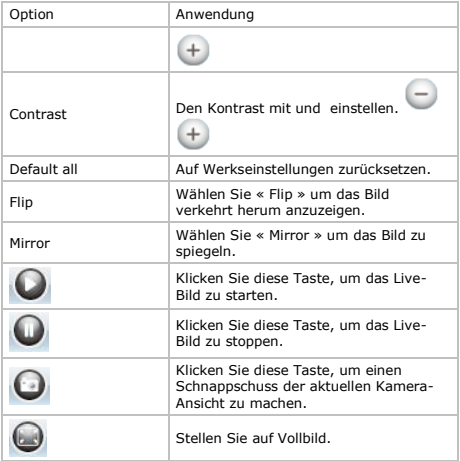

# **10. Erweiterte Einstellungen**

## **10.1 IP Camera Tool**

Es gibt verschiedene Optionen:<br>1 Klicken Sie zwei Mal auf da

**1.** Klicken Sie zwei Mal auf das IP Camera Tool-Symbol, welches sich auf dem Desktop befindet. Die Software erkennt die Kamera, die mit dem PC oder dem lokalen Netzwerk verbunden ist.

**2.** Klicken Sie mit der rechten Taste der Maus auf die Kamera. Die Optionen sind:

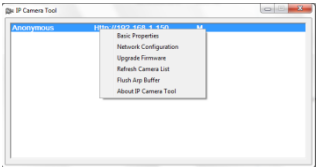

# **Grundeinstellungen (Basic properties)**

Die allgemeine Information über die Kamera wird angezeigt:

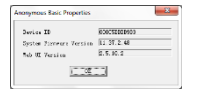

# **Netzwerkeinstellungen (Network Configuration)**

Ändern Sie hier die Einstellungen der Netzwerkverbindung.

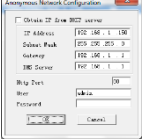

• Kreuzen Sie Obtain IP from DHCP Server an wenn es eine Verbindung mit einem DHCP-Router gibt. Ist dies nicht der Fall, so entmarkieren Sie das Kästchen und geben Sie die Netzwerkeinstellungen manuell ein.

- Ändern Sie die IP-Adresse oder die Subnetzmaske bei einer ungültigen Subnetzadresse.
- Setzen Sie sich im Zweifelsfall über die Netzwerkeinstellungen mit einem Netzanbieter in Verbindung.

## **Die Firmware aktualisieren (Upgrade firmware)**

- Aktualisieren Sie die Firmware nur wenn Sie Probleme mit der aktuellen Version haben. Sie brauchen die Firmware nicht zu aktualisieren wenn die Kamera normal funktioniert.
- Achtung: Sie können die Kamera ernsthaft beschädigen wenn das Aktualisierungsverfahren unterbrochen wird oder wenn eine falsche Version installiert wird.

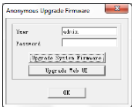

## **Die Kameraliste aktualisieren (Refresh Camera List)**

Aktualisieren Sie die Liste wenn Sie dem Netz eine Kamera hinzugefügt haben.

# **ARP-Puffer löschen (Flush ARP Buffer)**

Bei sowohl einem drahtlosen als auch einem verdrahten Anschluss können Probleme mit dem ARP (Address Resolution Protocol) auftauchen und kann die Kamera über den Browser nicht verfügbar sein.

Löschen Sie in diesem Fall den ARP-Puffer.

## **Über die Kamera (About IP Camera Tool)**

Das Fenster zeigt Informationen über die Kamera an.

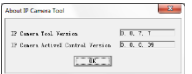

## **11. Gerätemanagement**

Sind Sie als Administrator eingeloggt, dann haben Sie Zugang zu den Einstellungen.

Vorgangsweise:

- **1.** Starten Sie IP Camera Tool (siehe oben).<br>2. Loggen Sie über Ibren Browser ein (siehe
- **2.** Loggen Sie über Ihren Browser ein (siehe oben).
- **3.** Klicken Sie auf Device Management.
- **4.** Um zum Kamerabild und die Einstellungen zurückzukehren, klicken Sie auf Back.

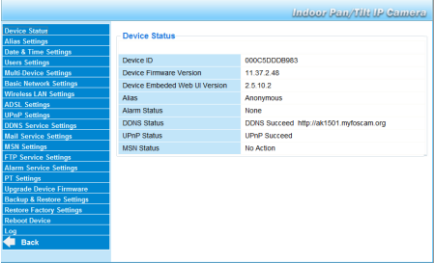

# **11.2 Gerätestatus (Device Status)**

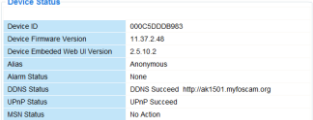

Hier werden Informationen über das Gerät angezeigt

# **11.3 Alias-Einstellungen (Alias Settings)**

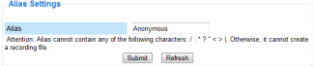

Hier können Sie den Namen der Kamera eingeben.

# **11.4 Datum- en Uhrzeiteinstellungen (Date&Time Settings)**

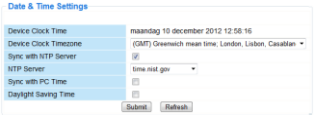

Stellen Sie hier das Datum und die Uhrzeit ein.

Bemerkung: Bei einer falschen Uhrzeitanzeige auf Kreuzen Sie Sync with PC Time an und drücken Sie Submit.

# **11.5 Benutzereinstellungen (Users Settings)**

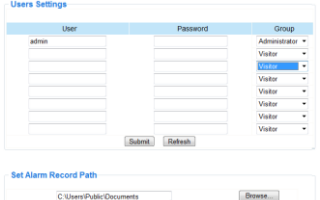

#### **Benutzer, Passwörter und Benutzerrechte verwalten**

Es können bis zu 8 Benutzer konfiguriert werden.

- E Geben Sie den Benutzernamen und das Passwort ein und wählen Sie eine Gruppe (Visitor, Operator oder Administrator).
- Hier können Sie auch den Login-Namen und das Passwort ändern.

## **Pfad für die Alarmaufnahme einstellen (Set alarm record path)**

Klicken Sie auf Browse um den Alarmaufnahmepfad zu ändern.

## **Bemerkungen für Windows Vista-Benutzer:**

- Geben Sie auch die IP-Adresse der vertrauten Websites (Trusted sites) ein.
- Sie können das Windows-Hauptverzeichnis nicht als Aufnahmeoder Alarmpfad einstellen.

## **11.6 Einstellungen für mehrere Geräte (Multi-Device Settings)**

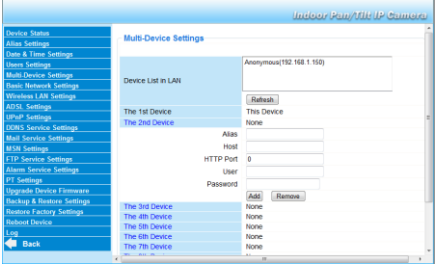

## **Kameras manuell hinzufügen**

Um eine Kamera hinzuzufügen, klicken Sie auf den blauen Link und geben Sie den Gerätenamen (Alias), die Host-Adresse, den HTTP-Port, den Benutzernamen und das Passwort ein.

#### **11.7 Grundeinstellungen vom Netzwerk (Basic Network Settings)**

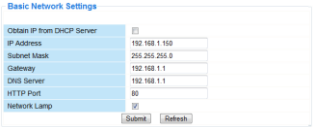

## **Die Grundeinstellungen vom Netzwerk einstellen**

- Kreuzen Sie Obtain IP from DHCP Server an wenn es eine Verbindung mit einem DHCP-Router gibt. Ist dies nicht der Fall, so entmarkieren Sie das Kästchen und geben Sie die Netzwerkeinstellungen manuell ein.
- Network Lamp zeigt den Status der Kamera im Netz an. Entmarkieren Sie das Kästchen, um die LED auszuschalten.

## **11.8 Drahtlose LAN-Einstellungen**

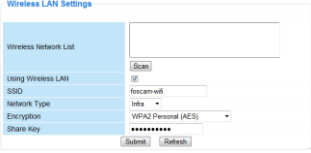

#### **1. Drahtlose Netzwerke hinzufügen und verwalten**

- **1.** Klicken Sie auf Scan um die Liste mit allen verfügbaren drahtlosen LAN-Netzwerken anzuzeigen.
- **2.** Klicken Sie auf ein Netzwerk und geben Sie, wenn nötig, das Passwort ein.
- **3.** Kreuzen Sie Using Wireless Lan an und geben Sie eine SSID, den Kanal und die Verschlüsselung ein wenn Sie ein drahtloses LAN-Netz verwenden möchten.

## **CAMIP7N**

Abhängig von der gewählten Verschlüsselung, werden Sie mehr Daten eingeben müssen.

## **Bemerkungen**

- Bestimmte Router zeigen automatisch die notwendigen Daten an.
- Ziehen Sie die drahtlosen Netzeinstellungen des Routers heran für mehr Informationen über SSID, Kanal, Verschlüsselung und Authentifikation bei einer manuellen Eingabe der Daten

# **2. WPS (Wi-Fi Protected Set-up)**

- **1.** Halten Sie die RESET-Taste etwa 4 Sekunden gedrückt. Drücken Sie danach die WPS-Taste vom Router. Nun
- **2.** können Sie die WPS-Funktion verwenden.
- **3.** Drücken Sie die WPS-Taste vom Router innerhalb von 60 Sekunden. Die WPS-Taste befindet sich normalerweise auf der Seite oder der Rückseite des Routers. Manchmal, müssen Sie in die Webschnittstelle einloggen und auf eine Taste im Bildschirm klicken, um die WPS-Funktion zu aktivieren. Ziehen Sie im Zweifelsfall die Bedienungsanleitung vom Router zu Rate.

#### **Bemerkungen**

- Die Kamera erstellt automatisch eine sichere Verbindung mit dem Router. Beachten Sie, dass das Netzkabel nicht angeschlossen ist. Die RJ45-LED blinkt und die drahtlosen Einstellungen werden während der Verbindung eingeschaltet. Die IP Camera Tool-Software sucht LAN IP-Adresse der Kamera. Beachten Sie, dass der Rechner und die Kamera dasselbe Subnetz teilen.
- Während der WPS-Einstellung, drücken Sie nur 4 Sekunden auf RESET. Die Kamera wird auf Werkseinstellungen zurückgesetzt, wenn Sie die RESET-Taste 10 Sekunden drücken.
- Die WPS-Einstellung kann misslingen wenn der Sicherheitsmodus auf WEP steht.

## **11.9 ADSL-Einstellungen (ADSL Settings)**

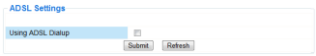

Kreuzen Sie an und geben Sie bei Anschluss über ADSL den Benutzernamen und das ADSL-Passwort ein. Diese Daten sind bei Ihrem Internetanbieter verfügbar.

# **11.10 UPnP-Einstellungen (UPnP Settings)**

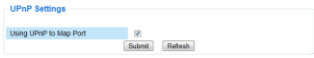

Kreuzen Sie an, um das UPnP-Protokoll (Universal Plug and Play) zu verwenden.

# **11.11 Einstellungen DDNS Service (DDNS Service Settings)**

Gratis DDNS Service

Der dynamisch DNS-Name sieht ungefähr so aus:

a00000.myipcamera.org

Nun können Sie http:// Domänenname + HTTP-Port um über Internet auf die Kamera zuzugreifen.

Zum Beispiel: Hostname ipcam1.myipcamera.org und HTTP-Port Nr. 88 . Link, um die Kamera über Internet anzuschließen, ist dann: http:// ipcam1.myipcamera.org.org :88

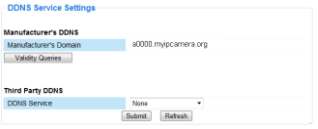

## **11.12 E-Mail-Einstellungen (Mail Service Settings)**

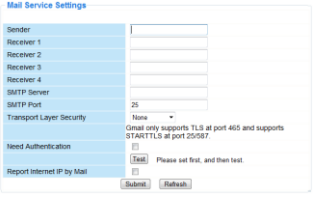

## **E-Mail-Einstellungen**

#### Bemerkung

Diese Einstellungen sind nur gültig wenn die Option Send Mail on im Menü Alarm Service Settings angekreuzt ist (siehe unten).

- **1.** Geben Sie die Adresse vom Absender im Feld Sender ein. Dies ist die Mailbox, von der die E-Mails gesendet werden.
- **2.** Sie können bis zu 4 Empfängeradressen eingeben. Bei Alarm wird eine E-Mail zu jeder eingegebenen Adresse gesendet.
- **3.** Geben Sie alle SMTP-Daten ein.<br>4. Bei Authentifikation der Mailbox
- **4.** Bei Authentifikation der Mailbox, kreuzen Sie das Kästchen an und geben Sie den Benutzernamen und Passwort ein.
- **5.** Kreuzen Sie Report Internet IP by Mail an, um eine E-Mail zu bekommen, sobald die Kamera Online verfügbar ist (z.B. nach einem Neustart) oder bei Änderung der IP-Adresse. Beachten Sie, dass der Port korrekt mit dem Router verbunden ist.
- Klicken Sie auf Submit um die Daten zu speichern ehe Sie das System testen.

## **Mögliche Fehlermeldungen**

Folgende Fehlermeldungen sind möglich:

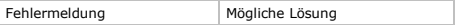

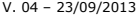

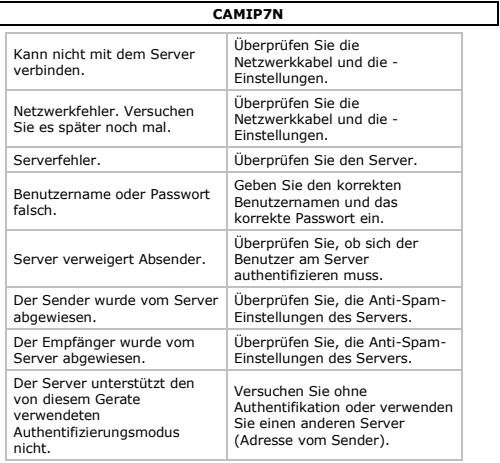

# **11.13 MSN-Einstellungen (MSN Settings)**

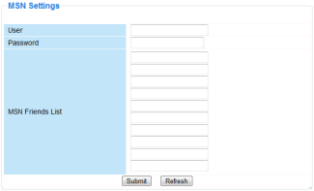

#### **Access the camera with MSN**

## **Funktion**

Verschicken Sie die aktuelle IP-Adresse der Kamera an eine oder mehrere Personen der Freundesliste.

Diejenigen, die die IP-Adresse haben, können dann auf die entfernt installierte Kamera zugreifen.

#### **Bemerkung**

Kreieren Sie ein neues MSN-Konto für die Kamera. Verwenden Sie ein anderes MSN-Konto als dasjenige, das Sie normalerweise gebrauchen. Sonst können Sie z.B. nicht chatten wenn die Kamera funktioniert.

#### **Konfiguration**

- **1.** Geben Sie einen Benutzernamen und ein Passwort für die Kamera mit einem MSN-Konto ein (siehe unten).
- **2.** Fügen Sie der Freundesliste das MSN-Konto Ihrer Freunde hinzu und klicken Sie auf Submit.
- **3.** Kehren Sie zum Informationsschirm (device info) zurück und überprüfen Sie, ob den MSN-Status auf Succeed steht.
- **4.** Öffnen Sie MSN Messenger und loggen Sie ein.<br>**5.** Der Kameraname erscheint, in der Kontakten-
- **5.** Der Kameraname erscheint in der Kontakten- oder Freundesliste.
- **6.** Öffnen Sie eine Chatsession mit dem Benutzernamen der Kamera und geben Sie « url? » ein.
- **7.** Die Kamera antwortet mit dieser URL.

# **11.14 Einstellungen FTP Service (FTP Service Settings)**

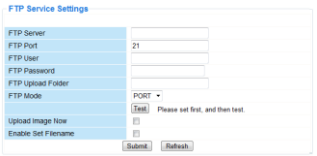

Diese Einstellungen sind nur gültig wenn die Option Upload Image on Alarm im Menü Alarm Service Settings angekreuzt ist (siehe unten).

## **11.15 Alarmeinstellungen (Alarm Service Settings)**

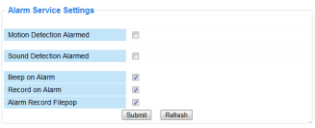

Kreuzen Sie Motion Detect Armed an, um die Bewegungserfassungsfunktion einzuschalten. Hierdurch werden Sie auch die E-Mails empfangen (siehe: E-Mail-Einstellungen) und Bilder zu einem FTP-Server uploaden können (siehe: Einstellungen FTP Service). Bemerkung: Befindet die Kamera sich im Auto Tilt- oder Auto Pan-Modus, dann sind die Bewegungserfassung und den externen Alarmeingang ausgeschaltet.

- Stellen Sie die Empfindlichkeit des Sensors zwischen 1 und 10 ein (10 = höchste Empfindlichkeit).
- Kreuzen Sie Send Mail on alarm an, um bei Alarm eine E-Mail zu schicken.

Füllen Sie alle Daten unter Mail Service Settings aus (siehe oben).

Kreuzen Sie Upload Image on alarm an um Bilder bei Alarm auf einen FTP-Server hochzuladen.

V. 04 – 23/09/2013 135 ©Velleman nv

Füllen Sie alle Daten unter FTP Service Settings aus (siehe oben). Schalten Sie diese Funktion ein, dann können Sie auch das Upload-Intervall einstellen (in Sekunden).

Kreuzen Sie Scheduler an, um das Programmiermenü zu öffnen.

# **11.16 PT-Einstellungen (PT settings)**

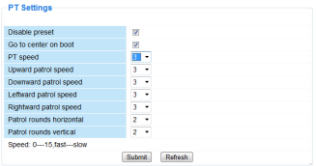

Stellen Sie die PTZ-Geschwindigkeit für die verschiedenen Richtungen ein (pan – tilt – zoom).

# **11.17 Die Firmware aktualisieren**

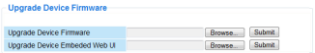

## **Die Firmware aktualisieren**

Aktualisieren Sie die Firmware nur wenn Sie Probleme mit der aktuellen Version haben. Sie brauchen die Firmware nicht zu aktualisieren wenn die Kamera normal funktioniert.

# **11.18 Sicherungskopie und Systemwiederherstellung (Backup & Restore Settings)**

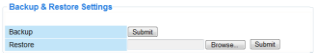

## **Sicherungskopie und Systemwiederherstellung**

Verwenden Sie diese Option, um eine Sicherungskopie zu machen oder eine Systemwiederherstellung durchzuführen.

- Um eine Sicherungskopie zu machen, klicken Sie auf Submit und wählen Sie den Zielordner für die Datei aus.
- Um eine Sicherungskopie zurückzusetzen, klicken Sie auf Browse und danach auf Submit.

#### **11.19 Auf Werkseinstellungen zurücksetzen (Restore Factory Settings)**

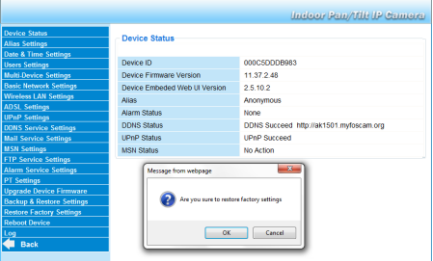

## **Auf Werkseinstellungen zurückzusetzen**

Klicken Sie auf OK um den Speicher zu löschen und, um auf Werkseinstellungen zurückzusetzen.

Alle Einstellungen werden gelöscht:

- Benutzereinstellungen
- E-Mail- und FTP-Einstellungen
- Alarm
- 

Hinweis: Machen Sie eine Sicherungskopie vor der Rücksetzung auf Werkseinstellungen.

## **11.20 Neustart (Reboot Device)**

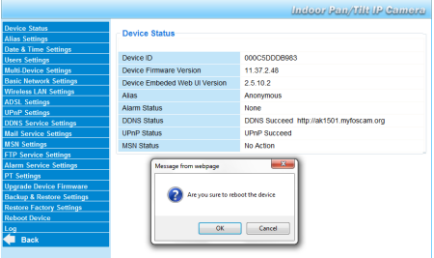

## **Die Kamera neu starten**

Klicken Sie auf OK um die Kamera neu zu starten. Uhrzeit und Datum werden zurückgesetzt. Zum Regeln des Datums und der Uhrzeit, siehe Datum- en Uhrzeiteinstellungen.

# **11.21 Einlogliste (Log)**

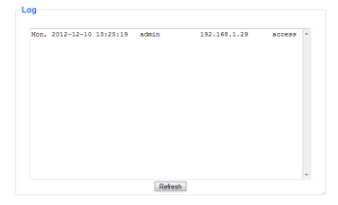

# **CAMIP7N**

Die Liste gibt eine vollständige Übersicht der Benutzer, die Zugang zur IP-Kamera gehabt haben. Die Liste wird nach dem Rücksetzen gelöscht.

## **12. Zusätzliche Informationen**

## **12.1 Passwort**

Das Standard-Login ist admin ohne Passwort. Stellen Sie sofort ein neues Passwort ein, um einen unerwünschten Zugang zur Kamera zu vermeiden (siehe oben).

Bei Verlust des Administrator-Passwortes können Sie die Kamera auf Werkseinstellungen zurücksetzen (admin, kein Passwort), indem Sie RESET unten an der Kamera 5 Sekunden gedrückt halten. Alle anderen Einstellungen gehen ebenfalls verloren.

## **12.2 Wi-Fi**

- **1.** Für mehr Informationen über SSID, Kanal, Sicherheit, Authentifikation, Verschlüsselung, usw. ziehen Sie die Bedienungsanleitung des drahtlosen Routers heran.
- **2.** Verwenden Sie diese Daten, um die Kamera n über ein festes Netzkabel einzustellen (For Administrator – Einstellungen drahtlos LAN).
- **3.** Die Kamera neu starten.<br>4. Warten Sie mindestens
- **4.** Warten Sie mindestens 30 Sekunden, ehe Sie das Netzkabel aus der Kamera ziehen. Ziehen Sie danach auch das Netzteil aus der Kamera.
- **5.** Stecken Sie das Netzteil wieder in die Kamera. Nach etwa 30 Sekunden funktioniert die Kamera in Wi-Fi-Modus.

## **12.3 Anschluss an ein ADSL-Netz**

- **1.** Verbinden Sie die Kamera mit einem Computer. Die einfachste Weise ist über Router. Haben Sie keinen Router, dann verwenden Sie ein gekreuztes Kabel (nicht mitgeliefert) um die Kamera mit einem RJ45-Port des Computers zu verbinden und die IP-Adressen auf Computer und Kamera manuell einzustellen.
- **2.** Stellen Sie die Kamera unter IP Kamera Tool eine (siehe oben).<br>**3.** Melden Sie sich auf der Kamera als Administrator an und stellen
- **3.** Melden Sie sich auf der Kamera als Administrator an und stellen Sie die ADSL-Einstellungen ein (Benutzername und Passwort).
- **4.** Stellen Sie die DDNS-Einstellungen ein und klicken Sie auf Submit. Die Kamera wird neu gestartet.

**5.** Verbinden Sie die Kamera mit dem ADSL-Modem. Die Kamera ist nun über das Internet verfügbar, indem Sie den Domänennamen im Internetbrowser eingeben.

Bemerkung: Kreuzen Sie Report ADSL IP by Mail unter E-Mail-Einstellungen an, um die IP-Adresse der Kamera über E-Mail zu empfangen

# **12.4 Anschluss über einen Router**

- **1.** Verbinden Sie die Kamera mit dem LAN-Netz und stellen Sie die Kamera unter IP Kamera Tool ein (siehe oben).
- **2.** Melden Sie sich als Administrator an und stellen Sie die DDNS-Einstellungen ein.
- **3.** Klicken Sie auf Submit um die Kamera neu zu starten.

Die Kamera ist nun verfügbar über das Internet, indem Sie den Domänennamen im Internetbrowser eingeben.

# **12.5 Statische IP-Benutzer**

Bei Anwendung fester IP-Adressen ist einen DDNS-Service nicht notwendig. Es gibt 2 Weisen, um die statische WAN IP-Adresse der Kamera zu suchen:

- Verbinden Sie einen Computer mit demselben Anschluss als dieser der Kamera und öffnen Sie eine spezialisierte Website, die die verwendete IP-Adresse anzeigt (z.B. [http://www.whatismyip.com/\).](http://www.whatismyip.com/)
- Melden Sie sich auf dem Router und konsultieren Sie die WAN IP-Adresse der Statusseite. Um die Kamera anzuschließen, geben Sie die WAN IP-Adresse des Routers ein in die Adressleiste eines Browsers, und danach die Portnummer, an die die Kamera angeschlossen ist, (z.B. http://116.25.51.115:85/). Schalten Sie de UPnP-Funktion ein.

# **12.6 Ein Handy verwenden**

Sie können ein Smartphone mit der IP-Kamera verbinden. Viele Drittanbieter-Softwareentwickler bieten kompatible Software. Ein Beispiel ist die "IP Cam Viewer"-Software, die im iTunes und Google Play verfügbar ist. Nach der Installation, brauchen Sie nur den externen Hostnamen, den IP-Port, den Benutzernamen und das Passwort einzugeben, um die Bilder auf dem Smartphone zu betrachten.

## **13. Problemlösungen**

## **IP-Adresse**

Beachten Sie, dass die Kamera auf demselben Subnetz (derselben Subnetzmaske) als diesem des Computers steht.

# **Netzkonfiguration**

- Überprüfen Sie, ob die Software des http-Servers korrekt konfiguriert ist und funktioniert.
- Beachten Sie, dass, wenn die Kamera mit einer Firewall geschützt ist, die Firewall eingehende Anschlüssen auf Port 80 erlaubt. Wenn nicht, verwenden Sie einen anderen Port. Dasselbe gilt für Antispam- und Antivirus-Software.
- Beachten Sie, dass, wenn die Kamera nach einem Kabel/DSL-Router steht, Sie das Portmapping korrekt konfiguriert. Siehe Bedienungsanleitung des Routers.

# **Kein Bild**

- Videostreaming geschieht über den ActiveX-Controller. Die Kamera zeigt kein Bild wenn dieser Controller nicht korrekt installiert ist.
- IP Kamera Tool und ActiveX-Controller werden gleichzeitig installiert. Wenn nicht, laden Sie den ActiveX-Controller in Internet herunter und stellen Sie die Sicherungseinstellungen des Webbrowsers ein, um ActiveX zu akzeptieren.

# **Verzögertes Bild**

Die Bildfrequenz ist von einer Anzahl externer Faktoren abhängig:

- Bandbreite vom Netz;
- Geschwindigkeit des Computers und Bildschirmeinstellungen;
- Anzahl Besucher, die simultan Zugang zur Kamera haben;
- Netzaufstellung (z.B. verwenden Sie einen Schalter statt einen Hub für mehrere IP-Kameras)

# **Kamera über das Internet nicht verfügbar**

Mögliche Ursachen:

- der ActiveX-Controller ist nicht korrekt installiert worden oder funktioniert nicht korrekt.
- Der Port der IP-Kamera wird von einer Firewall oder einem Antivirusprogramm blockiert. Versuchen Sie eine andere Portnummer.

Portmapping misslungen. Schalten Sie UPnP (über UPnP-Einstellungen) ein oder ändern Sie die virtuelle Dateiliste des Routers (siehe Bedienungsanleitung des Routers).

## **14. Technische Daten**

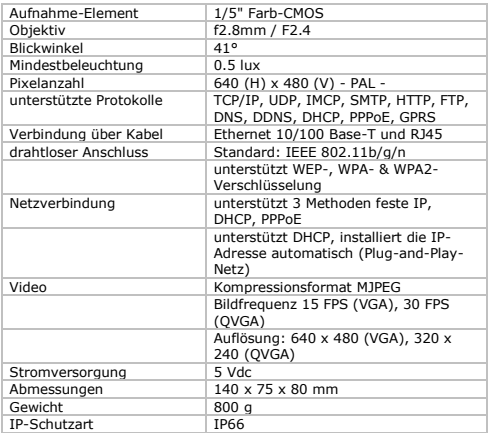

**Verwenden Sie dieses Gerät nur mit originellen Zubehörteilen. Velleman NV übernimmt keine Haftung für Schaden oder Verletzungen bei (falscher) Anwendung dieses Gerätes. Für mehr Informationen zu diesem Produkt und die neueste Version dieser Bedienungsanleitung, siehe www.velleman.eu. Alle Änderungen ohne vorherige Ankündigung vorbehalten.**

## **© URHEBERRECHT**

# **Velleman NV besitzt das Urheberrecht für diese Bedienungsanleitung. Alle weltweiten Rechte vorbehalten.**

Ohne vorherige schriftliche Genehmigung des Urhebers ist es nicht gestattet, diese Bedienungsanleitung ganz oder in Teilen zu reproduzieren, zu kopieren, zu übersetzen, zu bearbeiten oder zu speichern.

# **MANUAL DO UTILIZADOR**

# **1. Introdução**

Aos cidadãos da União Europeia

Importantes informações sobre o meio ambiente no que respeita a este produto

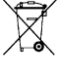

Este símbolo no aparelho ou na embalagem indica que, enquanto desperdícios, poderão causar danos no meio ambiente. Não deite o aparelho (nem as pilhas, se as houver) no lixo doméstico; dirija-se a uma empresa

especializada em reciclagem. Devolva o aparelho ao seu distribuidor ou ao posto de reciclagem local. Respeite a legislação

local relativa ao meio ambiente.

Em caso de dúvidas, contacte com as autoridades locais para os resíduos.

Agradecemos o facto de ter adquirido este aparelho. Leia atentamente as instruções do manual antes de usar o aparelho. Caso o aparelho tenha sofrido algum dano durante o transporte não o instale e entre em contacto com o seu distribuidor.

# **2. Instruções de segurança**

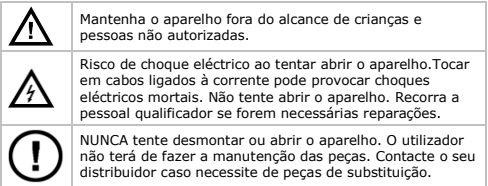

# **3. Normas gerais**

Consulte a Garantia de serviço e qualidade Velleman® na parte final deste manual do utilizador.
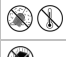

Não exponha o equipamento ao pó nem a temperaturas extremas.

Proteja o aparelho de quedas e má utilização. Evite usar força excessiva ao utilizar o aparelho.

- Familiarize-se com o funcionamento do aparelho antes de o utilizar.
- Por razões de segurança, estão proíbidas quaisquer modificações do aparelho desde que não autorizadas.
- Utilize o aparelho apenas para as aplicações descritas neste manual. Uma utilização incorrecta anula a garantia completamente.
- Danos causados pelo não cumprimento das normas de segurança referidas neste manual anulam a garantia e o seu distribuidor não será responsável por qualquer danos ou outros problemas daí resultantes.
- Nunca utilize este aparelho para violar as leis de privacidade ou levar a cabo quaisquer actividades ilegais.

# **4. Características**

- fácil instalação
- $p$  nan/tilt por controlo remoto
- ligação Wi-Fi protegida e ligação LAN com fios
- 24 LEDs IR para visão nocturna (até 20 m)
- microfone e coluna incorporados
- aviso de alarme em caso de detecção de movimentos por correio electrónico ou por carregamento de imagens num servidor FTP
- entrada e saída áudio
- Dynamic Domain Name Service (DDNS) automático integrado: servico gratuito
- codificação de ligação sem fios com um toque (WPS™ Wireless protect setup)
- compatível com: CAMIP5N1, CAMIP10N (o mesmo funcionamento e interface de utilizador)

# **5. Descrição**

Ver as figuras da página 2 deste manual do utilizador.

1 lente 7 suporte

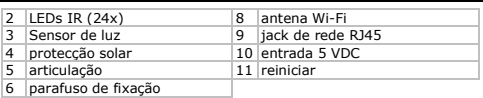

#### **6. Instalação do hardware e funcionamento**

- **1.** Escolha a localização da câmara, tendo em conta as seguintes linhas de orientação:
	- o Não instale a câmara em locais com temperaturas muito baixas ou muito elevadas ou onde possa ocorrer excessiva vibração.
	- o Evite montar a câmara perto de campos electromagnéticos.
	- o Não aponte a câmara para o sol ou para objectos demasiado brilhantes.
- **2.** A câmara pode ser usada pousando-a ou utilizando o suporte incluído. Quando utiliza o suporte, fixe-o a uma parede ou ao tecto usando os 2 parafusos incluídos. Coloque a câmara na parte de cima e segure-a com o parafuso do meio. Determine o ângulo desejado e aperte todos os parafusos.
- **3.** Ligue a antena [6] ao conector de antena e/ou ligue o cabo de rede incluído) ao jack 8P8C (RJ45) [9]. Observação: É possível ligar a câmara directamente à porta 8P8C (RJ45) do computador. Neste caso, um cabo cruzado (não incluído) deve ser o utilizado e as configurações de rede devem ser feitas manualmente.
- **4.** Um microfone exterior (não incluído) poderá ser ligado à entrada áudio [8].
- **5.** Se assim desejar, pode ligar à saída áudio um sistema de coluna exterior [7].
- **6.** Ligue o conector DC do adaptador ao jack de saída 5VDC [12]. Use apenas o adaptador fornecido ou outro com as mesmas especificações.
- **7.** Ligue o adaptador a uma tomada de corrente apropriada (100~240V AC/50~60Hz).

#### **Notas:**

- A inicialização da câmara demora aproximadamente 30 segundos.
- Durante a inicialização da câmara esta mover-se-á para fazer o teste da função pan/tilt.

V. 04 – 23/09/2013 146 ©Velleman nv

A imagem aparece desfocada pelo que deve rodar a lente [4] para regular.

## **7. Instalar o software**

Para utilizar a câmara necessita de instalar o software IP Camera Tool no seu computador.

## **7.1 Microsoft Windows**

## **Requisitos do sistema**

Para trabalhar com o IP Camera Tool, necessita da versão mais recente dos seguintes motores de busca:

- Internet Explorer (apenas a versão 32 bits)
- **Mozilla Firefox**
- Google Chrome
- Safari
- Opera

Observação: as funções e o aspecto da ferramenta de vigilância dependem do motor de buscar que estiver a utilizar. As imagens incluídas neste manual são do Internet Explorer do Microsoft **Windows** 

## **Instalar o IP Camera Tool**

A embalagem contem um cd-rom com o software necessário.

- **1.** Insira o cd-rom no computador e localize o instalador de software (IPCamSetup.exe).
- **2.** Faça duplo clique no intalador para abrir a janela de instalação e siga os passos indicados. Se estiver a usar o Windows XP, poderá ter de reiniciar o seu computador para concluir a instalação.
- **3.** Aparecer-lhe-á um atalho do IP Camera Tool no ambiente de trabalho.

# **7.2 Apple Macintosh**

## **Requisitos do sistema**

Para trabalhar com o IP Camera Tool, necessita da versão mais recente dos seguintes motores de busca:

- Mozilla Firefox
- Google Chrome
- Safari

#### Opera

## **Instalar o IP Camera Tool**

A embalagem contem um cd-rom com o software necessário.

- **1.** Localize o IP Camera Tool para Mac no CD.
- **2.** Faça uma cópia para o seu Mac e inicie o programa.

#### **8. Utilizar o IP Camera Tool**

#### **8.1 Antes de iniciar**

O IP Camera Tool permite:

- gerir utilizadores, passwords e permissões
- gerir várias câmaras.

Na primeira utilização, o IP Camera Tool tem um único utilizador administrador, sem password, e apenas uma câmara.

Consulte o manual completo contido no cd que vem na embalagem para mais informação.

#### **8.2 Iniciar o software de vigilância**

Iniciar o IP Camera Tool:

- **1.** Verifique se a câmara está correctamente ligada ao computador ou à rede local através do router e de uma ficha.
- **2.** Faça duplo clique no ícone IP Camera Tool no ambiente de trabalho.

O programa irá detectar a câmara ligada ao seu computador or rede local.

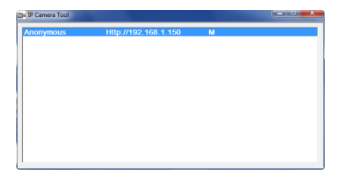

**3.** Faça duplo clique na câmara que pretende utilizar. O programa abrirá uma nova janela no motor de busca por defeito.

V. 04 – 23/09/2013 148 ©Velleman nv

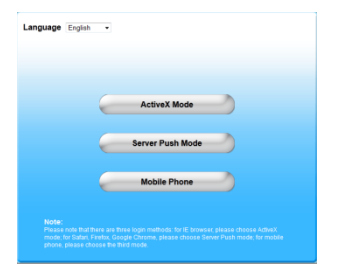

O idioma por defeito do software é o inglês.

- **4.** Se pretender seleccione outro idioma a partir da lista.
- **5.** Escolha o tipo de login adequado, dependendo do seu motor de busca:
	- o Para o Internet Explorer, use semprea opção Active X.
	- o Para o Mozilla Firefox, Safari, Opera ou Google Chrome, use sempre a opção Server.
	- o Para um telemóvel, escolha sempre Mobile Phone.
- **6.** O sistema pede um nome de utilizador. O nome de utilizador por defeito éadmin, sem password. Se já definiu outro nome de utilizador ou password, forneça então os novos dados.
- **7.** Clique OK.

O software de vigilância é iniciado.

O conteúdo da janela depende do tipo de utilizador (definido pelo administrador). Consulte o manual completo contido no cd que vem na embalagem para mais informação.

## **8.3 Elementos da janela**

O conteúdo da janela depende do tipo de utilizador (definido pelo administrador na área de definições de gestão). Os tipos de utilizador são:

- Administrador
- Operador
- Visitante

#### **Administrador**

Se entrar como administrador, poderá:

- visualizar as imagens da câmara,
- usar as funções do software da câmara,
- aceder e modificar as definições de gestão.

## **Operador**

Se entrar como operador, poderá:

- visualizar as imagens da câmara,
- usar as funções do software da câmara.

## **Visitante**

Se entrar como operador, poderá:

visualizar as imagens da câmara.

## **9. Usar as funções da câmara**

Esta secção descreve a visualização da câmara e os funções do software da câmara.

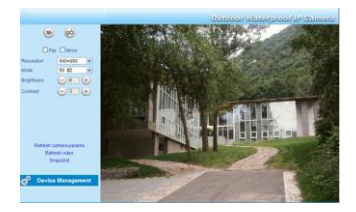

# **Os controlos da câmara são**

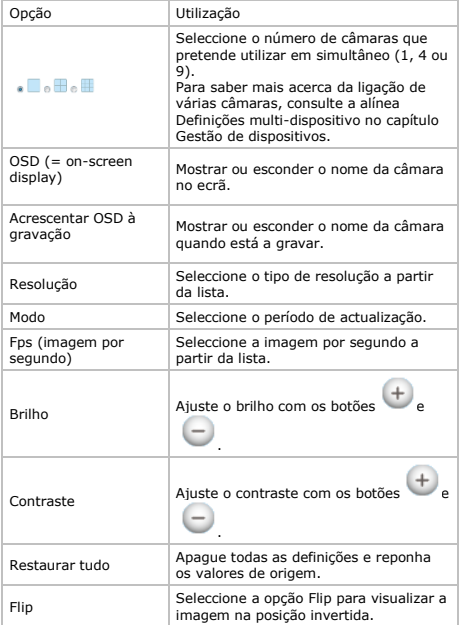

V. 04 – 23/09/2013 151 ©Velleman nv

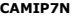

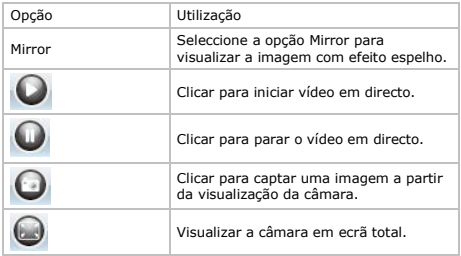

## **10. Configurações avançadas**

#### **10.1 IP Camera Tool**

Pode aceder a várias opções através do IP Camera Tool:

**1.** Faça duplo clique no ícone IP Camera Tool no ambiente de trabalho.

A ferramente irá detectar a câmara ligada ao seu computador.

**2.** Clique na câmara com o botão direito do rato. As opções são:

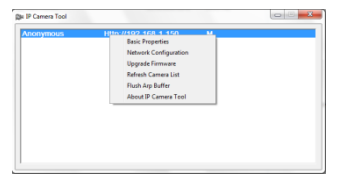

## **Propriedades básicas**

Fornece informação genérica sobre a câmara:

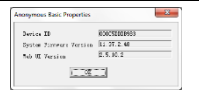

# **Configuração de rede**

Use esta janela para ver ou alterar as configurações de reda da câmara.

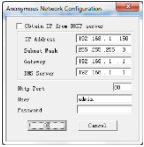

- Se estiver ligado a um router DHCP, seleccione Obtain IP na caixa de diálogo DHCP, ou então não seleccione e preencha os dados manualmente.
- Em caso de conflito de subnet altere o endereço de IP ou a máscara da subnet.
- Se tiver dúvidas acerca das configurações de rede, contacte um administrador de rede qualificado.

#### **Actualização do firmware**

- Utilize esta opção apenas se verificar que existem problemas com a versão actual. Não faça qualquer actualização se a câmara estiver a funcionar correctamente.
- Atenção: quando o processo de actualização é interrompido ou é instalada uma versão incorrecta a câmara poderá não voltar a funcionar.

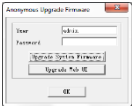

## **Actualizar lista da câmara**

Utilize esta opção para actualizar a lista da câmara, por exemplo quando adiciona uma nova câmara à rede.

#### **Flush ARP Buffer (esvaziar cache ARP)**

Quando uma câmara está ligada tanto via wireless como por cabo, pode ocorrer um problema com o ARP (Address Resolution Protocol) fazendo com que a câmara não fique acessível através do browser. Neste caso, deve esvaziar o cache ARP.

#### **Sobre o IP Camera Tool**

Esta janela mostra todos os detalhes sobre o IP Camera Tool.

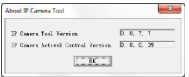

## **11. Gestão do dispositivo**

Caso faça o login como administrador tem acesso às definições de gestão de dispositivo.

Para tal:

- **1.** Inicie o IP Camera Tool (ver acima).
- **2.** Faça login com o seu browser (ver acima).
- **3.** Clique no link Gestão de Dispositivo abaixo dos controlos da câmara.

**4.** Para voltar à visualização da câmara e controlos, clique em Voltar por baixo da lista de opções.

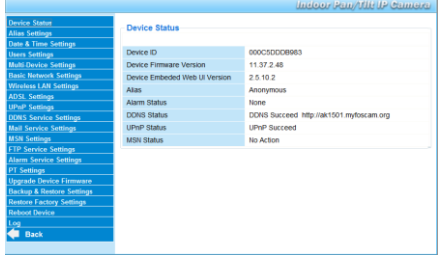

## **11.2 Estado do dispositivo**

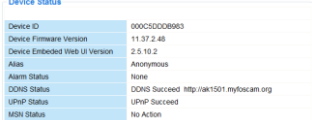

A página de estado do dispositivo fornece informação sobre o dispositivo e seu estado com base em outras páginas de definições.

# **11.3 Definições Alias**

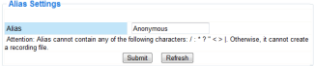

Utilize esta página para alterar o nome da câmara.

## **11.4 Definições de data e hora**

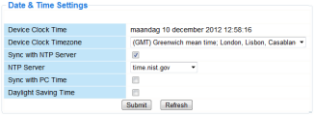

Acerte a data e hora da câmara.

Observação: se a hora exibida no visor não está correcta, tente seleccionar a opção de sincronização com a hora do PC e clique em Submeter.

#### **11.5 Definições do utilizador**

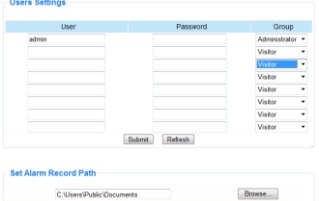

#### **Defina utilizadores, permissões e passwords**

- Podem ser configurados até 8 utilizadores.
- Digite um nome de utilizador, uma password e seleccione um grupo (Visitante, Operador ou Administrador).
- É também aqui que deve definir qual o administrador por defeito, o nome e a password do administrador.

## **Rota de gravação por alarme**

Use o browse para alterar a rota de gravação por alarme.

#### **Notas para quem utiliza o Windows Vista:**

- Não se esqueça de adicionar o endereço IP da câmara aos "Sites de Confiança".
- O sistema não permite definir o directório raiz com o rota de gravação por alarme.

#### **11.6 Definições multi-dispositivo**

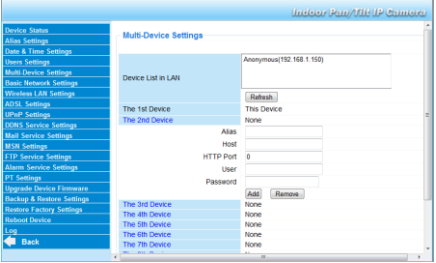

#### **Adicionar câmaras manualmente**

Para adicionar uma câmara, clique no link azul e digite um alias, endereço host, porta HTTP, utilizador e password.

## **11.7 Definições básicas de rede**

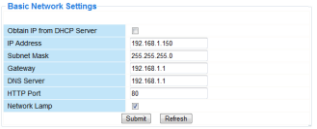

## **Introduzir as definições de rede básicas**

- Se estiver ligado a um router DHCP, seleccione a opção Obter IP a partir do servidor DHCP, ou então apague tudo e insira os dados manualmente.
- A luz ou LED de rede indica o estado de rede da câmara. Para desactivar este LED retire a selecção da opção Network Lamp.

## **11.8 Configurações LAN sem fios**

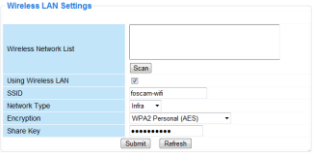

## **1. Adicionar e gerir redes sem fios**

- **1.** Clique no botão Scan para aceder a uma lista de LANs sem fios.<br>2. Seleccione uma rede e insira a password se for pecessário
- **2.** Seleccione uma rede e insira a password se for necessário.
- **3.** Quando pretende usar uma LAN sem fios, seleccione a opção e digite o SSID, Channel e método de codificação. Dependendo do método de codificação escolhido, poderá ser necessário inserir mais dados.

#### **Notas**

- Alguns routers inserem automaticame todos os dados necessários nos respectivos campos.
- Quando insere os dados manualmente, deve verificar as definições de rede sem fios do seu router para obter mais informação sobre o SSID, Channel, codificação e autenticação.

#### **2. WPS (Wi-Fi Protected Set-up)**

**1.** Pressione o botão RESET durante 4 segundos e depois pressione o botão WPS do router. Agora já pode usar a função WPS.

**2.**

**3.** Pressione o botão WPS do router durante cerca de 60 segundos. O botão WPS encontra-se normalmente na parte de trás ou lateral do router. Em alguns routers, pode ter de aceder ao

interface web e clicar num botão digital no ecrã para activar a função WPS. Se não sabe onde está localizado o botão WPS do seu router, consulte o manual do router.

#### **Notas**

- A câmara estabelece automaticamente uma ligação sem fios segura com o seu router. Caso tenha ligado o cabo de rede, deve desligá-lo. Durante a ligação, a luz verde do RJ45 começa a piscar e as definições da ligação sem fios serão activadas. O IP Camera Tool irá procurar o LAN IP da câmara. Verifique se o PC e a câmara estão na mesma sub-rede.
- Durante a configuração WPS deve pressionar o botão RESET apenas 4 segundos. Quando pressiona o botão RESET durante 10 segundos serão repostas as definições de fábrica da câmara.
- O modo de segurança do router não pode ser WEP ou, nesse caso, a configuração WPS dará erro.

#### **11.9 Configurações ADSL**

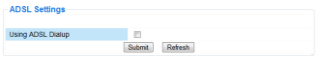

Se estiver ligado à internet por ADSL, seleccione a opção ADSL e insira o nome de utilizador e password ADSL que obteve atrás do fornecedor de serviço de internet (Internet Service Provider ISP).

## **11.10 Configurações UPnP**

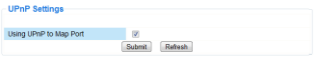

Seleccione a respectiva opção para usar o protocolo Universal Plug and Play (UPnP).

## **11.11 Configurações do serviço DDNS**

Serviço DDNS gratuito O nome do Dynamic DNS será algo parecido com: a00000.myipcamera.org Agora pode usar http://nome de domínio+ porta HTTP para aceder à câmara via internet.

Por exemplo, com hostname ipcam1.myipcamera.org e número da porta HTTP 88, o link de acesso da câmara via internet seria http://ipcam1.myipcamera.org.org:88

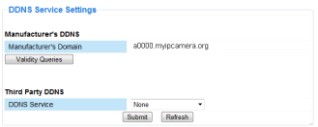

## **11.12 Configurações de correio electrónico**

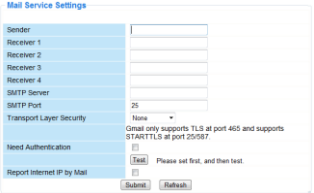

## **Definir as configurações de correio electrónico**

Nota

As confirgurações desta páginas apenas produzirão efeito se a opção Send Mail on Alarm estiver seleccionada Alarm Service Settings (ver abaixo).

- **1.** Indique o endereço de email emissor no campo Sender. Este é o endereço a partir do qual as mensagens serão enviadas.
- **2.** Indique os 4 enderecos de email receptores Sempre que ocorrer algum sinal de alarme, será enviada uma mensagem para estes endereços.
- **3.** Preencha todos os dados SMTP relativos à caixa de correio electrónico do emissor.
- **4.** Se for requerida autenticação da caixa de correio, digite o nome de utilizador e a password nos respectivos campos.
- **5.** Se a opção Report Internet IP by Mail estiver seleccionada, será enviada uma mensagem sempre que a câmara ficar online (por ex. após reinicialização) ou ocorrer uma alteração do endereço de IP.

Verifique se a ligação da porta ao router está feita correctamente.

Clique em Submeter para salvar os dados antes de proceder a um "teste de correio electrónico".

#### **Possíveis mensagens de erro**

Podem surgir as sequintes mensagens de erro:

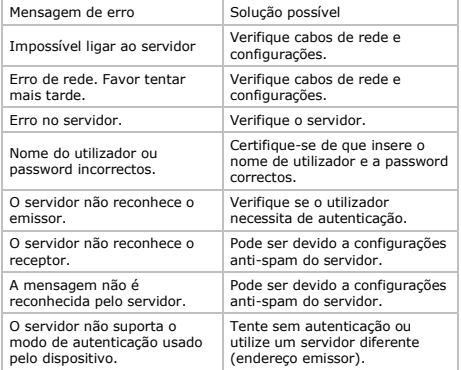

## **11.13 Configurações do MSN**

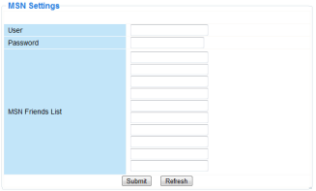

## **Aceder à câmara através do MSN**

#### **Função**

A função MSN permite-lhe a si ou aos amigos da sua lista dialogar com a câmara para obtenção do endereço IP.

Pode ser muito útil no caso de ter perdido o endereço de IP da câmara.

#### **Nota**

Recomenda-se a criação de uma nova conta MSN para a câmara. Quando o login da câmara é feito através da conta MSN, esta conta não pode ser utilizada para mais nada além do trabalho da câmara.

#### **Set-up**

- **1.** Digite o nome de Utilizador e a Password da conta MSN que vai usar com a câmara (ver imagem).
- **2.** Adicione a conta MSN dos seus amigos à lista e clique em **Submeter**
- **3.** Aceda à página de estado do dispositivo e verifique se o estado do MSN é "Succeed".
- **4.** Em seguida, abra o MSN Messenger e aceda à sua conta.<br>5. O nome da câmara anarecerá na lista de amigos ou de
- **5.** O nome da câmara aparecerá na lista de amigos ou de contactos.
- **6.** Abra uma sessão de conversação com o nome de utilizador da câmara e digite url?
- **7.** A câmara responderá com o seu URL.

## **11.14 Configurações do serviço FTP**

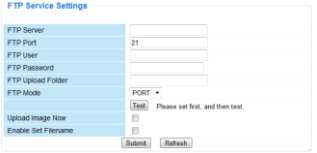

Estas configurações só produzirão efeito se a opção Upload Image on Alarm estiver seleccionado no Alarm Service Settings (ver abaixo).

## **11.15 Configurações do alarme**

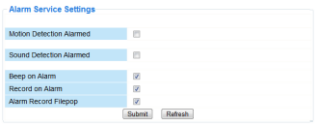

Seleccione a opção Motion Detect Armed para activar a detecção de movimento.

Isto permitirá também o envio de mensagens electrónicas (ver Configurações de correio electrónico) e o carregamento de imagens para um servidor FTP (ver Configurações do serviço FTP). Observação: quando a câmara está no modo auto tilt ou auto pan, a detecção de movimento e entrada de alarme externo estão desactivadas.

- A sensibilidade da detecção de movimento pode ser ajustada entre 1 e 10, sendo 10 a máxima sensibilidade.
- Seleccione a opção Send Mail on alarm para enviar um mensagem electrónica caso o alarme seja activado. Verifique se preencheu todos os campos na página de Configurações do serviço de correio electrónico (ver acima).
- Seleccione a opção Upload Image on alarm para fazer o carregamento de imagens para um servidor FTP quando o alarme

for activado.

Verifique se preencheu todos os campos na página Configurações do Serviço FTP (ver acima). Quando selecciona esta opção, pode também definir o intervalo de carregamento das imagens (em segundos).

Seleccione a opção Scheduler para abrir a agenda do dia.

## **11.16 Configurações PT**

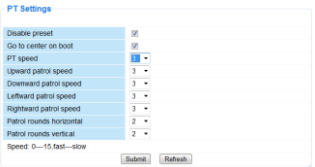

Use esta página para configurar a velocidade de PTZ (pan – tilt – zoom).

# **11.17 Actualizar o firmware**

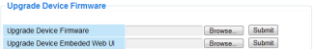

#### **Actualizar o firmware**

Use esta opção apenas se ocorrerem problemas com a versão que está instalada. Não faça qualquer actualização se a câmara estiver a funcionar correctamente.

## **11.18 Configurações para gravar e restaurar**

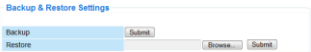

#### **Gravar ou restaurar as configurações do sistema**

Use esta opção para criar uma cópia ou restaurar as configurações do sistema.

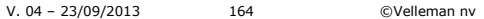

- Para fazer uma cópia, clique em Submeter e escolha a localização para guardar o ficheiro de cópia.
- Para restaurar uma cópia de segurança feita anteriormente, clique Browse para localizar o ficheiro e clique em Submit para começar a restaurar.

## **11.19 Restaurar as definições de fábrica**

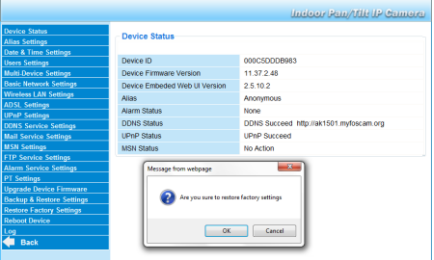

## **Restaure as definições de fábrica do dispositivo**

Ao seleccionar OK apaga a memória do dispositivo restaurando as definições de fábrica.

Todas as definições serão apagadas:

- definições do utilizador
- definição de correio electrónico e FTP
- pré-definições do alarme
- 

Sugestão: faça uma cópia de segurança as configurações do sistema antes de restaurar as definições de fábrica.

# **11.20 Reiniciar o dispositivo**

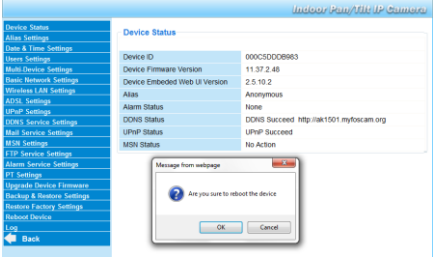

# **Reiniciar a câmara**

Seleccione OK para reiniciar a câmara. Isto apaga a hora do sistema. Pode acertar a data e a hora na página Configurações da data e hora.

# **11.21 Histórico**

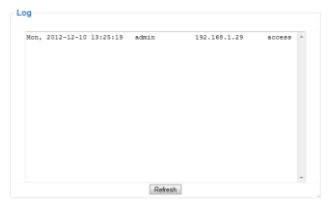

O histórico consta de um registo de todas as pessoas que acederam ao IP da câmara. O histórico é apagado sempre que a câmara for reiniciada.

## **12. Informação adicional**

## **12.1 Password**

O login do administrador por defeito é admin sem password. Para garantir segurança, deve ser criada uma password para o administrador o mais rápido possível (ver acima).

Caso tenha perdido a password do administrador, pode restaurar as configurações de fábrica da câmara (admin, sem password) ao manter pressionado o botão RESET na parte de baixo da câmara durante 5 segundos.

Ao fazer isto também serão apagadas todas as outras configurações de utilização.

## **12.2 WiFi**

- **1.** Consulte o manual de utilização do seu router wireless para obter informação sobre a rede, por ex. SSID, Canal, Segurança, autenticação, codificação…
- **2.** Use a informação obtida anteriormente para configurar a sua câmara através de um cabo de rede fixo (consulte as definições Wireless LAN)
- **3.** Reinicie a câmara.<br>**4.** Espero pelo menos
- **4.** Espero pelo menos 30 segundos até desligar o cabo de rede. Em seguida desligue o cabo de alimentação.
- **5.** Volte a inserir a ficha de alimentação. Após cerca de 30 segundos, a câmara deve estar ligada e a funcionar em modo WiFi.

#### **12.3 Ligue a câmara a uma rede ADSL**

- **1.** Ligue a câmara a um PC. A forma mais fácil é utilizar um router. Se não dispõe de um router, terá de usar um cabo cruzado (não incl.) para ligar a câmara directamente à porta de rede do PC (RJ45) e introduzir os endereços de IP no PC e câmara manualmente.
- **2.** Configure a câmara através do IP Camera Tool (ver acima).
- **3.** Aceda à câmara como administrador e configure as definições ADSL (username + password).
- **4.** Configure as definições do serviço DDNS e click Submeter. A câmara reinicia.
- **5.** Ligue a câmara directamente ao modem ADSL. Está agora disponíve através da internet ao digitar o nome de domínio no seu browser da internet.

Observação: escolha a opção Report ADSL IP por email em Mail Service Settings para receber o endereço de IP da câmara por email.

## **12.4 Ligue a câmara através do router**

- **1.** Ligue a câmara ao LAN e configure a câmara através do IP camera tool (ver acima).
- **2.** Aceda à câmara como administrador e configure as definições do serviços DDNS.
- **3.** Clicar Submeter para reiniciar a câmara.

A câmara está agora disponível via internet bastando digitar o nome de domínio no browser da internet.

## **12.5 Utilizadores com IP Fixo**

Quando usa apenas endereços de IP fixos, o serviço DDNS não é necessário. Existem duas formas de saber quando o endereço WAN IP da câmara:

- Ligue um computador à mesma ligação da câmara e entre num site que lhe diga qual o endereço de IP em que se encontra (por ex[. www.whatismyip.com\)](http://www.whatismyip.com/).
- Aceda ao router e visualize a página de estado para saber qual o seu endereço WAN IP. Para se ligar à IP câmara, digite o endereço WAN IP do router seguido do número da porta na qual a câmara está ligada na barra de endereços do browser (por ex. http://116.25.51.115:85/). Verifique se o UPnP está activo ou se a câmara está adicionada à lista virtual do router.

# **12.6 Utilizar um telemóvel**

É possível igar um smartphone ao IP camera. Mais de um terço dos fornecedores de software fornecem software compatível. Um exemplo do software "IP Cam Viewer" que está disponível no iTunes e Google Play. Após a instalação basta digitar o external hostname, porta IP, username e password, e pode visualizar as imagens no seu .<br>smartphone

#### **13. Resolução de problemas**

## **Endereço IP**

Certifique-se sempre que a câmara está na mesma sub-rede (mesma máscara de sub-rede) do que o PC que está a usar para a configurar.

#### **Configuração da rede**

- Verifique se o software do servidor HTTP está configurado e a funcionar correctamente.
- Se a câmara sob firewall, verifique se o software de firewall permite ligações de entrada na porta 80. Caso contrário, use uma porta alternativa. O mesmo acontece com determinado software anti-spam e anti-vírus.
- Se a câmara está ligada a um router por cabo/ADSL, verifique se a porta está configurada correctamente. Consulte o manual do router.

## **Sem imagem**

- A imagem de vídeo é transmitida através do controlador ActiveX. Se o controlador não estiver instalado devidamente, a imagem de vídeo não é exibida.
- Quando instala o IP Camera Tool, o controlador ActiveX é instalado ao mesmo tempo. Caso contrário, faça o download do controlador ActiveX através da internet e altere as definições de segurança do seu web browser para que aceite o conteúdo do controlador.

#### **Imagem lenta**

As características da imagem de vídeo exibida dependem de vários factores externos como por ex.:

- Largura de banda
- Desempenho do PC e definições do ecrã
- Número de visitantes que estão a visualizar a câmara em simultâneo
- Equipamento de rede (por ex. usar um interruptor em vez de um conector para várias câmaras IP).

# **A câmara não está disponível via internet**

As possíveis causas podem incluir:

O controlador ActiveX não está instalado ou não está a funcionar correctamente.

- A porta do IP Camera está bloqueada por um firewall ou software anti-vírus. Neste caso tente usar uma porta com um número diferente.
- A configuração da porta falhou. Ou pode activar o UPnP (via Configurações UPnP) ou editar a lista virtural do router (consulte o manual do utilizador do router).

## **14. Especificações**

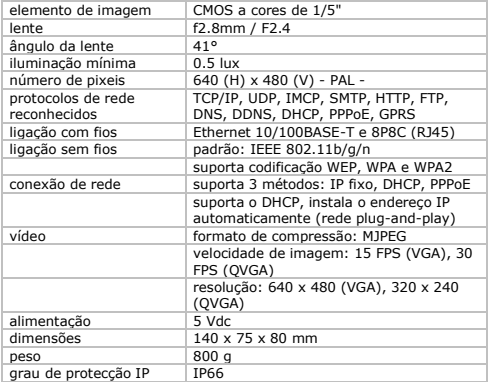

**Utilize este aparelho apenas com acessórios originais. A Velleman NV não será responsável por quaisquer danos ou lesões causados pelo uso (indevido) do aparelho. Para mais informação sobre este produto e para aceder à versão mais recente deste manual do utilizador, visite a nossa página www.velleman.eu.** 

**Podem alterar-se as especificações e o conteúdo deste manual sem aviso prévio.**

**© DIREITOS DE AUTOR**

**A Velleman NV detem os direitos de autor deste manual do utilizador. Todos os direitos mundiais reservados.** É

estrictamente proíbido reproduzir, traduzir, copiar, editar e gravar este manual do utilizador ou partes deste sem prévia autorização escrita por parte da detentora dos direitos.

# **INSTRUKCJA OBSŁUGI**

# **1. Wstęp**

Przeznaczona dla mieszkańców Unii Europejskiej. Ważne informacje dotyczące środowiska.

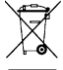

Ten symbol umieszczony na urządzeniu bądź opakowaniu wskazuje, że wyrzucenie produktu może być szkodliwe dla środowiska. Nie wyrzucaj urządzenia lub baterii do zbiorczego śmietnika, tylko do specjalnie przeznaczonych do tego pojemników na urządzenia elektroniczne lub

skontaktuj się z firmą zajmującą się recyklingiem. Urządzenie możesz oddać dystrybutorowi lub firmie zajmującej się recyklingiem. Postępuj zgodnie z zasadami bezpieczeństwa dotyczącymi środowiska.

Jeśli masz watpliwości skontaktuj się z firmą zajmującą się utylizacją odpadów.

Dziękujemy za wybór produktu firmy Velleman! Prosimy o dokładne zapoznanie się z instrukcją obsługi przed użyciem. Jeśli urządzenie zostało uszkodzone podczas transportu, prosimy o nie korzystanie z niego i skontaktowanie się ze sprzedawcą.

## **2. Instrukcje bezpieczeństwa**

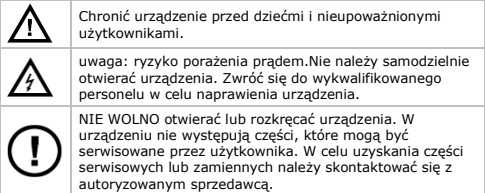

## **3. Informacje ogólne**

Proszę zapoznać się z informacjami w części Velleman® usługi i gwarancja jakości na końcu niniejszej instrukcji.

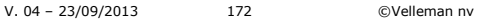

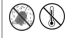

Chronić urządzenie przed zbyt wysoką temperaturą i pyłem.

Chronić urządzenie przed wstrząsami i użytkować wyłącznie zgodnie z przeznaczeniem. Podczas obsługi urządzenia unikać stosowania siły.

- Przed rozpoczęciem pracy z urządzeniem należy zapoznać się z jego funkcjami.
- Wprowadzanie zmian w urządzeniu jest zabronione ze względów bezpieczeństwa.
- Urządzenie należy używać jedynie zgodnie z przeznaczeniem. Używanie urządzenia niezgodnie z przeznaczeniem spowoduje unieważnienie gwarancji.
- Gwarancja nie obejmuje uszkodzeń spowodowanych w wyniku nieprzestrzegania niniejszej instrukcji, a sprzedawca nie ponosi odpowiedzialności za wynikłe uszkodzenia lub problemy.
- NIE INSTALUJ I NIE KORZYSTAJ z kamery w celach nielegalnych oraz szanuj prawo do prywatności.

# **4. Funkcje**

- łatwa instalacja
- zdalne sterowanie nachyleniem/zmianą kierunku
- zabezpieczone połączenie Wi-Fi i kablowe połączenie sieci LAN
- widoczność w ciemnych miejscach (do 20 m) dzięki 24 diodom LED poczerwieni
- wbudowany mikrofon i głośnik
- alarm detekcji ruchu za pośrednictwem e-maila lub poprzez załadowanie obrazu na serwer FTP
- Wejście i wyjście audio
- automatycznie zintegrowany dynamiczny system nazw domen (DDNS): usługa darmowa
- bezprzewodowe szyfrowanie za jednym dotknięciem (WPS™ Wireless protect setup)
- kompatybilność z: CAMIP5N1, CAMIP10N (takie same tryby obsługi i interfejs użytkownika)

# **5. Przegląd**

Patrz rysunki na stronie 2 niniejszej instrukcji.

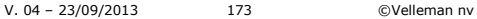

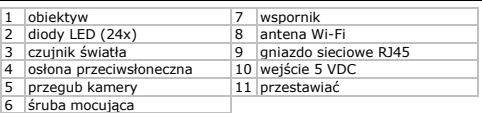

#### **6. Instalacja i obsługa sprzętu**

- **1.** Wybrać miejsce do zainstalowania kamery uwzględniając poniższe wskazówki:
	- $\circ$ . Nie instalować kamery w miejscach, gdzie mogą występować skrajnie wysokie lub niskie temperatury lub nadmierne drgania.
	- o Unikać mocowania kamery w pobliżu silnych pól elektromagnetycznych.
	- o Nie ustawiać kamery w stronę słońca lub w stronę innych bardzo jasnych przedmiotów.
- **2.** Kamerę można używać jako wolnostojącą lub w połączeniu z dołączonym uchwytem mocującym. W opcji z uchwytem mocującym zamocować go do ściany lub sufitu za pomocą 2 śrub. Umieścić kamerę w uchwycie i przykręcić przy użyciu śruby centralnej. Następnie ustawić ją pod odpowiednim kątem i przykręcić śruby łączeniowe.
- **3.** Podłączyć antenę [6] do złącza antenowego i/lub podłączyć (dołączony) kabel sieciowy do gniazda 8P8C (RJ45) [9]. Uwaga: istnieje możliwość podłączenia kamery bezpośrednio do portu 8P8C (RJ45) komputera. W tym przypadku należy użyć kabla skrosowanego (niedołączony) i ręcznie skonfigurować ustawienia sieci.
- **4.** Do wejścia audio [8] można podłączyć mikrofon zewnętrzny (niedołączony].
- **5.** Do wyjścia audio można również podłączyć zewnętrzny system głośników].
- **6.** Podłączyć złącze wejściowe DC zasilacza do gniazda wejściowego 5VDC]. Używać wyłącznie dołączonego zasilacza lub innego zasilacza o takich samych parametrach technicznych.
- **7.** Podłączyć zasilacz do odpowiedniego gniazda sieciowego (100~240V AC/50~60Hz).

## **Uwagi:**

- Uruchomienie kamery trwa ok. 30 s.
- Podczas uruchamiania kamera poruszy się w celu sprawdzenia funkcji regulacji kierunku/nachylenia.
- W przypadku, gdy obraz znajdzie się poza zasięgiem kamery należy poruszyć obiektywem [4] w celu jego regulacji.

## **7. Instalacja oprogramowania**

Aby korzystać z kamery, na komputerze należy zainstalować program IP Camera Tool.

## **7.1 Microsoft Windows**

#### **Wymagania dotyczące oprogramowania**

Do pracy z programem IP Camera Tool potrzebna jest najnowsza wersia jednej z wymienionych poniżej przeglądarek:

- Internet Explorer (wyłącznie wersja 32-bitowa)
- Mozilla Firefox
- Google Chrome
- Safari
- Opera

Uwaga: funkcje i układ narzędzia nadzoru różnią się w zależności od używanej przeglądarki. Rysunki w niniejszej instrukcji obsługi pochodzą z przeglądarki Internet Explorer obsługiwanej w systemie Microsoft Windows.

## **Instalacja IP Camera Tool**

Opakowanie zawiera płytę CD-ROM z wymaganym oprogramowaniem.

- **1.** Włożyć płytę CD-ROM do komputera i zlokalizować instalator oprogramowania (IPCamSetup.exe).
- **2.** Dwukrotnie kliknąć na instalator, aby uruchomić kreator instalacji, a następnie postępować zgodnie z krokami wskazanymi przez kreator.

W przypadku pracy w systemie Windows XP, może wystąpić konieczność ponownego uruchomienia komputera w celu zakończenia instalacji.

**3.** Na pulpicie pojawi się skrót do programu IP Camera Tool.

## **7.2 Apple Macintosh**

#### **Wymagania dotyczące oprogramowania**

Do pracy z programem IP Camera Tool potrzebna jest najnowsza wersia jednej z wymienionych poniżej przeglądarek:

- Mozilla Firefox
- Google Chrome
- Safari
- Opera

## **Instalacja IP Camera Tool**

Opakowanie zawiera płytę CD-ROM z wymaganym

oprogramowaniem.

- **1.** Na płycie CD zlokalizować program IP Camera Tool dla komputerów Mac.
- **2.** Skopiować na komputer i uruchomić program.

## **8. Obsługa programu IP Camera Tool**

## **8.1 Przed uruchomieniem**

Program IP Camera Tool umożliwia:

- zarządzanie użytkownikami, hasłami i uprawnieniami użytkowników
- zarządzanie wieloma kamerami.

Przy pierwszym uruchomieniu program IP Camera Tool posiada jednego administratora bez hasła oraz jedną kamerę. Więcej informacji umieszczono w pełnej instrukcji obsługi na dołączonej płycie CD.

## **8.2 Uruchomienie oprogramowania nadzoru**

Aby uruchomić program IP Camera Tool, należy:

- **1.** Upewnić się, że kamera jest prawidłowo podłączona do komputera lub sieci lokalnej za pośrednictwem routera i gniazda.
- **2.** Dwukrotnie kliknąć ikonkę IP Camera Tool na pulpicie. Narzędzie wykryje kamerę podłączoną do komputera lub sieci lokalnej.

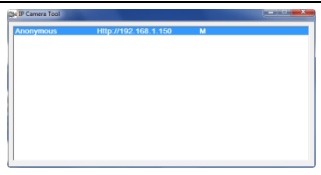

**3.** Dwukrotnie kliknąć na wybraną kamerę. Narzędzie otworzy nowe okno w domyślnej przeglądarce.

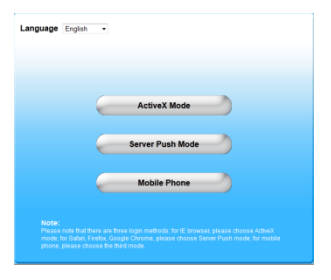

Językiem domyślnym oprogramowania jest język angielski.

- **4.** W razie potrzeby można wybrać inny język z listy.
- **5.** Wybrać właściwy sposób logowania, w zależności od przeglądarki:
	- o Dla Internet Explorer należy zawsze używać trybu Active X.
	- o Dla przeglądarek Mozilla Firefox, Safari, Opera lub Google Chrome należy zawsze używać trybu Server push.
	- o Dla telefonów komórkowych należy zawsze używać Mobile Phone.

V. 04 – 23/09/2013 177 ©Velleman nv

- **6.** System poprosi o podanie nazwy użytkownika. Domyślna nazwa użytkownika to "admin" (z rozróżnieniem małych i wielkich liter), bez hasła. W przypadku ustawienia innej nazwy użytkownika lub hasła, należy je wprowadzić.
- **7.** Kliknąć OK. Nastani uruchomienie oprogramowania nadzoru. Rzeczywista zawartość okna zależy od typu użytkownika (ustawionego przez administratora). Więcej informacji umieszczono w pełnej instrukcji obsługi na dołączonej płycie CD.

## **8.3 Elementy okna**

Zawartość okna zależy od typu użytkownika (ustawionego przez administratora w ustawieniach zarządzania urządzeniami). Typy użytkowników:

- Administrator
- Operator
- Gość

## **Administrator**

Po zalogowaniu się jako administrator można:

- obejrzeć obraz z kamery,
- używać sterowników oprogramowania kamery,
- uzyskać dostęp i zmieniać ustawienia zarządzania urządzeniami.

# **Operator**

Po zalogowaniu się jako operator można:

- obejrzeć obraz z kamery,
- używać sterowników oprogramowania kamery.

# **Gość**

Po zalogowaniu się jako gość można:

obejrzeć obraz z kamery.

# **9. Stosowanie sterowników kamery**

W niniejszym rozdziale przedstawiono informację dotyczące obrazu z kamery i sterowników oprogramowania kamery.

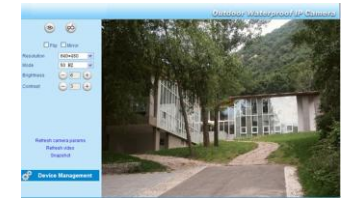

# **Sterowniki kamery**

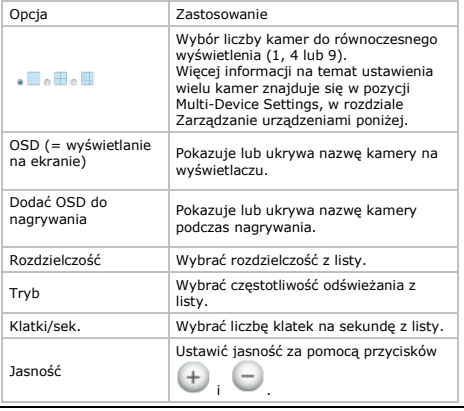

V. 04 – 23/09/2013 179 ©Velleman nv

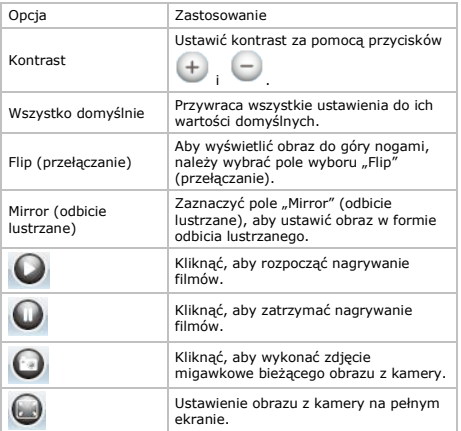

### **10. Ustawienia zaawansowane**

## **10.1 IP Camera Tool**

Program IP Camera Tool umożliwia dostęp do wielu opcji:

- **1.** Kliknąć dwukrotnie w program na pulpicie. Narzędzie wykryje kamerę podłączoną do komputera.
- **2.** Kliknąć na kamerę prawym przyciskiem myszy. Dostępne opcje:
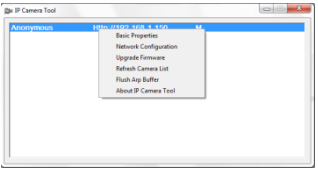

## **Basic properties (Podstawowe właściwości)**

Za pomoca tej opcji wyświetlane są ogólne informacje o kamerze:

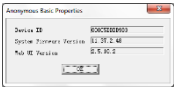

# **Network Configuration (Konfiguracja sieci)**

Korzystając z tego okna można wyświetlić lub zmienić ustawienia sieci kamery.

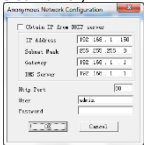

- Przy podłączaniu do routera DHCP należy zaznaczyć pole wyboru "Obtain IP from DHCP server" (Uzyskaj IP z serwera DHCP) lub odznaczyć je i wprowadzić dane ręcznie.
- W przypadku, gdy podsieć nie pasuje, należy zmienić adres IP lub maskę podsieci.
- W razie wątpliwości odnośnie ustawień sieci należy skontaktować się z wykwalifikowanym administratorem sieci.

V. 04 – 23/09/2013 181 ©Velleman nv

## **Upgrade firmware (aktualizacja oprogramowania)**

- Tej opcji należy używać wyłącznie, jeśli pojawią się problemy z aktualną wersją oprogramowania. Nie przeprowadzać aktualizacji, jeśli kamera działa poprawnie.
- Uwaga: Kamera może przestać działać, jeśli proces aktualizacji zostanie przerwany lub zostanie zainstalowana nieodpowiednia wersja oprogramowania.

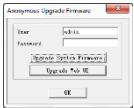

# **Refresh Camera List (Odświeżanie listy kamer)**

Wybór tej opcji umożliwia aktualizacje listy kamer, np. w przypadku zainstalowania nowej kamery w sieci.

# **Flush ARP Buffer (Opróżnianie bufora ARP)**

Jeżeli dostępne jest zarówno połączenie bezprzewodowe, jak i przewodowe kamery, wówczas może pojawić się problem z protokołem ARP (Protokół rozróżniania adresów), wynikający z braku dostępu do kamery za pośrednictwem przeglądarki. W takim wypadku należy opróżnić bufor ARP.

#### **About IP Camera Tool (Informacje o programie IP Camera Tool)**

Poniższe okno przedstawia informacje o programie IP Camera Tool.

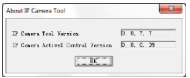

# **11. Zarządzanie urządzeniami**

Po zalogowaniu jako administrator, użytkownik uzyskuje dostęp do ustawień zarządzania urządzeniami.

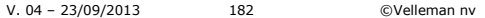

W tym celu należy:

- **1.** Uruchomić program IP Camera Tool (patrz wyżej).
- **2.** Zalogować się za pomocą przeglądarki (patrz wyżej).
- **3.** Kliknąć w link Device Management (zarządzanie urządzeniami) pod sterownikami kamery.
- **4.** Aby wrócić do obrazu z kamery i sterowników, należy kliknąć link Back (wstecz) poniżej listy opcji.

|                                                          |                               | <b>Indeer Rap/VIII IP Camera</b>        |
|----------------------------------------------------------|-------------------------------|-----------------------------------------|
| <b>Device Status</b><br><b>Alias Settings</b>            | <b>Device Status</b>          |                                         |
| <b>Date &amp; Time Settings</b><br><b>Users Settings</b> | Device ID                     | 00005DDDR983                            |
| <b>Multi-Device Settings</b>                             | Device Firmware Version       | 11.37.2.48                              |
| <b>Basic Network Settings</b>                            | Device Embeded Web UI Version | 2.5.10.2                                |
| <b>Wireless LAN Settings</b>                             | Alas                          | Anonymous                               |
| <b>ADSL Settings</b>                                     | <b>Alarm Status</b>           | None                                    |
| <b>UPnP Sottings</b><br><b>DDNS Service Settings</b>     | <b>DONS Status</b>            | DDNS Succeed http://ak1501.myfoscam.org |
| <b>Mail Service Settings</b>                             | <b>UPnP Status</b>            | <b>UPnP Succeed</b>                     |
| <b>MSN Settings</b>                                      | <b>MSN Status</b>             | No Action                               |
| <b>FTP Service Settings</b>                              |                               |                                         |
| <b>Alarm Service Settings</b>                            |                               |                                         |
| <b>PT</b> Settings                                       |                               |                                         |
| <b>Upgrade Device Firmware</b>                           |                               |                                         |
| <b>Backup &amp; Restore Settings</b>                     |                               |                                         |
| <b>Restore Factory Settings</b>                          |                               |                                         |
| <b>Reboot Device</b>                                     |                               |                                         |
|                                                          |                               |                                         |
| Back                                                     |                               |                                         |

**11.2 Status urządzeń**

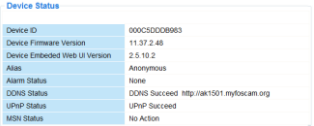

Strona statusu urządzeń przedstawia informacje o urządzeniach oraz ustawieniach statusu na pozostałych stronach ustawień.

# **11.3 Ustawienia nazwy zastępczej**

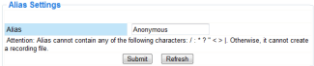

Strona ta umożliwia zmianę nazwy kamery.

# **11.4 Ustawienia daty i godziny**

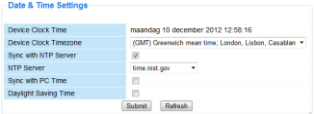

Ustawić datę i czas dla danej kamery.

Uwaga: jeżeli znacznik czasowy na wyświetlaczu wskazuje nieprawidłowy czas, należy zaznaczyć pole wyboru Sync with PC Time (zsynchronizuj z czasem komputera) i nacisnąć Submit (zastosuj).

## **11.5 Ustawienia użytkownika**

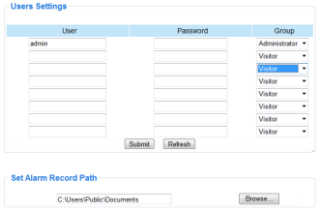

## **Definiowanie użytkowników, uprawnień i haseł**

- Możliwe jest dokonanie ustawień dla maks. 8 użytkowników.
- Wprowadzić nazwę użytkownika, hasło i wybrać grupę (Visitor gość, Operator lub Administrator).
- Ustawienia użytkownika są także wykorzystywane do zmiany domyślnego loginu administratora i ustawienia hasła dla administratora.

#### **Ustawianie ścieżki nagrywania alarmowego.**

Użyć przycisku Browse, aby zmienić domyślną ścieżkę nagrywania alarmowego.

# **Uwagi odnośnie Windows Vista:**

- Należy pamiętać, aby dodać adres IP kamery w "Trusted sites" (strony zaufane).
- System nie pozwala na ustawienie katalogu głównego systemu Windows jako ścieżki nagrywania alarmowego.

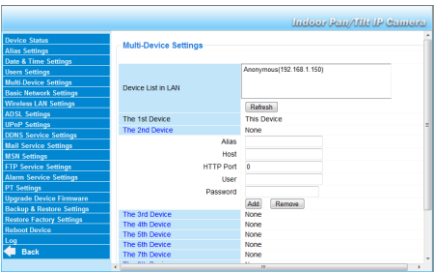

# **11.6 Ustawienia wielu urządzeń**

# **Ręczne dodawanie dodatkowych kamer**

Aby dodać kamerę, należy kliknąć na niebieski link i wprowadzić nazwę zastępczą, adres hosta, port HTTP, użytkownika i hasło.

## **11.7 Podstawowe ustawienia sieci**

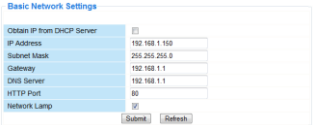

#### **Konfiguracja podstawowych ustawień sieci**

- Przy podłączaniu do routera DHCP należy zaznaczyć pole wyboru "Obtain IP from DHCP server" (Uzyskaj IP z serwera DHCP) lub wyczyścić to pole i wprowadzić dane ręcznie.
- . "Network Lamp" (lampka sieci) lub dioda LED sieci wskazuje status sieci kamery. Aby wyłączyć diodę LED, należy wyczyścić pole "Network Lamp".

#### **11.8 Ustawienia bezprzewodowej sieci LAN**

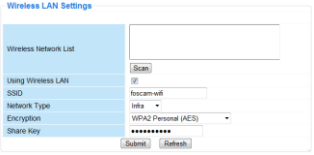

## **1. Dodawanie i zarządzanie sieciami bezprzewodowymi**

- 1. Kliknąć przycisk "Scan" (skanuj), aby odświeżyć listę dostępnych bezprzewodowych sieci LAN.
- **2.** Kliknąć na znalezionej sieci i, w razie potrzeby, wprowadzić hasło.
- **3.** W celu używania bezprzewodowej sieć LAN należy zaznaczyć pole wyboru i wprowadzić identyfikator sieci SSID, kanał i metodę szyfrowania. W zależności od wybranej metody szyfrowania wyświetli się więcej danych.

# **Uwagi**

- Niektóre routery automatycznie wypełniają pola z wymaganymi danymi.
- Przy ręcznym wprowadzaniu danych należy sprawdzić ustawienia sieci bezprzewodowej używanego routera, aby znaleźć informacje dotyczące identyfikatora sieci SSID, kanału, szyfrowania i uwierzytelniania.

## **2. WPS (Wi-Fi Protected Set-up - zabezpieczone ustawienia Wi-Fi)**

- **1.** Wcisnąć i przytrzymać przez ok. 4 sekundy PRZYCISK RESET, a następnie wcisnąć przycisk WPS na routerze. Wówczas
- **2.** można używać funkcji WPS.
- **3.** Wcisnąć w ciągu 60 sekund przycisk WPS znajdujący się na routerze. Przycisk WPS zwykle znajduje się z tyłu lub z boku routera. W przypadku niektórych routerów, aby aktywować funkcję WPS może być konieczne zalogowanie się do interfejsu webowego i klikniecie przycisku wyświetlanego na ekranie. Aby upewnić się w którym miejscu na routerze znajduje się przycisk WPS, należy zapoznać się z instrukcją obsługi routera.

#### **Uwagi**

- Kamera automatycznie utworzy bezpieczne bezprzewodowe połączenie z routerem. Należy upewnić się, czy kabel sieciowy jest odłączony. W czasie nawiązywania połączenia będzie migać zielona dioda sieci na porcie RJ45 i ustawienia bezprzewodowe zostaną włączone. IP Camera Tool wyszukuje adres IP sieci LAN kamery. Upewnić się, czy komputer i kamera posiadają wspólną. podsieć.
- Podczas ustawień WPS należy wcisnąć przycisk RESET jedynie na cztery sekundy. Po wciśnięciu i przytrzymaniu przycisku RESET przez 10 sekund, kamera zostanie zresetowana do domyślnych ustawień fabrycznych.
- Tryb bezpieczeństwa routera nie może być w standardzie WEP, gdyż w przeciwnym razie ustawienia WPS mogą nie działać prawidłowo.

#### **11.9 Ustawienia ADSL**

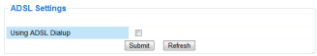

Przy bezpośrednim podłączaniu do Internetu przez ADSL należy zaznaczyć pole wyboru i wprowadzić nazwę użytkownika ADSL oraz hasło ADSL, otrzymane od swojego dostawcy usługi internetowej (ISP).

#### **11.10 Ustawienia UPnP**

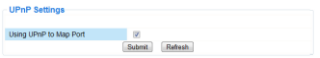

Zaznaczyć to pole wyboru, aby stosowany był protokół UPnP (Universal Plug and Play).

#### **11.11 Ustawienia usługi DDNS**

Darmowa usługa DDNS

Nazwa dynamicznego DNS będzie mniej więcej taka:

a00000.myipcamera.org

Aby uzyskać dostep do kamery za pośrednictwem internetu, należy wprowadzić http:// Nazwa domeny + Port HTTP.

Przykładowo, w przypadku nazwy hosta ipcam1.myipcamera.org i numeru portu HTTP 88, link dostępu do kamery za pośrednictwem internetu będzie następujący: http:// ipcam1.myipcamera.org.org:88

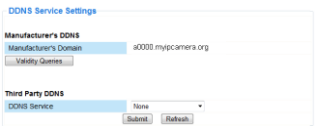

# **11.12 Ustawienia poczty elektronicznej**

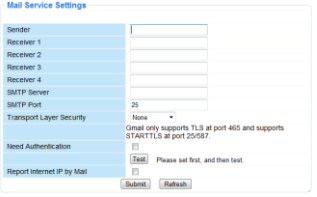

# **Definiowanie ustawień poczty elektronicznej**

#### Uwaga

Ustawienia te działają, gdy zaznaczona jest opcja "Send Mail on Alarm" (wyślij e-maila w przypadku alarmu) w menu "Alarm Service Settings" (ustawienia usługi alarmowania) (patrz poniżej).

- **1.** Wprowadzić adres e-mail nadawcy w polu Sender (nadawca). Jest to skrzynka pocztowa, z której będą wysyłane wiadomości.
- **2.** Wprowadzić maksymalnie 4 adresy mailowe odbiorców. W sytuacji alarmowej wiadomość zostanie wysłana na te adresy.
- **3.** Wypełnić wszystkie dane SMTP dotyczące skrzynki pocztowej nadawcy.
- **4.** Jeśli wymagane jest uwierzytelnienie skrzynki pocztowej, należy zaznaczyć pole wyboru oraz wprowadzić nazwę użytkownika i hasło w odpowiednie pola.
- **5.** Jeśli zaznaczono "Report Internet IP by Mail box", wiadomość zostanie wysłana w momencie, gdy kamera będzie dostępna online (np. po ponownym uruchomieniu komputera) lub gdy nastąpi zmiana adresu IP.

Należy się upewnić, że port został prawidłowo zmapowany do routera.

Kliknąć Submit (zastosuj), aby zapisać dane przed wykonaniem testu mailowego"

## **Możliwe komunikaty o błędach**

Mogą wystąpić następujące komunikaty o błędach:

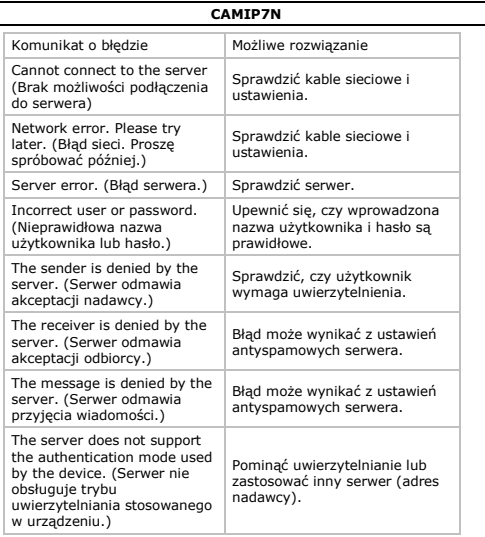

# **11.13 Ustawienia MSN**

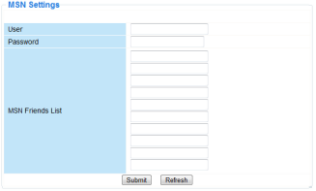

#### **Dostęp do kamer za pomocą serwisu MSN**

#### **Funkcja**

Funkcja MSN umożliwia użytkownikowi lub znajomym z listy chatowanie z użyciem kamery w celu uzyskania adresu IP. Może być to przydatne w przypadku utraty adresu IP kamery.

#### **Uwaga**

Zaleca się utworzenie nowego konta MSN dla kamery. Login kamery używany do konta MSN nie może być stosowany w żadnym innym celu w czasie pracy kamery.

#### **Ustawienia**

- **1.** Wprowadzić Użytkownika i Hasło konta MSN dla danej kamery (patrz rysunek powyżej).
- **2.** Dodać konto MSN znajomych z listy znajomych i kliknąć Submit (zastosuj).
- **3.** Przejść na stronę Device Status (Status urządzeń) ustawień i sprawdzić, czy status MSN ustawiono na "Succeed".
- **4.** Następnie otworzyć komunikator MSN Messenger i zalogować się na swoje konto.
- **5.** Nazwa kamery pojawi się na liście znajomych lub kontaktów.
- **6.** Otworzyć sesję rozmowy za pomocą nazwy użytkownika kamery i wpisać url?
- **7.** Kamera odpowie, podając adres URL.

# **11.14 Ustawienia usługi FTP**

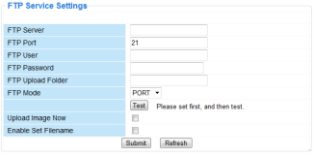

Ustawienia te działają, gdy zaznaczona jest opcja "Upload Image on Alarm" (wgrai obraz w przypadku alarmu) w menu Alarm Service Settings" (ustawienia usługi alarmowania) (patrz poniżej).

# **11.15 Ustawienia usługi alarmowania**

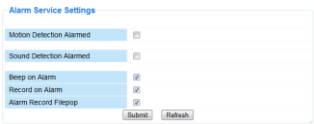

- Zaznaczyć pole wyboru "Motion Detect Armed" (detekcja ruchu włączona), aby włączyć funkcję wykrywania ruchu. Umożliwia to również wysyłanie wiadomości e-mail (patrz Ustawienia poczty elektronicznej) i załadowanie obrazu na serwer FTP (patrz Ustawienia usługi FTP). Uwaga: jeżeli kamera znajduje się w trybie automatycznego nachylania lub zmieniania kierunku, wówczas funkcja wykrywania ruchu oraz alarm zewnętrzny są wyłączone.
- Czułość wykrywania ruchu może być ustawiona od 1 do 10, gdzie 10 oznacza najwyższą czułość.
- Zaznaczyć pole wyboru "Send Mail on alarm" (wyślij e-mail w przypadku alarmu), aby wysłać e-mail, gdy wystąpi alarm. Wypełnić wszystkie pola na stronie Ustawień poczty elektronicznej (patrz wyżej).
- Zaznaczyć pole wyboru "Upload Image on alarm" (wgrai obraz w przypadku alarmu), aby załadować obraz na serwer FTP w przypadku wystąpienia alarmu. Wypełnić wszystkie pola na stronie Ustawień usługi FTP (patrz wyżej). Po zaznaczeniu tej opcji można również ustawić przedział czasu wgrywania obrazu (w sekundach).
- Zaznaczyć pole wyboru "Scheduler" (program z rozkładem dnia). aby otworzyć rozkład dnia.

# **11.16 Ustawienia PT**

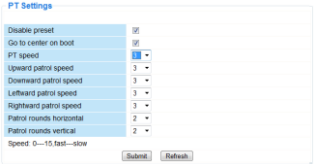

Strona umożliwia ustawienie prędkości PTZ (pan – tilt – zoom) (zmiana kierunku - nachylanie - powiększenie).

# **11.17 Aktualizacja oprogramowania urządzenia**

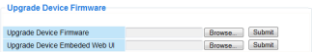

#### **Aktualizacja oprogramowania urządzenia**

Tej opcji należy używać wyłacznie, jeśli pojawią się problemy z aktualna wersia oprogramowania. Nie przeprowadzać aktualizacji, jeśli kamera działa poprawnie.

#### **11.18 Ustawienia tworzenia kopii zapasowej i odzyskiwania ustawień**

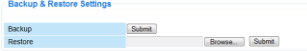

V. 04 – 23/09/2013 193 ©Velleman nv

## **Ustawienia tworzenia kopii zapasowej i odzyskiwania konfiguracji systemu**

Za pomocą tej opcji można utworzyć kopie zapasową lub przywrócić konfigurację systemu.

- . W celu utworzenia kopii zapasowej należy kliknąć Submit" (zastosuj) i wybrać lokalizację, aby zapisać plik z kopią zapasową.
- Aby odzyskać wcześniej utworzoną kopię zapasową, należy kliknąć "Browse" (przeglądaj) w celu zlokalizowania kopii zapasowej, a następnie kliknąć "Submit" (zastosuj), by rozpocząć odzyskiwanie.

# **11.19 Przywracanie ustawień domyślnych**

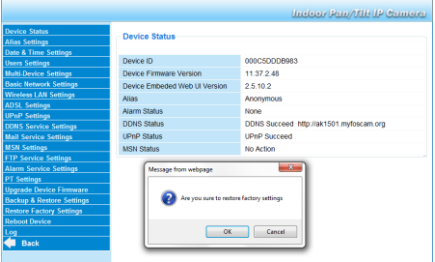

# **Resetowanie urządzenia do ustawień domyślnych**

Wybór "OK" spowoduje wyczyszczenie pamięci i zresetowanie urządzenia do domyślnych ustawień fabrycznych. Wyczyszczone zostaną wszystkie ustawienia:

- ustawienia użytkownika
- ustawienia poczty elektronicznej i usługi FTP
- harmonogram alarmowy
- …

Wskazówka: utworzyć kopie zapasowa konfiguracji systemu przed zresetowaniem urządzenia do ustawień domyślnych.

# **11.20 Restart urządzenia**

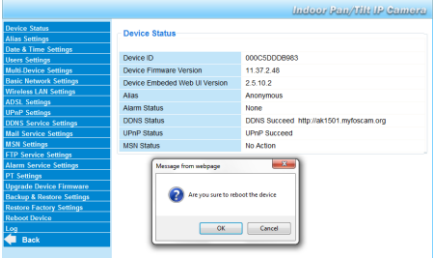

# **Restartowanie kamery**

• Wybrać "OK", aby zrestartować kamere. Funkcja ta zresetuje czas systemowy. Datę i godzinę można ustawić na stronie Date&Time settings (Ustawienia daty i godziny).

# **11.21 Rejestr**

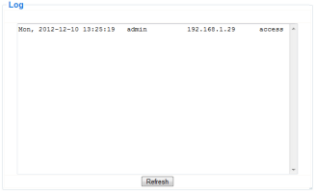

W rejestrze wyświetlają się użytkownicy, którzy mieli dostęp do adresu IP kamery. Rejestr jest czyszczony po restarcie kamery.

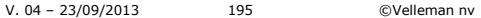

# **12. Informacje dodatkowe**

# **12.1 Hasło**

Domyślny login administratora to "admin" (bez hasła). W celu zwiększenia bezpieczeństwa należy jak najszybciej ustawić nowe hasło administratora (patrz wyżej).

W razie utraty hasła administratora można zresetować kamerę do domyślnych ustawień fabrycznych ("admin" bez hasła), wciskając i przytrzymując przycisk RESET w dolnej części kamery przez ok. 5 sekund.

Wszystkie inne ustawienia użytkownika również zostaną utracone.

#### **12.2 WiFi**

- **1.** Aby uzyskać informacje dotyczące sieci, np. SSID, kanał, zabezpieczenie, uwierzytelnienie, szyfrowanie itp., należy zapoznać się z instrukcją użytkownika routera bezprzewodowego.
- **2.** Przy użyciu wcześniej uzyskanych informacji można skonfigurować kamerę przez stały kabel sieciowy (patrz ustawienia sieci bezprzewodowej LAN).
- **3.** Zrestartować kamerę.
- **4.** Poczekać przynajmniej 30 sekund przed odłączeniem kabla sieciowego. Odłączyć zasilanie elektryczne.
- **5.** Ponownie włożyć wtyczkę do gniazdka. Po ok. 30 sekundach kamera powinna się uruchomić w trybie WiFi.

# **12.3 Podłączenie kamery do sieci ADSL**

- **1.** Podłączyć kamerę do komputera. Najprostszym sposobem jest użycie routera. W razie braku routera należy użyć kabla skrosowanego (niedołączony) do podłączenia kamery bezpośrednio do portu sieciowego RJ45 komputera i ręcznie ustawić adresy IP na komputerze i kamerze.
- **2.** Skonfiguro wać kamerę z narzędziem IP kamery (patrz wyżej).
- **3.** Zalogować się do kamery jako administrator i skonfigurować Ustawienia ADSL (nazwę użytkownika + hasło).
- **4.** Skonfigurować Ustawienia usługi DDNS i kliknać Submit" (zastosuj). Kamera się zrestartuje.

**5.** Podłączyć kamerę bezpośrednio do modemu ADSL. Jest ona teraz dostępna przez internet przy wprowadzeniu domyślnej nazwy w przeglądarce internetowej.

Uwaga: ustawić opcję Report ADSL IP by mail w menu Ustawień poczty elektronicznej, aby otrzymać mailem adres IP kamery.

# **12.4 Podłączanie kamery za pośrednictwem routera**

- **1.** Podłączyć kamerę do sieci LAN i skonfigurować ją z narzędziem IP kamery (patrz wyżej).
- **2.** Zalogować się do kamery jako administrator i skonfigurować Ustawienia usługi DDNS.

**3.** Kliknąć "Submit" (zastosuj), aby zrestartować kamerę. Kamera jest teraz dostępna przez internet poprzez wprowadzenie nazwy domeny w przeglądarce internetowej.

#### **12.5 Użytkownicy statycznego IP**

Przy stosowaniu wyłącznie stałych adresów IP, usługa DDNS nie jest wymagana. Istnieją dwa sposoby na znalezienie statycznego adresu IP kamery w sieci WAN:

- Podłączyć komputer do tego samego połączenia co kamera i otworzyć stronę internetową z informacją o używanym adresie IP (np[. www.whatismyip.com\)](http://www.whatismyip.com/).
- Zalogować się do routera i przejrzeć stronę statusu w celu znalezienia adresu IP sieci WAN. Aby połączyć się z IP kamery, należy w pasku adresu przeglądarki wprowadzić adres IP sieci WAN routera, a następnie numer portu, do którego kamera jest podłączona (np. http://116.25.51.115:85/). Upewnić się, czy UPnP jest włączony lub czy kamera została dodana do wirtualnej listy mapowania routera.

#### **12.6 Zastosowanie telefonu komórkowego**

Kamerę IP można podłączyć do smartfona. Wielu postronnych producentów oferuje kompatybilne oprogramowanie. Przykładem może być oprogramowanie "IP Cam Viewer", dostępne w sklepach iTunes i Google Play. Po instalacji wystarczy wprowadzić zewnętrzną nazwę hosta, port IP, nazwę użytkownika i hasło, aby przeglądać obrazy na smartfonie.

## **13. Wykrywanie i usuwanie usterek**

#### **Adres IP**

Należy zawsze upewnić się, czy kamera znajduje się w tej samej podsieci (masce podsieci) co komputer używany do jej konfiguracji.

## **Konfiguracja sieci**

- Sprawdzić, czy oprogramowanie serwera HTTP zostało skonfigurowane i działa prawidłowo.
- Jeśli kamera jest chroniona zaporą sieciową (firewall), należy upewnić się, czy oprogramowanie zapory umożliwia połączenia przychodzące na port 80. Jeśli nie, należy zastosować port alternatywny. To samo dotyczy określonych programów antyspamowych i antywirusowych.
- Jeśli kamera znajduje się za routerem kablowym/DSL, należy odpowiednio skonfigurować przekierowanie portów. Zapoznać się z instrukcją obsługi routera.

# **Brak obrazu**

- Obraz transmitowany jest za pomocą kontrolki ActiveX. W przypadku nieprawidłowej instalacji kontrolki, obraz nie jest wyświetlany.
- Podczas instalacji programu IP Camera Tool, jednocześnie instalowana jest kontrolka ActiveX. W przeciwnym wypadku należy pobrać kontrolkę przez internet i dokonać ustawień zabezpieczeń przeglądarki, aby zawartość ActiveX została zaakceptowana.

#### **Wolny obraz**

Częstotliwość wyświetlania klatek wideo zależy od szeregu czynników zewnętrznych, np.:

- przepustowości sieci
- wydajności komputera i ustawień ekranu
- liczby gości przeglądających obraz z kamery w tym samym czasie
- wyposażenia sieci (np. używanie przełącznika zamiast koncentratora w przypadku wielu kamer IP).

## **Kamera jest niedostępna przez internet**

Możliwe przyczyny:

Nie zainstalowano kontrolki ActiveX lub działa ona nieprawidłowo.

- Port kamery IP jest zablokowany przez zaporę lub program antywirusowy. W takim wypadku należy użyć innego numeru portu.
- Mapowanie portów nie powiodło się. Włączyć UPnP (przez Ustawienia UPnP) lub edytować wirtualną listę mapowania routera (Virtual Map) (patrz instrukcja obsługi routera).

# **14. Specyfikacja techniczna**

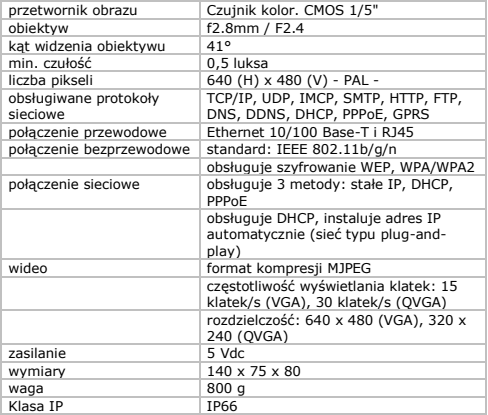

**Używaj tylko oryginalnych akcesoriów. Firma Velleman nv nie ponosi odpowiedzialności w przypadku uszkodzeń lub obrażeń ciała powstałych w wyniku (nieprawidłowej) obsługi urządzenia.** 

**Aby uzyskać więcej informacji dotyczących tego produktu i najnowsza wersja tej instrukcji, odwiedź naszą stronę internetową www.velleman.eu.** 

**Informacje zawarte w niniejszej instrukcji obsługi mogą ulec zmianie bez wcześniejszego powiadomienia.**

**© INFORMACJA O PRAWACH WŁASNOŚCI Instrukcja ta jest własnością firmy Velleman NV i jest chroniona prawami autorskimi. Wszystkie prawa są**  zastrzeżone na całym świecie. **Żadna cześć tej instrukcji nie może** być kopiowana, przedrukowywana, tłumaczona lub konwertowana na wszelkie nośniki elektronicznych lub w inny sposób, bez uprzedniej pisemnej zgody właściciela praw autorskich.

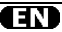

#### **Velleman® Service and Quality Warranty**

Since its foundation in 1972, Velleman® acquired extensive experience in the electronics world and currently distributes its products in over 85 countries.

All our products fulfil strict quality requirements and legal stipulations in the EU. In order to ensure the quality, our products regularly go through an extra quality check, both by an internal quality department and by specialized external organisations. If, all precautionary measures notwithstanding, problems should occur, please make appeal to our warranty (see guarantee conditions).

#### **General Warranty Conditions Concerning Consumer Products (for EU):**

• All consumer products are subject to a 24 month warranty on production flaws and defective material as from the original date of purchase.

• Velleman® can decide to replace an article with an equivalent article, or to refund the retail value totally or partially when the complaint is valid and a free repair or replacement of the article is impossible, or if the expenses are out of proportion.

You will be delivered a replacing article or a refund at the value of 100% of the purchase price in case of a flaw occurred in the first year after the date of purchase and delivery, or a replacing article at 50% of the purchase price or a refund at the value of 50% of the retail value in case of a flaw occurred in the second year after the date of purchase and delivery.

#### **• Not covered by warranty:**

- all direct or indirect damage caused after delivery to the article (e.g. by oxidation shocks, falls, dust, dirt, humidity...), and by the article, as well as its contents (e.g. data loss), compensation for loss of profits;

- consumable goods, parts or accessories that are subject to an aging process during normal use, such as batteries (rechargeable, nonrechargeable, built-in or replaceable), lamps, rubber parts, drive belts... (unlimited list); - flaws resulting from fire, water damage, lightning, accident, natural disaster, etc.... - flaws caused deliberately, negligently or resulting from improper handling, negligent

maintenance, abusive use or use contrary to the manufacturer's instructions;

- damage caused by a commercial, professional or collective use of the article (the warranty validity will be reduced to six (6) months when the article is used professionally);

- damage resulting from an inappropriate packing and shipping of the article;

- all damage caused by modification, repair or alteration performed by a third party without written permission by Velleman®.

• Articles to be repaired must be delivered to your Velleman® dealer, solidly packed (preferably in the original packaging), and be completed with the original receipt of purchase and a clear flaw description.

• Hint: In order to save on cost and time, please reread the manual and check if the flaw is caused by obvious causes prior to presenting the article for repair. Note that returning a non-defective article can also involve handling costs.

• Repairs occurring after warranty expiration are subject to shipping costs.

• The above conditions are without prejudice to all commercial warranties.

**The above enumeration is subject to modification according to the article (see article's manual).** 

#### **Velleman® service- en kwaliteitsgarantie**

Velleman® heeft sinds zijn oprichting in 1972 een ruime ervaring opgebouwd in de elektronicawereld en verdeelt op dit moment producten in meer dan 85 landen. Al onze producten beantwoorden aan strikte kwaliteitseisen en aan de wettelijke bepalingen geldig in de EU. Om de kwaliteit te waarborgen, ondergaan onze producten op regelmatige tijdstippen een extra kwaliteitscontrole, zowel door onze eigen kwaliteitsafdeling als door externe gespecialiseerde organisaties. Mocht er ondanks deze voorzorgen toch een probleem optreden, dan kunt u steeds een beroep doen op onze waarborg (zie waarborgvoorwaarden).

#### **Algemene waarborgvoorwaarden consumentengoederen (voor Europese Unie):**

• Op alle consumentengoederen geldt een garantieperiode van 24 maanden op productie- en materiaalfouten en dit vanaf de oorspronkelijke aankoopdatum.

• Indien de klacht gegrond is en een gratis reparatie of vervanging van een artikel onmogelijk is of indien de kosten hiervoor buiten verhouding zijn, kan Velleman® beslissen het desbetreffende artikel te vervangen door een gelijkwaardig artikel of de aankoopsom van het artikel gedeeltelijk of volledig terug te betalen. In dat geval krijgt u een vervangend product of terugbetaling ter waarde van 100% van de aankoopsom bij ontdekking van een gebrek tot één jaar na aankoop en levering, of een vervangend product tegen 50% van de kostprijs of terugbetaling van 50 % bij ontdekking na één jaar tot 2 jaar.

#### **• Valt niet onder waarborg:**

- alle rechtstreekse of onrechtstreekse schade na de levering veroorzaakt aan het toestel (bv. door oxidatie, schokken, val, stof, vuil, vocht...), en door het toestel, alsook zijn inhoud (bv. verlies van data), vergoeding voor eventuele winstderving.

- verbruiksgoederen, onderdelen of hulpstukken die onderhevig zijn aan veroudering door normaal gebruik zoals bv. batterijen (zowel oplaadbare als nietoplaadbare, ingebouwd of vervangbaar), lampen, rubberen onderdelen,

aandrijfriemen... (onbeperkte lijst). - defecten ten gevolge van brand, waterschade, bliksem, ongevallen, natuurrampen, enz.

- defecten veroorzaakt door opzet, nalatigheid of door een onoordeelkundige behandeling, slecht onderhoud of abnormaal gebruik of gebruik van het toestel strijdig met de voorschriften van de fabrikant. - schade ten gevolge van een commercieel, professioneel of collectief gebruik van het apparaat (bij professioneel gebruik wordt de garantieperiode herleid tot 6 maand). - schade veroorzaakt door onvoldoende bescherming bij transport van het apparaat. - alle schade door wijzigingen, reparaties of modificaties uitgevoerd door derden zonder toestemming van Velleman®.

• Toestellen dienen ter reparatie aangeboden te worden bij uw Velleman®-verdeler. Het toestel dient vergezeld te zijn van het oorspronkelijke aankoopbewijs. Zorg voor een degelijke verpakking (bij voorkeur de originele verpakking) en voeg een duidelijke foutomschrijving bij.

• Tip: alvorens het toestel voor reparatie aan te bieden, kijk nog eens na of er geen voor de hand liggende reden is waarom het toestel niet naar behoren werkt (zie handleiding). Op deze wijze kunt u kosten en tijd besparen. Denk eraan dat er ook voor niet-defecte toestellen een kost voor controle aangerekend kan worden.

• Bij reparaties buiten de waarborgperiode zullen transportkosten aangerekend worden.

• Elke commerciële garantie laat deze rechten onverminderd.

**Bovenstaande opsomming kan eventueel aangepast worden naargelang de aard van het product (zie handleiding van het**  betreffende product).

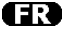

#### **Garantie de service et de qualité Velleman®**

Depuis 1972, Velleman® a gagné une vaste expérience dans le secteur de l'électronique et est actuellement distributeur dans plus de 85 pays.

Tous nos produits répondent à des exigences de qualité rigoureuses et à des dispositions légales en vigueur dans l'UE. Afin de garantir la qualité, nous soumettons régulièrement nos produits à des contrôles de qualité supplémentaires, tant par notre propre service qualité que par un service qualité externe. Dans le cas improbable d'un défaut malgré toutes les précautions, il est possible d'invoquer notre garantie (voir les conditions de garantie).

#### **Conditions générales concernant la garantie sur les produits grand public (pour l'UE) :**

• tout produit grand public est garanti 24 mois contre tout vice de production ou de matériaux à dater du jour d'acquisition effective :

• si la plainte est justifiée et que la réparation ou le remplacement d'un article est jugé impossible, ou lorsque les coûts s'avèrent

disproportionnés, Velleman® s'autorise à remplacer ledit article par un article équivalent ou à rembourser la totalité ou une partie du prix d'achat. Le cas échéant, il vous sera consenti un article de remplacement ou le remboursement complet du prix d'achat lors d'un défaut dans un délai de 1 an après l'achat et la livraison, ou un article de remplacement moyennant 50% du prix d'achat ou le remboursement de 50% du prix d'achat lors d'un défaut après 1 à 2 ans.

#### **• sont par conséquent exclus :**

- tout dommage direct ou indirect survenu à l'article après livraison (p.ex. dommage lié à l'oxydation, choc, chute, poussière, sable, impureté…) et provoqué par l'appareil, ainsi que son contenu (p.ex. perte de données) et une indemnisation éventuelle pour perte de revenus ;

- toute pièce ou accessoire nécessitant un remplacement causé par un usage normal comme p.ex. piles (rechargeables comme non rechargeables, intégrées ou remplaçables), ampoules, pièces en caoutchouc, courroies… (liste illimitée) ;

- tout dommage qui résulte d'un incendie, de la foudre, d'un accident, d'une catastrophe naturelle, etc. ;

- out dommage provoqué par une négligence, volontaire ou non, une utilisation ou un entretien incorrect, ou une utilisation de l'appareil contraire aux prescriptions du fabricant ;

- tout dommage à cause d'une utilisation commerciale, professionnelle ou collective de l'appareil (la période de garantie sera réduite à 6 mois lors d'une utilisation professionnelle) ; - tout dommage à l'appareil qui résulte d'une

utilisation incorrecte ou différente que celle pour laquelle il a été initialement prévu comme décrit dans la notice ;

- tout dommage engendré par un retour de l'appareil emballé dans un conditionnement non ou insuffisamment protégé.

- toute réparation ou modification effectuée par une tierce personne sans l'autorisation explicite de SA Velleman® ; - frais de transport de et vers Velleman® si l'appareil n'est plus couvert sous la garantie.

• toute réparation sera fournie par l'endroit de l'achat. L'appareil doit nécessairement être accompagné du bon d'achat d'origine et être

dûment conditionné (de préférence dans l'emballage d'origine avec mention du défaut) ;

• tuyau : il est conseillé de consulter la notice et de contrôler câbles, piles, etc. avant de retourner l'appareil. Un appareil retourné jugé défectueux qui s'avère en bon état de marche pourra faire l'objet d'une note de frais à charge du consommateur ;

• une réparation effectuée en-dehors de la période de garantie fera l'objet de frais de transport ;

• toute garantie commerciale ne porte pas atteinte aux conditions susmentionnées.

**La liste susmentionnée peut être sujette à une complémentation selon le type de l'article et être mentionnée dans la notice d'emploi.** 

#### **Garantía de servicio y calidad Velleman®**

Desde su fundación en 1972 Velleman® ha adquirido una amplia experiencia como distribuidor en el sector de la electrónica en más de 85 países. Todos nuestros productos responden a normas de calidad rigurosas y disposiciones legales vigentes en la UE. Para garantizar la calidad, sometemos nuestros productos regularmente a controles de calidad adicionales, tanto a través de nuestro propio servicio de calidad como de un servicio de calidad externo. En el caso improbable de que surgieran problemas a pesar de todas las precauciones, es posible recurrir a nuestra garantía (véase las condiciones de garantía).

#### **Condiciones generales referentes a la garantía sobre productos de venta al público (para la Unión Europea):**

• Todos los productos de venta al público tienen un período de garantía de 24 meses contra errores de producción o errores en materiales desde la adquisición original;

• Si la queja está fundada y si la reparación o sustitución de un artículo no es posible, o si los gastos son desproporcionados, Velleman® autoriza reemplazar el artículo por un artículo equivalente o reembolsar la totalidad o una parte del precio de compra. En este caso, usted recibirá un artículo de recambio o el reembolso completo del precio de compra si encuentra algún fallo hasta un año después de la compra y entrega, o un artículo de

recambio al 50% del precio de compra o el reembolso del 50% del precio de compra si encuentra un fallo después de 1 año y hasta los 2 años después de la compra y entrega.

#### **Por consiguiente, están excluidos entre otras cosas:**

- todos los daños causados directa o indirectamente al aparato (p.ej. por oxidación, choques, caída,...) y a su contenido (p.ej. pérdida de datos) después de la entrega y causados por el aparato, y cualquier indemnización por posible pérdida de ganancias;

- partes o accesorios, que estén expuestos al desgaste causado por un uso normal, como por ejemplo baterías (tanto recargables como no recargables, incorporadas o reemplazables), bombillas, partes de goma, etc. (lista ilimitada);

- defectos causados por un incendio, daños causados por el agua, rayos, accidentes, catástrofes naturales, etc.;

- defectos causados a conciencia, descuido o por malos tratos, un mantenimiento inapropiado o un uso anormal del aparato contrario a las instrucciones del fabricante;

- daños causados por un uso comercial, profesional o colectivo del aparato (el período de garantía se reducirá a 6 meses con uso profesional);

- daños causados por un uso incorrecto o un uso ajeno al que está previsto el producto inicialmente como está descrito en el manual del usuario;

- daños causados por una protección insuficiente al transportar el aparato.

- daños causados por reparaciones o modificaciones efectuadas por una tercera persona sin la autorización explícita de Velleman®;

- se calcula gastos de transporte de y a Velleman® si el aparato ya no está cubierto por la garantía.

• Cualquier artículo que tenga que ser reparado tendrá que ser devuelto a su distribuidor Velleman®. Devuelva el aparato con la factura de compra original y transpórtelo en un embalaje sólido (preferentemente el embalaje original). Incluya también una buena descripción del fallo;

• Consejo: Lea el manual del usuario y controle los cables, las pilas, etc. antes de devolver el aparato. Si no se encuentra un defecto en el artículo los gastos podrían correr a cargo del cliente;

• Los gastos de transporte correrán a carga del cliente para una reparación efectuada fuera del período de garantía.

• Cualquier gesto comercial no disminuye estos derechos.

**La lista previamente mencionada puede ser adaptada según el tipo de artículo (véase el manual del usuario del artículo en cuestión).** 

#### **Velleman® Service- und Qualitätsgarantie**

Seit der Gründung in 1972 hat Velleman® sehr viel Erfahrung als Verteiler in der Elektronikwelt in über 85 Ländern aufgebaut. Alle Produkte entsprechen den strengen Qualitätsforderungen und gesetzlichen Anforderungen in der EU. Um die Qualität zu gewährleisten werden unsere Produkte regelmäßig einer zusätzlichen

Qualitätskontrolle unterworfen, sowohl von unserer eigenen Qualitätsabteilung als auch von externen spezialisierten Organisationen. Sollten, trotz aller Vorsichtsmaßnahmen, Probleme auftreten, nehmen Sie bitte die Garantie in Anspruch (siehe Garantiebedingungen).

**Allgemeine Garantiebedingungen in Bezug auf Konsumgüter (für die Europäische Union):** 

• Alle Produkte haben für Material- oder Herstellungsfehler eine Garantieperiode von 24 Monaten ab Verkaufsdatum.

• Wenn die Klage berechtigt ist und falls eine kostenlose Reparatur oder ein Austausch des Gerätes unmöglich ist, oder wenn die Kosten dafür unverhältnismäßig sind, kann Velleman® sich darüber entscheiden, dieses Produkt durch ein gleiches Produkt zu ersetzen oder die Kaufsumme ganz oder teilweise zurückzuzahlen. In diesem Fall erhalten Sie ein Ersatzprodukt oder eine Rückzahlung im Werte von 100% der Kaufsumme im Falle eines Defektes bis zu 1 Jahr nach Kauf oder Lieferung, oder Sie bekommen ein Ersatzprodukt im Werte von 50% der Kaufsumme oder eine Rückzahlung im Werte von 50 % im Falle eines Defektes im zweiten Jahr.

#### **• Von der Garantie ausgeschlossen sind:**

- alle direkten oder indirekten Schäden, die nach Lieferung am Gerät und durch das Gerät verursacht werden (z.B. Oxidation, Stöße, Fall, Staub, Schmutz, Feuchtigkeit, ...), sowie auch der Inhalt (z.B. Datenverlust), Entschädigung für eventuellen Gewinnausfall.

- Verbrauchsgüter, Teile oder Zubehörteile, die durch normalen Gebrauch dem Verschleiß ausgesetzt sind, wie z.B. Batterien (nicht nur aufladbare, sondern auch nicht aufladbare, eingebaute oder ersetzbare), Lampen, Gummiteile, Treibriemen, usw. (unbeschränkte Liste).

- Schäden verursacht durch Brandschaden, Wasserschaden, Blitz, Unfälle,

Naturkatastrophen, usw.

- Schäden verursacht durch absichtliche, nachlässige oder unsachgemäße Anwendung, schlechte Wartung, zweckentfremdete Anwendung oder Nichtbeachtung von Benutzerhinweisen in der Bedienungsanleitung.

- Schäden infolge einer kommerziellen, professionellen oder kollektiven Anwendung des Gerätes (bei gewerblicher Anwendung wird die Garantieperiode auf 6 Monate zurückgeführt).

- Schäden verursacht durch eine unsachgemäße Verpackung und unsachgemäßen Transport des Gerätes. - alle Schäden verursacht durch unautorisierte Änderungen, Reparaturen oder Modifikationen, die von einem Dritten ohne Erlaubnis von Velleman® vorgenommen werden.

• Im Fall einer Reparatur, wenden Sie sich an Ihren Velleman®-Verteiler. Legen Sie das Produkt ordnungsgemäß verpackt (vorzugsweise die Originalverpackung) und mit dem Original-Kaufbeleg vor. Fügen Sie eine deutliche Fehlerbeschreibung hinzu. • Hinweis: Um Kosten und Zeit zu sparen, lesen Sie die Bedienungsanleitung nochmals und überprüfen Sie, ob es keinen auf de Hand liegenden Grund gibt, ehe Sie das Gerät zur Reparatur zurückschicken. Stellt sich bei der Überprüfung des Gerätes heraus, dass kein Geräteschaden vorliegt, könnte dem Kunden eine Untersuchungspauschale berechnet. • Für Reparaturen nach Ablauf der Garantiefrist werden Transportkosten berechnet.

• Jede kommerzielle Garantie lässt diese Rechte unberührt.

**Die oben stehende Aufzählung kann eventuell angepasst werden gemäß der Art des Produktes (siehe Bedienungsanleitung des Gerätes).** 

**Velleman ® usługi i gwarancja jakości** 

Od czasu założenia w 1972, Velleman® zdobył bogate doświadczenie w dziedzinie światowej elektroniki. Obecnie firma dystrybuuje swoje produkty w ponad 85 krajach.<br>Wszystkie nasze produkty spełniają surowe

wymagania jakościowe oraz wypełniają normy<br>i dyrektywy obowiązujące w krająch UE. W celu zapewnienia najwyższej jakości naszych produktów, przechodzą one regularne oraz dodatkowo wyrywkowe badania kontroli działu jakości jak również wyspecjalizowanych<br>firm zewnętrznych. Pomimo dołożenia<br>wszelkich starań czasem mogą pojawić się<br>problemy techniczne, prosimy odwołać się do<br>qwarancji (patrz warunki gwarancji).

#### **Ogólne Warunki dotyczące gwarancji:**

• Wszystkie produkty konsumenckie podlegaj<sup>ą</sup> 24-miesięcznej gwarancji na wady produkcyjne i materiałowe od daty zakupu.<br>• W przypadku, gdy usterka jest niemożliwa do usunięcia lub koszt usunięcia jest nadmiernie<br>wysoki Velleman ® może zdecydować o wymianie artykułu na nowy, wolny od wad lub<br>zwrócić zapłaconą kwotę. Zwrot gotówki może<br>jednak nastąpić z uwzględnieniem poniższych<br>warunków:

- zwrot 100% ceny zakupu w przypadku, gdy wada wystąpiła w ciągu pierwszego roku od daty zakupu i dostawy

- wymiana wadliwego artykułu na nowy, wolny od wad z odpłatnością 50% ceny detalicznej lub zwrot 50% kwoty ceny nabycia w przypadku gdy wada wystąpiła w drugim roku od daty zakupu i dostawy.

#### **• Produkt nie podlega naprawie gwarancyjnej:**

- gdy wszystkie bezpośrednie lub pośrednie<br>szkody spowodowane są działaniem<br>czynników środowiskowych lub losowych (np.

przez utlenianie, wstrząsy, upadki, kurz, brud,

- gwarant nie ponosi odpowiedzialności za<br>szkody wynikających z utraty danych; - produkty konsumenckie, części zamienne lub akcesoria podatne na process starzenia, wynikającego z normalnego użytkowania, np: lub wymienne), żarówki, paski napędowe,<br>gumowe elementy napędowe...<br>(nieograniczona lista);<br>- usterka wynika z działania pożaru, zalania

wszelkimi cieczami, uderzenia pioruna, upadku lub klęski żywiołowej, itp.;

eksploatacyjnych tj. umyślne bądź nieumyślne<br>zaniechanie czyszczenia, konserwacji,<br>wymiany materiałów ekspolatacyjnych, miedbalstwa lub z niewłaściwego obchodzenia<br>się lub niezgodnego użytkowania z instrukcją<br>producenta;<br>- szkody wynikające z nadmiernego

użytkowania gdy nie jest do tego celu przeznaczony tj. działalność komerycjna,<br>zawodowa lub wspólne użytkowanie przez wiele osób - okres obowiązywania gwarancji<br>zostanie obniżony do 6 (sześć) miesięcy;<br>- Szkody wynikające ze źle zabezpieczonej<br>wysyłki produktu;

- Wszelkie szkody spowodowane przez<br>nieautoryzowana naprawe, modyfikacie przeróbkę produktu przez osoby trzecie jak<br>również bez pisemnej zgody firmy Velleman<br>®.

dostarczony do sprzedawcy ® Velleman solidnie zapakowany (najlepiej w oryginalnym opakowaniu), wraz z wyposażeniem z jakim wysyłki towaru w opakowaniu innym niż<br>oryginalnym ryzyko usterki produktu oraz tego skutki przechodzą na właściciela produktu. Wraz z niesprawnym produktem należy dołączyć jasny i szczegółowy opis jego usterki, wady;

• Wskazówka: Aby zaoszczędzić na kosztach i czasie, proszę szczegółowo zapoznać się z instrukcja obsługi; czy przyczyną wady s<sup>ą</sup> okoliczności techniczne czy też wynikaja wyłącznie z nieznajomości obsługi produktu. W przypadku wysyłki sprawnego produktu do serwisu nabywca może zostać obciążony kosztmi obsługi oraz transportu.

• W przypadku napraw pogwarancyjnych lub odpłatnych klient ponosi dodatkowo koszt wysyłki produktu do i z serwisu. dla wszystkich komercyjnych gwarancji.

**Powyższe postanowienia mogą podlega<sup>ć</sup> modyfikacji w zależności od wyrobu (patrz art obsługi).** 

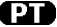

#### **Garantia de serviço e de qualidade Velleman®**

Desde a sua fundação em 1972 Velleman® tem adquirido uma amplia experiencia no sector da eletrónica com uma distribuição em mais de 85 países.

Todos os nossos produtos respondem a exigências rigorosas e a disposições legais em vigor na UE. Para garantir a qualidade, submetemos regularmente os nossos produtos a controles de qualidade suplementares, com o nosso próprio serviço qualidade como um serviço de qualidade externo. No caso improvável de um defeito mesmo com as nossas precauções, é possível invocar a nossa garantia. (ver as condições de garantia).

#### **Condições gerais com respeito a garantia sobre os produtos grande público (para a UE):**

• qualquer produto grande público é garantido 24 mês contra qualquer vício de produção ou materiais a partir da data de aquisição efectiva;

• no caso da reclamação ser justificada e que a reparação ou substituição de um artigo é impossível, ou quando os custo são desproporcionados, Velleman® autoriza-se a substituir o dito artigo por um artigo equivalente ou a devolver a totalidade ou parte do preço de compra. Em outro caso, será consentido um artigo de substituição ou devolução completa do preço de compra no caso de um defeito no prazo de 1 ano depois da data de compra e entrega, ou um artigo de substituição pagando o valor de 50% do preço de compra ou devolução de 50% do preço de compra para defeitos depois de 1 a 2 anos.

#### **• estão por consequência excluídos:**

- todos os danos directos ou indirectos depois da entrega do artigo (p.ex. danos ligados a

oxidação, choques, quedas, poeiras, areias, impurezas…) e provocado pelo aparelho, como o seu conteúdo (p.ex. perca de dados) e uma indemnização eventual por perca de receitas;

- consumíveis, peças ou acessórios sujeitos a desgaste causado por um uso normal, como p.ex. pilhas (recarregáveis, não recarregáveis, incorporadas ou substituíveis), lâmpadas, peças em borracha correias… (lista ilimitada); - todos os danos que resultem de um incêndio, raios, de um acidente, de una catastrophe natural, etc.;

- danos provocados por negligencia, voluntária ou não, uma utilização ou manutenção incorrecta, ou uma utilização do aparelho contrária as prescrições do fabricante;

- todos os danos por causa de uma utilização comercial, profissional ou colectiva do aparelho ( o período de garantia será reduzido a 6 meses para uma utilização profissional);

- todos os danos no aparelho resultando de uma utilização incorrecta ou diferente daquela inicialmente prevista e descrita no manual de utilização;

- todos os danos depois de uma devolução não embalada ou mal protegida ao nível do acondicionamento.

- todas as reparações ou modificações efectuadas por terceiros sem a autorização de SA Velleman®;

- despesas de transporte de e para Velleman® se o aparelho não estiver coberto pela garantia.

• qualquer reparação será fornecida pelo local de compra. O aparelho será obrigatoriamente acompanhado do talão ou factura de origem e bem acondicionado (de preferência dentro da embalagem de origem com indicação do defeito ou avaria);

• dica: aconselha-mos a consulta do manual e controlar cabos, pilhas, etc. antes de devolver o aparelho. Um aparelho devolvido que estiver em bom estado será cobrado despesas a cargo do consumidor;

• uma reparação efectuada fora da garantia, será cobrado despesas de transporte;

• qualquer garantia comercial não prevalece as condições aqui mencionadas.

**A lista pode ser sujeita a um complemento conforme o tipo de artigo e estar mencionada no manual de utilização.** 

**Made in PRC Imported by Velleman nv Legen Heirweg 33, 9890 Gavere, Belgium www.velleman.eu**